# **SAMSUNG**

# UŽIVATELSKÁ PŘÍRUČKA

SM-A336B/DSN SM-A536B/DS

Czech. 02/2023. Rev.2.0

[www.samsung.com](http://www.samsung.com)

# **Obsah**

## **[Úvodní informace](#page-3-0)**

- [Rozvržení a funkce zařízení](#page-4-0)
- [Nabíjení baterie](#page-8-0)
- [Karta SIM nebo USIM \(nano SIM karta\)](#page-11-0)
- [micro SD karta](#page-14-0)
- [Zapínání a vypínání zařízení](#page-17-0)
- [Výchozí nastavení](#page-18-0)

## **[Aplikace a funkce](#page-19-0)**

- [Úvod](#page-19-0)
- [Účet Samsung account](#page-20-0)
- [Popis obrazovky](#page-21-0)
- [Oznamovací panel](#page-29-0)
- [Zadávání textu](#page-31-0)
- [Instalace nebo odinstalace aplikací](#page-33-0)
- [Telefon](#page-35-0)
- [Kontakty](#page-37-0)
- [Zprávy](#page-39-0)
- [Internet](#page-41-0)
- [Více oken](#page-42-0)
- [Bixby](#page-45-0)
- [Bixby Vision](#page-47-0)
- [Samsung Kids](#page-48-0)
- [Samsung Health](#page-49-0)
- [Samsung Notes](#page-50-0)
- [Samsung Members](#page-51-0)
- [Samsung Global Goals](#page-51-0)
- [Samsung TV Plus](#page-51-0)
- [Galaxy Shop](#page-51-0)
- [Galaxy Wearable](#page-52-0)
- [Kalendář](#page-52-0)
- [Reminder](#page-53-0)
- [Moje soubory](#page-54-0)
- [Hodiny](#page-54-0)
- [Kalkulačka](#page-54-0)
- [Game Launcher](#page-55-0)
- [Game Booster](#page-56-0)
- [SmartThings](#page-57-0)
- [Smart View](#page-57-0)
- [Music Share](#page-58-0)
- [Propojit s Windows](#page-60-0)
- [Aplikace Google](#page-61-0)
- [Fotoaparát](#page-62-0)
- [Galerie](#page-77-0)
- [Zóna AR](#page-81-0)
- [Záznamník](#page-87-0)
- [Sdílení obsahu](#page-88-0)
- [Zachycení obrazovky a záznam obrazovky](#page-90-0)
- [Přenesení dat z předchozího zařízení \(Smart](#page-92-0)  [Switch\)](#page-92-0)

## **[Nastavení](#page-95-0)**

- [Úvod](#page-95-0)
- [Účet Samsung account](#page-96-0)

#### Obsah

- [Připojení](#page-96-0)
	- [Wi-Fi](#page-97-0)
	- [Bluetooth](#page-99-0)
	- [NFC a bezkontaktní platby](#page-100-0)
	- [Spořič dat](#page-101-0)
	- [Aplikace jen s mobilními daty](#page-102-0)
	- [Mobilní hotspot](#page-102-0)
	- [Další nastavení připojení](#page-103-0)
- [Připojená zařízení](#page-104-0)
- [Režimy a rutiny](#page-105-0)
	- [Používání režimů](#page-105-0)
	- [Použití rutinních úkonů](#page-105-0)
- [Zvuky a vibrace](#page-106-0)
	- [Kvalita zvuku a efekty](#page-107-0)
	- [Samostatný zvuk aplikace](#page-107-0)
- [Oznámení](#page-108-0)
- [Displej](#page-108-0)
	- [Plynulost pohybu](#page-109-0)
	- [Změna režimu obrazovky a nastavení](#page-110-0)  [barvy displeje](#page-110-0)
- [Pozadí a styl](#page-111-0)
- [Motivy](#page-111-0)
- [Domovská obrazovka](#page-111-0)
- [Zamknout displej](#page-111-0)
	- [Smart Lock](#page-112-0)
	- [Always On Display \(Galaxy A53 5G\)](#page-112-0)
- [Zabezpečení a soukromí](#page-113-0)
	- [Rozpoznání obličeje](#page-114-0)
	- [Rozpoznání otisků prstu](#page-116-0)
	- [Samsung Pass](#page-118-0)
	- [Zabezpečená složka](#page-121-0)
	- [Zabezpečené Wi-Fi](#page-124-0)
- [Umístění](#page-125-0)
- [Bezpečnost a nouzové situace](#page-126-0)
- [Účty a zálohování](#page-126-0)
	- [Samsung Cloud](#page-127-0)
- [Google](#page-128-0)
- [Rozšířené funkce](#page-128-0)
	- [Pohyby a gesta](#page-129-0)
	- [Efekty videohovoru](#page-130-0)
	- [Dual Messenger](#page-131-0)
- [Digitální pohoda a rodičovská kontrola](#page-132-0)
- [Péče o baterii a zařízení](#page-132-0)
	- [Optimalizace zařízení](#page-132-0)
	- [Baterie](#page-133-0)
	- [Úložiště](#page-133-0)
	- [Paměť](#page-133-0)
	- [Ochrana zařízení](#page-133-0)
	- [Automatická optimalizace](#page-134-0)
	- [Aktualizace softwaru](#page-134-0)
	- [Diagnostika](#page-134-0)
- [Aplikace](#page-134-0)
- [Obecná správa](#page-135-0)
- [Usnadnění](#page-136-0)
- [Aktualizace softwaru](#page-137-0)
- [O telefonu](#page-137-0)

## **[Upozornění ohledně používání](#page-138-0)**

- [Opatření pro používání zařízení](#page-139-0)
- [Poznámky k obsahu balení a příslušenství](#page-141-0)
- [Údržba odolnosti proti vodě a prachu](#page-142-0)
- [Situace, ve kterých se zařízení přehřívá, a](#page-143-0)  [jejich řešení](#page-143-0)

## **[Dodatek](#page-146-0)**

- [Řešení problémů](#page-147-0)
- [Vyjmutí baterie](#page-152-0)

# <span id="page-3-0"></span>**Úvodní informace**

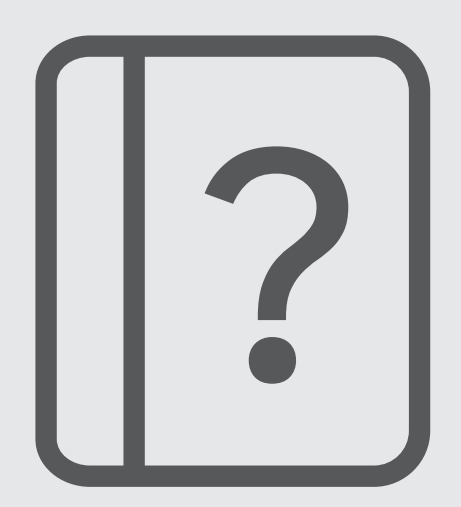

## <span id="page-4-0"></span>**Rozvržení a funkce zařízení**

#### ► **Galaxy A33 5G**:

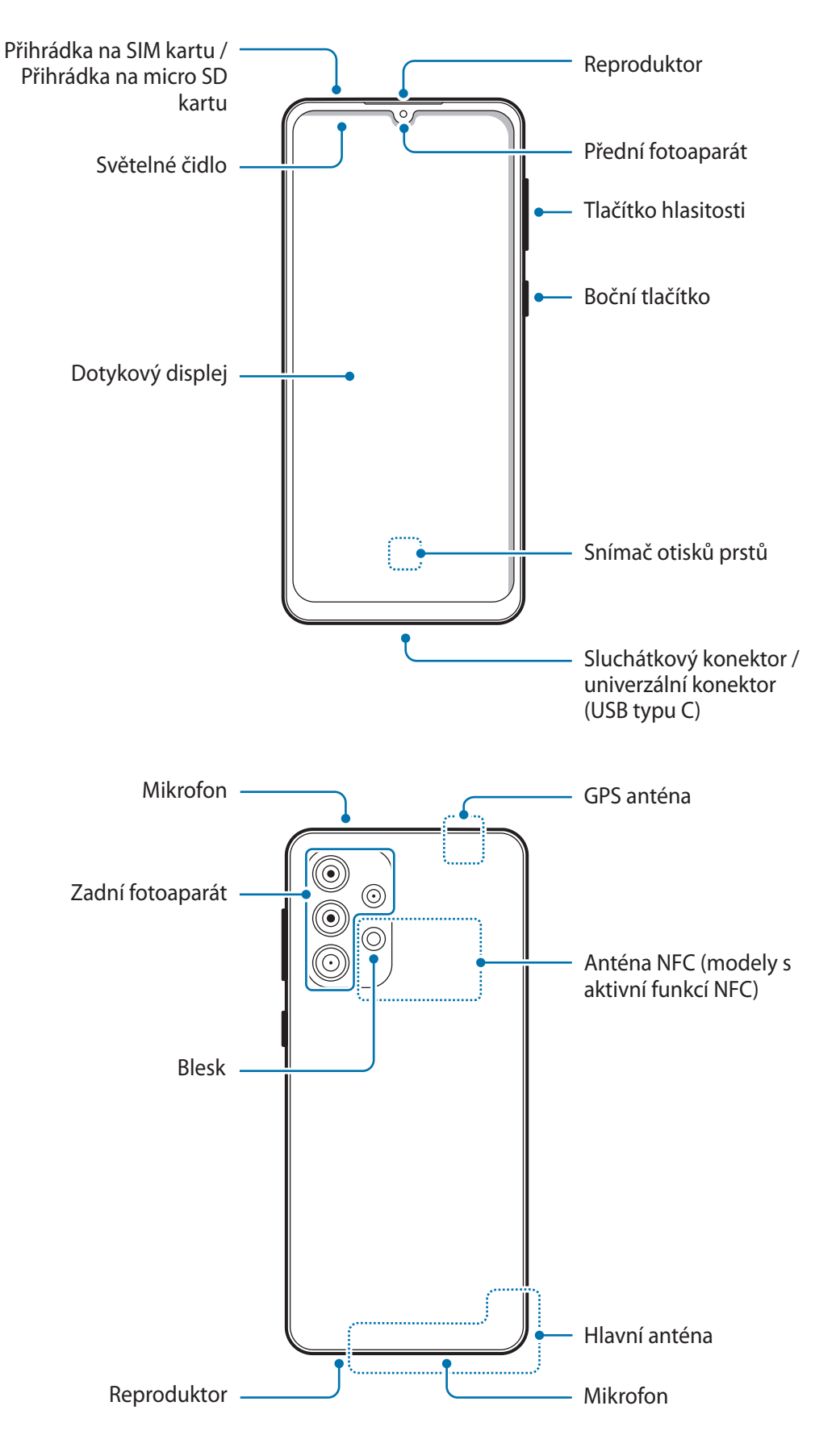

#### ► **Galaxy A53 5G**:

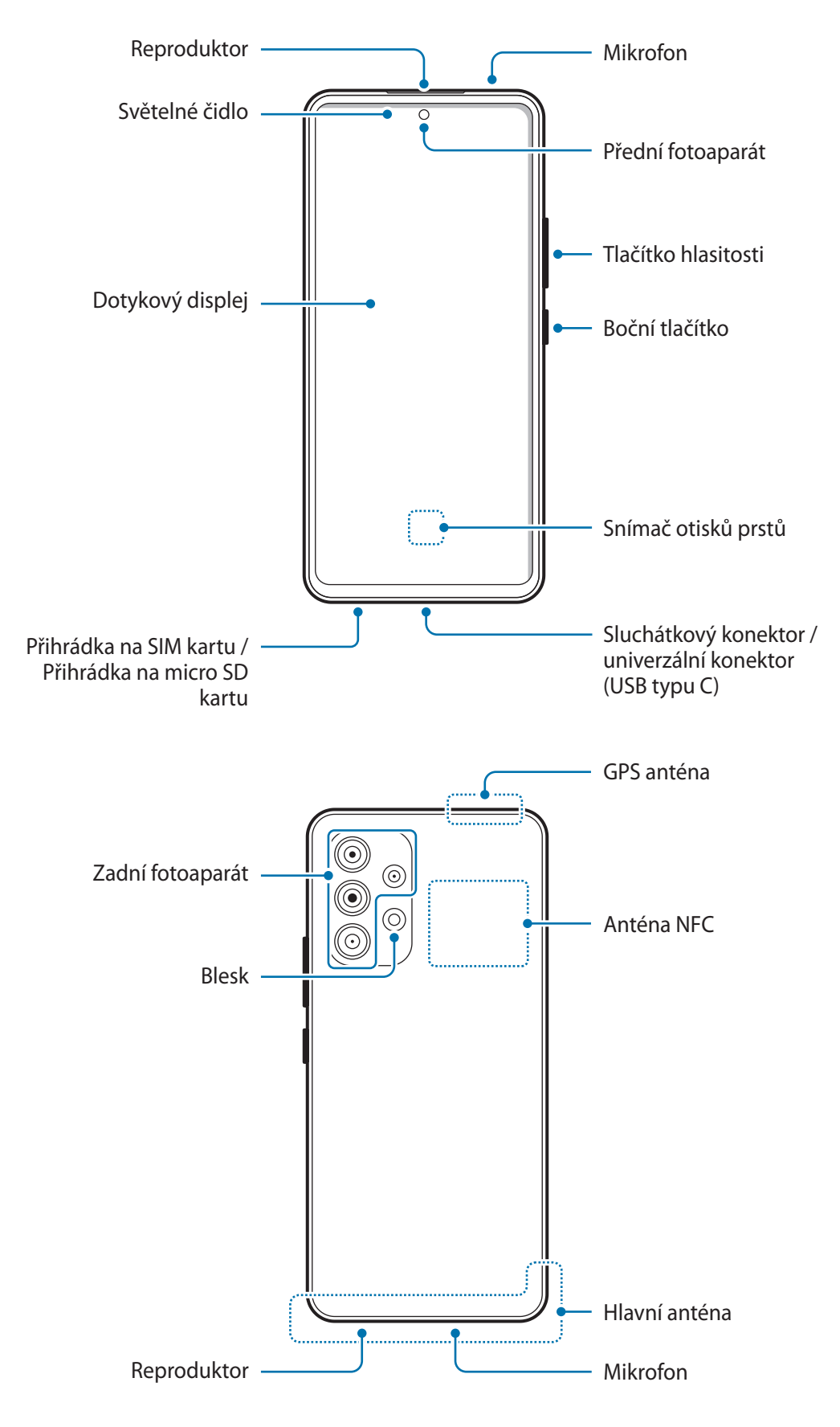

- Při používání reproduktorů, například při přehrávání mediálních souborů nebo použití telefonu s Ø hlasitým odposlechem, si neumisťujte zařízení do blízkosti uší.
	- Dávejte pozor, abyste objektiv fotoaparátu nevystavovali silnému zdroji světla, jako je přímé sluneční světlo. Pokud byste objektiv fotoaparátu vystavili silnému zdroji světla, jako je přímé sluneční světlo, mohlo by dojít k poškození snímače obrazu fotoaparátu. Poškozený snímač obrazu je neopravitelný a bude mít za následek vznik teček nebo skvrn na snímcích.
	- V případě používání zařízení s prasklou skleněnou nebo akrylátovou částí hrozí riziko poranění. Takové zařízení používejte až po opravě v servisním centru Samsung.
	- Pokud do mikrofonu, reproduktoru či přijímače pronikne prach nebo cizí materiály, může dojít ke ztlumení zvuku zařízení nebo některé funkce nemusí fungovat. Pokud se pokusíte odstranit prach nebo cizí materiály ostrým předmětem, mohlo by dojít k poškození zařízení a změně jeho vzhledu.
	- V následujících situacích může dojít k problémům s připojením a k vybíjení baterie:
		- Pokud do oblasti antény zařízení nalepíte kovové samolepky
		- Pokud na zařízení nasadíte kryt zařízení vyrobený z kovového materiálu
		- Pokud při používání určitých funkcí, jako jsou hovory nebo mobilní datové připojení, zakryjete oblast antény zařízení rukama nebo jinými předměty
		- Pokud je oblast kolem zadního fotoaparátu zakryta příslušenstvím, jako jsou například nálepky nebo chránič obrazovky, mohou se během hovorů nebo přehrávání médií ozývat nežádoucí ruchy.
		- Nezakrývejte senzor osvětlení příslušenstvím, jako jsou nálepky nebo kryt. Mohlo by dojít k selhání senzoru.

## **Fyzická tlačítka**

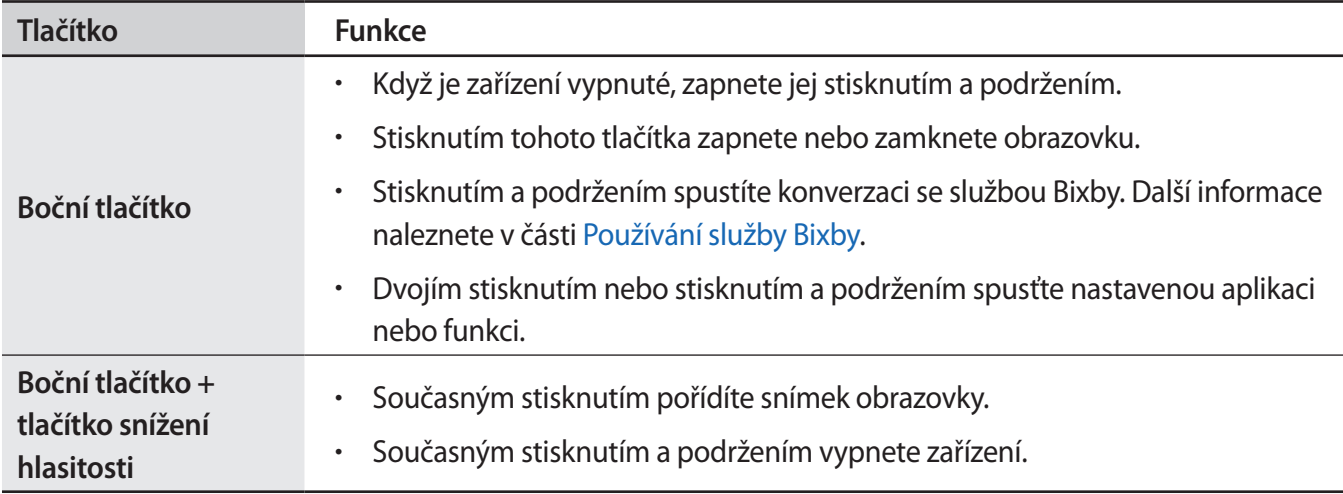

#### **Nastavení bočního tlačítka**

Vyberte aplikaci nebo funkci, která se má spouštět dvojím stisknutím bočního tlačítka nebo stisknutím a podržením bočního tlačítka.

Spusťte aplikaci **Nastavení**, klepněte na položku **Rozšířené funkce** → **Boční tlačítko** a vyberte požadovanou možnost.

### **Softwarová tlačítka**

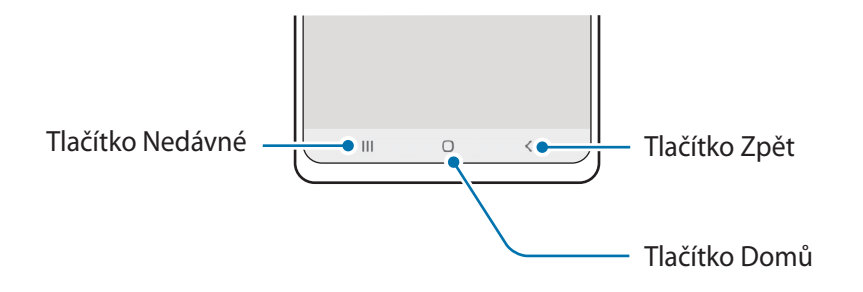

Po zapnutí obrazovky se ve spodní části obrazovky zobrazí softwarová tlačítka. Více informací najdete na [Navigační panel \(softwarová tlačítka\).](#page-22-0)

# <span id="page-8-0"></span>**Nabíjení baterie**

Před prvním použitím nebo po delší době, kdy jste zařízení nepoužívali, je nutné nabít baterii.

## **Kabelové nabíjení**

Připojte kabel USB k napájecímu adaptéru USB a zapojte kabel do univerzálního konektoru zařízení, aby se mohla nabít baterie. Po úplném nabití odpojte nabíječku od zařízení.

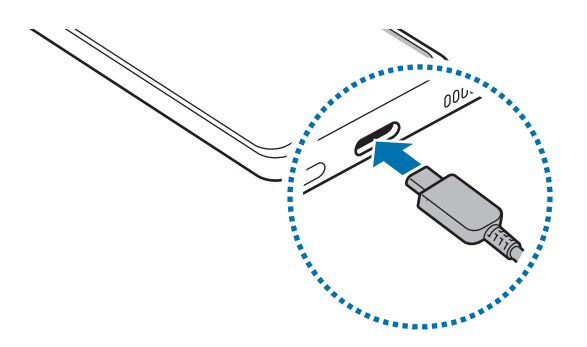

## **Rychlé nabíjení**

Spusťte aplikaci **Nastavení**, klepněte na položku **Péče o baterii a zařízení** → **Baterie** → **Další nastavení baterie** a aktivujte požadovanou funkci.

- **Rychlé nabíjení**: Abyste mohli použít funkci rychlého nabíjení, použijte nabíječku baterií, která podporuje adaptivní rychlé nabíjení.
- ſℒ Baterii můžete nabíjet rychleji, pokud je zařízení nebo jeho obrazovka vypnutá.

## **Nabíjení dalších zařízení**

Kabel USB můžete použít k nabití jiného mobilního zařízení pomocí baterie zařízení.

Připojte toto zařízení k jinému pomocí kabelu USB tohoto zařízení. Konektor USB nemusí být v závislosti na jiném zařízení zapotřebí.

Po spuštění nabíjení se na obrazovce zařízení zobrazí ikona nabíjení baterie.

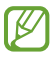

Vyskakovací okno pro výběr aplikace, které se zobrazí na zařízení, je určeno pro přenos dat. Nevybírejte ve vyskakovacím okně žádnou aplikaci.

## **Snížení spotřeby baterie**

Zařízení nabízí různé možnosti, které pomáhají šetřit energii baterie.

- Optimalizujte zařízení pomocí funkce péče o zařízení.
- Když zařízení nepoužíváte, vypněte stisknutím bočního tlačítka obrazovku.
- Aktivujte úsporný režim.
- Zavřete aplikace, které nepotřebujete.
- Když nepoužíváte funkci Bluetooth, vypněte ji.
- Vypněte automatickou synchronizaci aplikací, které se mají synchronizovat.
- Snižte dobu podsvícení.
- Snižte jas obrazovky.

## **Tipy a opatření týkající se nabíjení baterie**

- Používejte pouze baterii, nabíječku a kabel schválené společností Samsung a navržené výhradně **A** pro vaše zařízení. Nekompatibilní baterie, nabíječka a kabel mohou způsobit vážná poranění nebo poškození zařízení.
- Nesprávné připojení nabíječky může způsobit vážné poškození zařízení. Na poškození způsobená  $\mathbf{O}$ nesprávným použitím se nevztahuje záruka.
	- Používejte pouze kabel USB typu C dodaný se zařízením. Pokud byste použili kabel mikro USB, mohlo by dojít k poškození zařízení.
	- Pokud byste zařízení nabíjeli, když je univerzální konektor mokrý, mohlo by dojít k poškození zařízení. Než začnete zařízení nabíjet, univerzální konektor důkladně osušte.
- Pokud přístroj nepoužíváte, odpojte nabíječku, ušetříte tak energii. Nabíječka nemá vypínač, proto ji musíte odpojit od zásuvky, aby se přerušil přívod energie. Nabíječka by měla během nabíjení zůstat v blízkosti elektrické zásuvky a měla by být snadno dostupná.
	- Při používání nabíječky doporučujeme, abyste používali schválenou kabelovou nebo bezdrátovou nabíječku, která zaručuje požadovaný nabíjecí výkon.
	- Pokud je baterie zcela vybitá, zařízení se nemůže zapnout okamžitě po připojení nabíječky. Před tím, než zařízení zapnete, nechte vybitou baterii několik minut nabíjet.
	- Používáte-li více aplikací najednou, síťové aplikace nebo aplikace, které vyžadují připojení k jinému zařízení, dojde k rychlému vybití baterie. Chcete-li se vyhnout ztrátě napájení během přenosu dat, vždy používejte tyto aplikace po plném nabití baterie.
	- Použití jiného zdroje napájení, než je nabíječka, například počítače, může mít za následek nižší rychlost nabíjení způsobenou nižším elektrickým proudem.
	- Během nabíjení můžete zařízení používat, ale plné nabití baterie může trvat delší dobu.
	- Pokud je napájení zařízení během nabíjení nestabilní, dotykový displej nemusí fungovat. Pokud k tomu dojde, odpojte nabíječku od zařízení.
	- Během nabíjení může dojít k zahřátí zařízení a nabíječky. To je normální a nemělo by to mít žádný vliv na životnost ani výkon zařízení. Pokud se baterie zahřeje více, než je obvyklé, může nabíječka přestat nabíjet.
	- Pokud se zařízení nenabíjí správně, vezměte zařízení a nabíječku do servisního střediska Samsung.

## <span id="page-11-0"></span>**Karta SIM nebo USIM (nano SIM karta)**

Vložte SIM nebo USIM kartu dodávanou poskytovatelem mobilních telefonních služeb.

U modelů se dvěma kartami SIM můžete vložit dvě karty SIM nebo USIM a mít tak dvě telefonní čísla nebo dva poskytovatele služeb pro jedno zařízení. V některých oblastech mohou být rychlosti přenosu dat nižší, když jsou v zařízení vloženy dvě karty SIM, než když je v něm vložena jedna karta SIM.

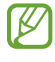

Některé služby, které vyžadují síťové připojení, nemusí být v závislosti na poskytovateli služby k dispozici.

## **Instalace karty SIM nebo USIM**

► **Galaxy A33 5G**:

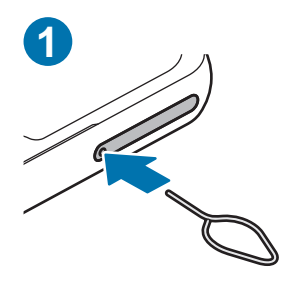

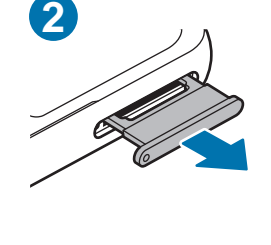

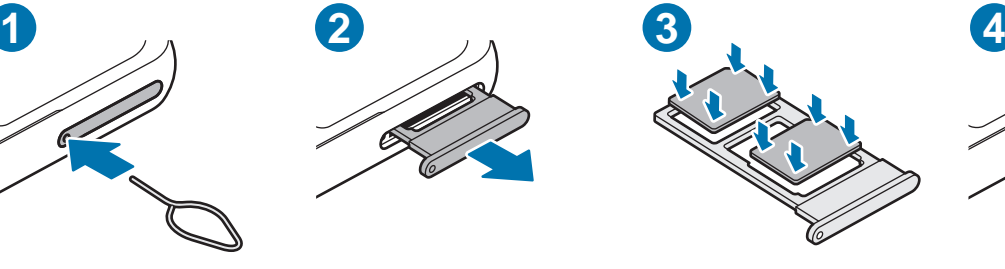

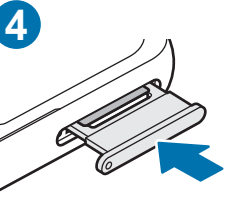

► **Galaxy A53 5G**:

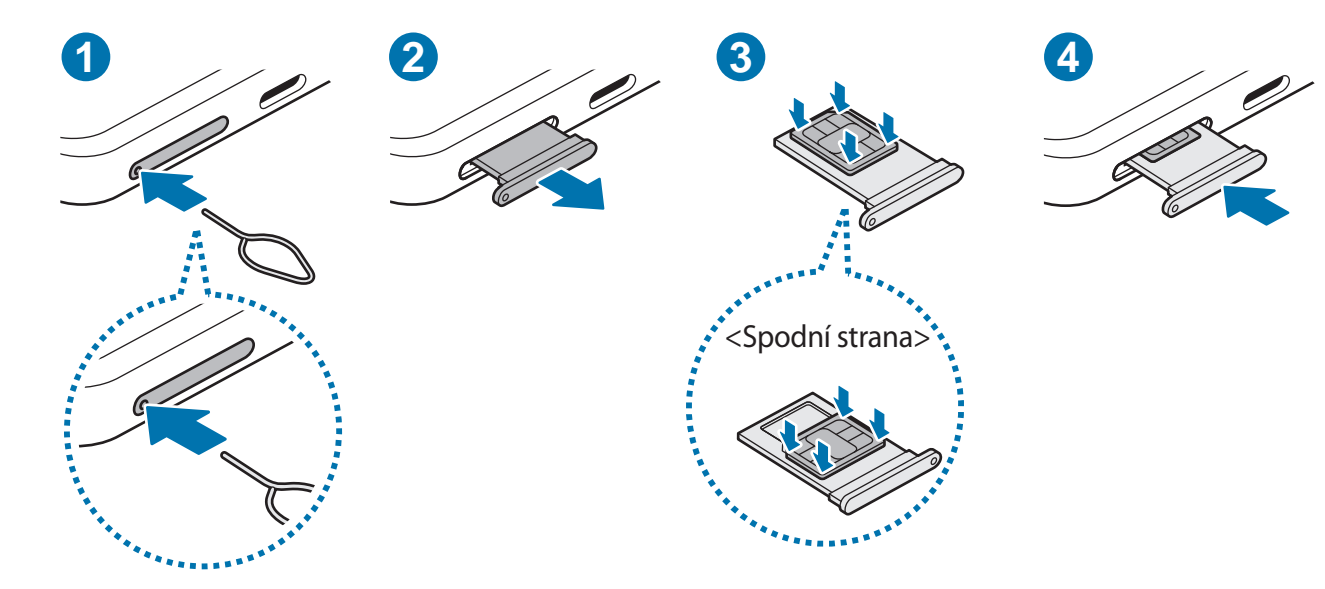

- 1 Zasunutím kolíčku na vysunutí do otvoru v přihrádce tuto přihrádku uvolníte.
- 2 Vysuňte přihrádku jemně ze slotu na přihrádku.
- 3 ► **Galaxy A53 5G**: Vložte kartu SIM nebo USIM do přihrádky se zlatými kontakty lícem nahoru a lehce kartu SIM nebo USIM do přihrádky zatlačte, abyste ji zajistili.

► **Galaxy A33 5G**: Vložte kartu SIM nebo USIM do přihrádky zlatými kontakty dolů a lehce zatlačte kartu SIM nebo USIM do přihrádky, abyste ji zajistili.

- 4 Přihrádku zasuňte zpět do slotu na přihrádku.
- Přihrádku uvolníte zasunutím kolíčku na vysunutí **do otvoru přihrádky**. (Galaxy A53 5G)  $\bf \Omega$ 
	- Používejte pouze nano-SIM karty.
	- Buďte opatrní, abyste neztratili SIM nebo USIM kartu a neumožnili jiným osobám, aby ji používaly. Společnost Samsung neodpovídá za žádné škody nebo potíže způsobené ztrátou nebo odcizením karet.
	- Kolíček na vysunutí zasouvejte kolmo k otvoru. Jinak by mohlo dojít k poškození zařízení.
	- Pokud karta není do přihrádky upevněna pevně, mohla by karta SIM z přihrádky vyklouznout nebo vypadnout.
	- Pokud vložíte přihrádku do svého zařízení, zatímco je přihrádka mokrá, může dojít k poškození zařízení. Vždy se ujistěte, že je přihrádka suchá.
	- Zcela zasuňte přihrádku do slotu na přihrádku a dbejte na to, aby do zařízení nemohla proniknout tekutina.

## **Správné vložení karty**

#### ► **Galaxy A33 5G**:

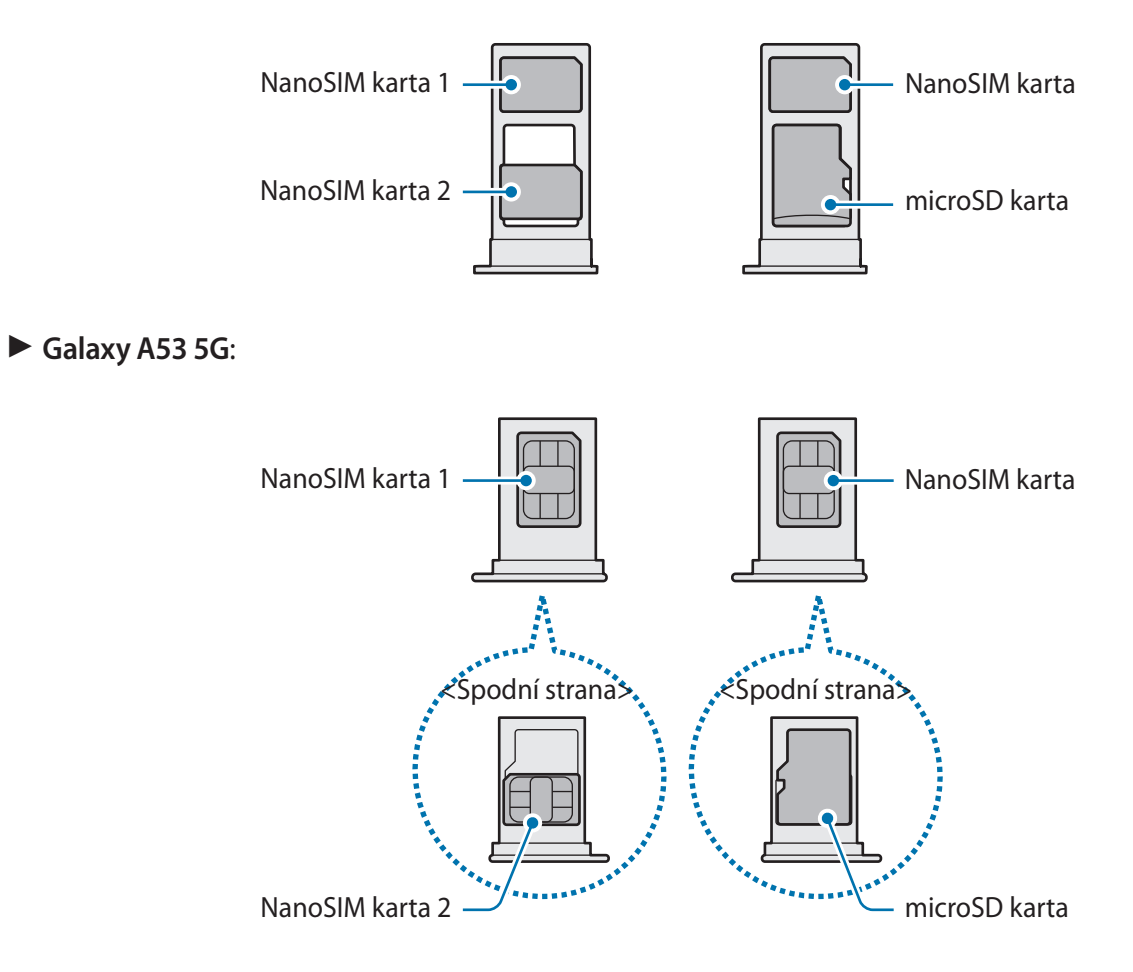

## <span id="page-14-0"></span>**Správce SIM karet**

Spusťte aplikaci **Nastavení** a klepněte na položku **Připojení** → **Správce SIM karet**.

- **SIM karty**: Aktivuje kartu SIM, kterou chcete použít, a přizpůsobuje nastavení karet SIM.
- **Preferované SIM karty**: Když jsou aktivovány dvě karty, můžete určit konkrétní karty SIM pro některé funkce, například na hlasové hovory.
- **Přepínání dat**: Nastaví zařízení tak, aby používalo jinou SIM kartu pro datové služby, pokud se preferovaná SIM karta nemůže připojit k síti.
- **Další nastavení SIM karty**: Přizpůsobení nastavení hovorů.

# **micro SD karta**

## **Vložení SD karty**

Kapacita SD karty vašeho zařízení se může lišit od jiných modelů a některé SD karty nemusí být s vaším zařízením kompatibilní v závislosti na výrobci a typu SD karty. Maximální kapacitu SD karty vašeho zařízení zjistíte na webových stránkách společnosti Samsung.

► **Galaxy A33 5G**:

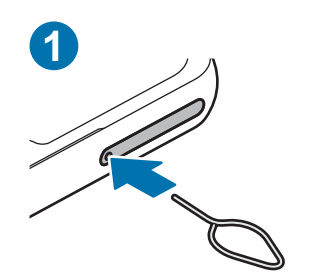

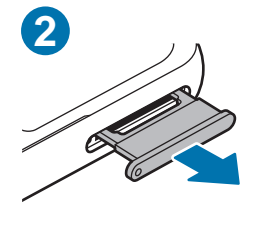

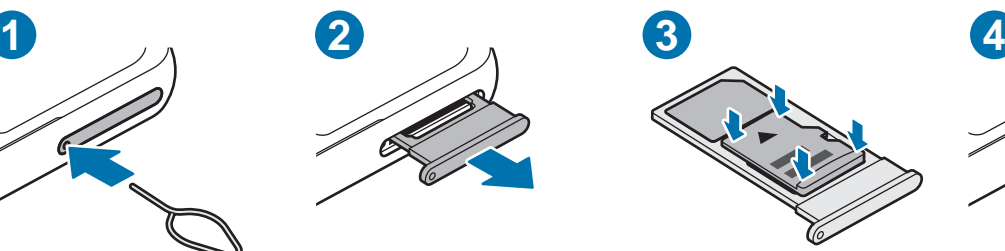

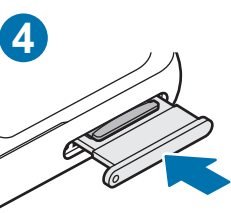

► **Galaxy A53 5G**:

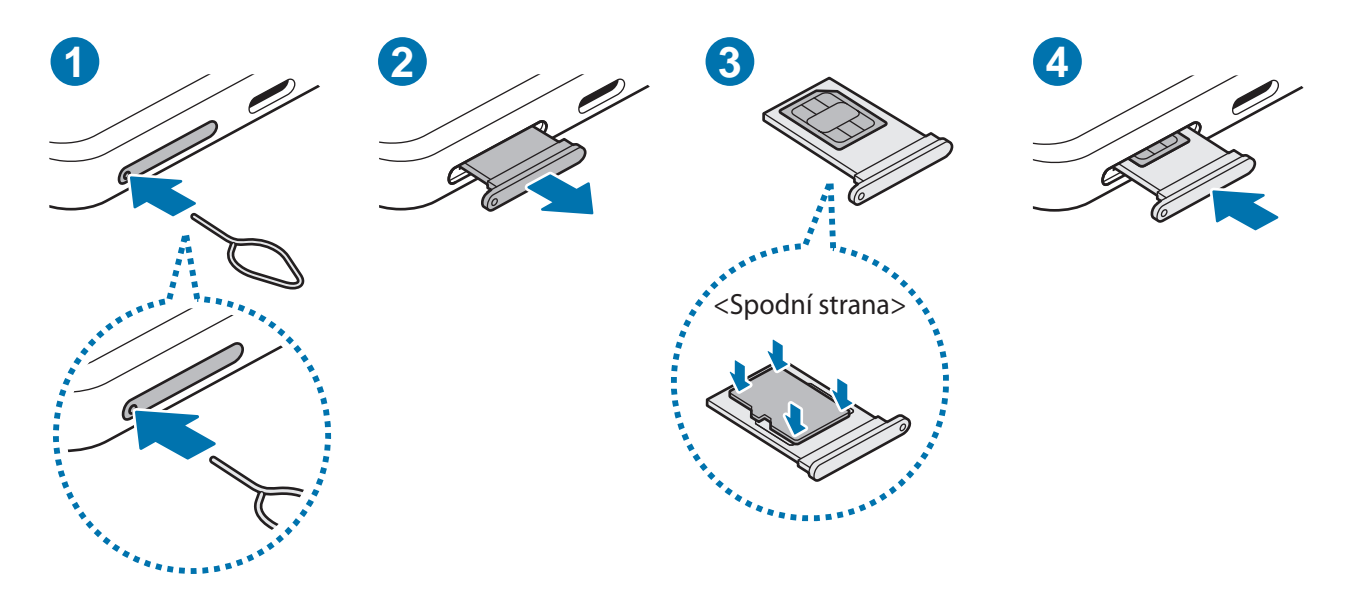

- 1 Zasunutím kolíčku na vysunutí do otvoru v přihrádce tuto přihrádku uvolníte.
- 2 Vysuňte přihrádku jemně ze slotu na přihrádku.
- 3 ► **Galaxy A53 5G**: Vložte SD kartu do přihrádky se zlatými kontakty lícem nahoru a lehce SD kartu do přihrádky zatlačte, abyste ji zajistili.

► **Galaxy A33 5G**: Vložte SD kartu do přihrádky se zlatými kontakty lícem dolů a lehce SD kartu do přihrádky zatlačte, abyste ji zajistili.

4 Přihrádku zasuňte zpět do slotu na přihrádku.

- Používejte pouze micro SD kartu.
	- Přihrádku uvolníte zasunutím kolíčku na vysunutí **do otvoru přihrádky**. (Galaxy A53 5G)
	- Některé SD karty nemusí být se zařízením zcela kompatibilní. Použití nekompatibilní karty může poškodit zařízení, SD kartu nebo data na ní uložená.
	- Dávejte pozor, abyste SD kartu vložili pravou stranou nahoru.
	- Kolíček na vysunutí zasouvejte kolmo k otvoru. Jinak by mohlo dojít k poškození zařízení.
	- Když vyjmete přihrádku ze zařízení, deaktivuje se mobilní datové připojení.
	- Pokud karta není do přihrádky upevněna pevně, mohla by SD karta z přihrádky vyklouznout nebo vypadnout.
	- Při otočení přihrádky vzhůru nohama za účelem vložení SD karty dávejte pozor, aby karta SIM vložená na druhé straně z přihrádky nevyklouzla nebo z ní nevypadla. (Galaxy A53 5G)
	- Pokud vložíte přihrádku do svého zařízení, zatímco je přihrádka mokrá, může dojít k poškození zařízení. Vždy se ujistěte, že je přihrádka suchá.
	- Zcela zasuňte přihrádku do slotu na přihrádku a dbejte na to, aby do zařízení nemohla proniknout tekutina.
- Zařízení podporuje souborové systémy FAT a exFAT pro SD karty. Pokud vložíte kartu naformátovanou s jiným systémem souborů, zařízení vás vyzve k přeformátování paměťové karty nebo kartu nerozpozná. Chcete-li použít SD kartu, musíte ji naformátovat. Pokud vaše zařízení nemůže SD kartu naformátovat nebo ji rozpoznat, kontaktujte výrobce SD karty nebo servisní středisko Samsung.
	- Časté zapisování a mazání dat zkracuje životnost SD karet.
	- Při vložení SD karty do zařízení se ve složce **Moje soubory** → **SD karta** objeví adresář souborů SD karty.

## <span id="page-17-0"></span>**Vyjmutí SD karty**

SD kartu před vyjmutím odpojte, aby bylo vyjmutí bezpečné.

- 1 Otevřete **Nastavení** a klepněte na položku **Péče o baterii a zařízení** → **Úložiště**.
- 2 Tažením doleva zobrazíte stránku **SD karta**.
- 3 Klepněte na položku → **Odpojit**.
- Nevyjímejte externí úložiště, například SD kartu nebo USB úložiště, když zařízení přenáší informace (<u>I)</u> nebo k nim získává přístup, a také těsně po přenosu dat. V takovém případě může dojít k poškození nebo ztrátě dat, případně k poškození externího úložiště či telefonu. Společnost Samsung neodpovídá za ztráty (včetně ztráty dat) vzniklé v důsledku nesprávného používání externích úložných zařízení.

## **Formátování SD karty**

SD karta naformátovaná v počítači nemusí být se zařízením kompatibilní. SD kartu naformátujte v zařízení.

- 1 Otevřete **Nastavení** a klepněte na položku **Péče o baterii a zařízení** → **Úložiště**.
- 2 Tažením doleva zobrazíte stránku **SD karta**.
- 3 Klepněte na položku → **Formátovat**.
- Před formátováním SD karty si nezapomeňte zálohovat všechna důležitá data uložená na SD kartě.  $\mathbf \Omega$ Záruka výrobce se nevztahuje na ztrátu dat způsobenou činností uživatele.

# **Zapínání a vypínání zařízení**

Na místech, na kterých je zakázáno používání bezdrátových zařízení (například v letadle nebo v M nemocnici), dodržujte veškerá upozornění a pokyny zaměstnanců.

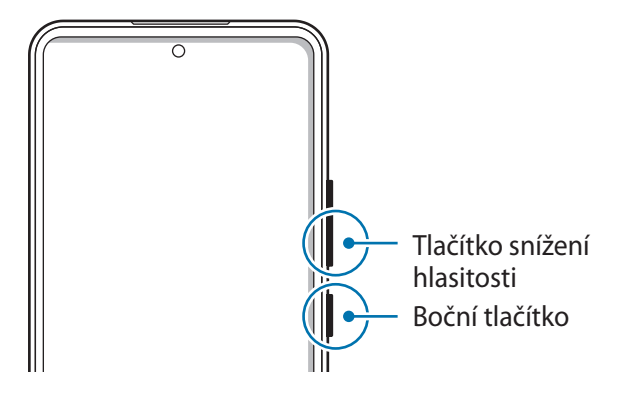

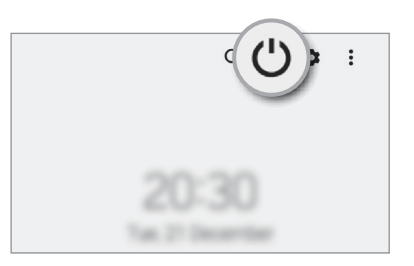

## <span id="page-18-0"></span>**Zapnutí zařízení**

Na několik sekund stiskněte a podržte boční tlačítko, abyste zařízení zapnuli.

## **Vypnutí zařízení**

- 1 Chcete-li zařízení vypnout, stiskněte zároveň boční tlačítko a tlačítko snížení hlasitosti a podržte je. Případně otevřete panel s oznámeními, táhněte dolů, potom klepněte na položku  $\mathcal{U}$ .
- 2 Klepněte na položku **Vypnout**. Chcete-li zařízení restartovat, klepněte na položku **Restartování**.
- Můžete nastavit, aby se zařízení vypnulo, když stisknete a podržíte boční tlačítko. Spusťte aplikaci  $\mathbb{Z}$ **Nastavení**, klepněte na položku **Rozšířené funkce** → **Boční tlačítko**, potom klepněte na položku **Menu Vypnout** v možnosti **Stisknout a držet**.

## **Nucený restart**

Pokud zařízení zamrzlo a neodpovídá, stiskněte zároveň boční tlačítko a tlačítko snížení hlasitosti a podržte je déle než 7 sekund, abyste zařízení restartovali.

# **Výchozí nastavení**

Při prvním zapnutí zařízení nebo po resetování dat nastavte zařízení podle pokynů na obrazovce.

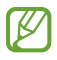

Pokud se nepřipojíte k síti Wi-Fi, je možné, že během výchozího nastavení nebudete moci nastavit některé funkce zařízení.

# <span id="page-19-0"></span>**Aplikace a funkce**

# **Úvod**

**Používejte aplikace a různé funkce zařízení.**

**Tato kapitola obsahuje ucelený návod k aplikacím a funkcím na zařízeních Samsung.**

**Aplikace a funkce mohou být u některých modelů odlišné, případně zde uvedené popisy aplikací a funkcí nemusejí být na vašem zařízení dostupné.**

# <span id="page-20-0"></span>**Účet Samsung account**

Váš účet Samsung představuje službu integrovaného účtu, která vám umožňuje používat různé služby Samsung nabízené mobilními zařízeními, televizory a internetovými stránkami Samsung.

Chcete-li si přečíst seznam služeb, které můžete se svým účtem Samsung používat, navštivte [account.samsung.com.](http://account.samsung.com)

- 1 Spusťte aplikaci **Nastavení** a klepněte na položku **Účet Samsung account**. Případně spusťte aplikaci **Nastavení** a klepněte na položku **Účty a zálohování** → **Správa účtů** → **Přidat účet** → **Účet Samsung account**.
- 2 Přihlaste se do účtu Samsung. Pokud účet Samsung nemáte, klepněte na položku **Vytvořit účet**.

### **Vyhledání ID a obnovení hesla**

Pokud zapomenete ID nebo heslo vašeho účtu Samsung, klepněte na položku **Najít ID** nebo **Zapomněli jste heslo?** na přihlašovací obrazovce účtu Samsung. Vyhledat svoje ID nebo obnovit heslo můžete po zadání požadovaných informací.

## **Odhlášení od účtu Samsung**

Když se odhlásíte od svého účtu Samsung, budou ze zařízení odstraněna také vaše data, například kontakty a události.

- 1 Spusťte aplikaci **Nastavení** a klepněte na položku **Účty a zálohování** → **Správa účtů**.
- 2 Klepněte na položku **Účet Samsung account** → **Můj profil** a pak na položku **Odhlásit** dole na obrazovce.
- 3 Klepněte na položku **Odhlásit**, zadejte své heslo k účtu Samsung a klepněte na položku **OK**.

# <span id="page-21-0"></span>**Popis obrazovky**

## **Ovládání dotykového displeje**

**Klepnutí**

Klepněte na obrazovku.

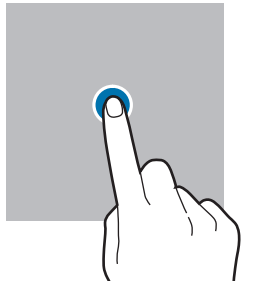

#### **Přetažení**

Klepněte na položku, podržte ji a přesuňte do jiného místa.

#### **Tažení**

 $\mathbb{Z}$ 

Táhněte nahoru, dolů, doleva nebo doprava.

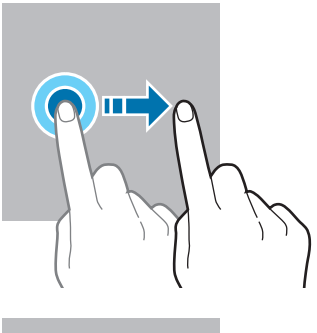

#### **Klepnutí a podržení**

Klepněte na obrazovku a podržte ji po dobu přibližně 2 sekund.

**Poklepání** Poklepejte na obrazovku.

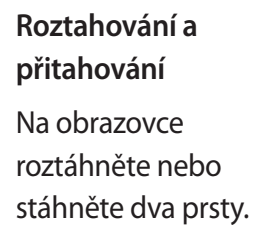

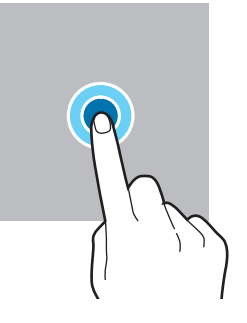

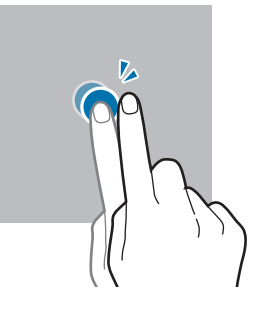

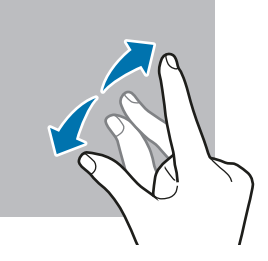

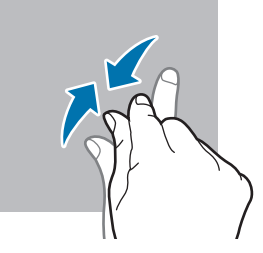

- Zabraňte styku dotykového displeje s jinými elektrickými zařízeními. Elektrostatické výboje mohou  $\mathbf 0$ způsobit poruchu dotykového displeje.
	- Aby nedošlo k poškození dotykového displeje, neklepejte na něj ostrými předměty a netlačte příliš silně prsty.
	- Doporučujeme na dotykovém displeji nebo na jeho částech nezobrazovat nehybnou grafiku po delší dobu. Mohlo by to mít za následek vypálení obrazu na obrazovce nebo objevování "duchů".

Zařízení nemusí rozpoznat dotykové ovládání v blízkosti okrajů obrazovky, které se nachází mimo oblast dotykového vstupu.

## <span id="page-22-0"></span>**Navigační panel (softwarová tlačítka)**

Po zapnutí obrazovky se na navigačním panelu ve spodní části obrazovky zobrazí softwarová tlačítka. Softwarová tlačítka jsou ve výchozím nastavení nastavena na tlačítko Nedávné, tlačítko Domů a tlačítko Zpět. Funkce tlačítek se mohou změnit podle právě používané aplikace nebo podle prostředí použití.

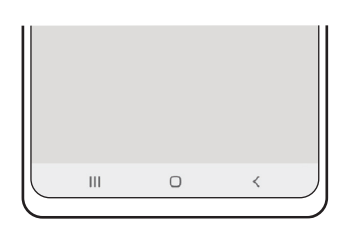

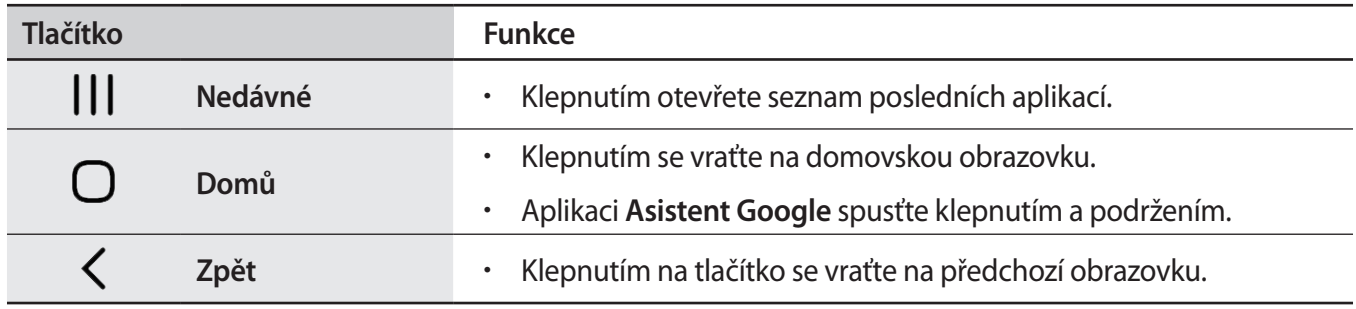

## **Skrytí navigačního panelu**

Skrytím navigačního panelu můžete prohlížet soubory nebo používat aplikace na širší obrazovce.

Spusťte aplikaci **Nastavení**, klepněte na položku **Displej** → **Navigační panel**, a potom klepněte na položku **Gesta potažení** v nabídce **Typ navigace**. Navigační panel se skryje a objeví se rady pro používání gest. Klepněte na položku **Další možnosti** a vyberte požadovanou možnost.

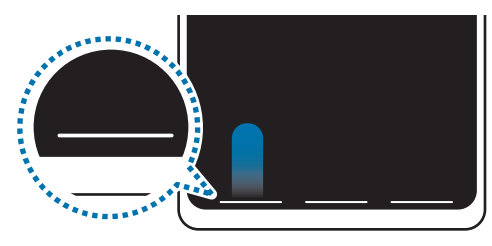

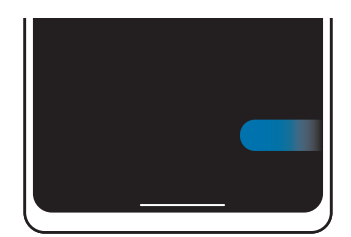

Tažení zespodu Tažení ze stran a zespodu

Pokud chcete skrýt rady pro používání gest ve spodní části obrazovky, deaktivujte funkci klepnutím na přepínač **Tip pro gesto**.

## **Domovská obrazovka a obrazovka Aplikace**

Domovská obrazovka představuje počáteční bod přístupu ke všem funkcím zařízení. Zobrazuje nástroje, zkratky aplikací a další položky.

Na obrazovce Aplikace jsou zobrazeny ikony všech aplikací, včetně nově nainstalovaných aplikací.

## **Přepínání mezi domovskou obrazovkou a obrazovkou Aplikace**

Na domovské obrazovce tažením nahoru otevřete obrazovku Aplikace.

Pro návrat na domovskou obrazovku táhněte nahoru nebo dolů na obrazovce Aplikace. Můžete také klepnout na tlačítko Domů nebo tlačítko Zpět.

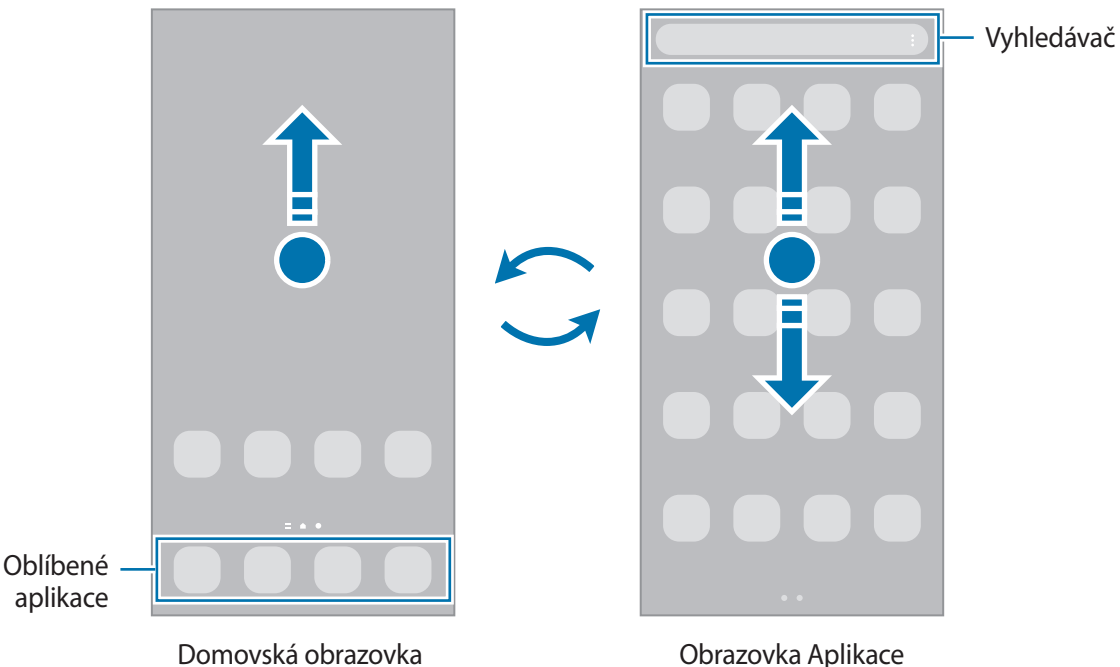

Pokud na domovskou obrazovku přidáte tlačítko Aplikace, budete moci klepnutím na toto tlačítko otevřít obrazovku Aplikace. Na domovské obrazovce klepněte na prázdnou oblast, podržte ji, klepněte na položku **Nastavení** a potom klepnutím aktivujte přepínač **Zobrazit tlačítko obrazovky Aplikace na Domovské obrazovce**. Tlačítko Aplikace se připne do horní části domovské obrazovky.

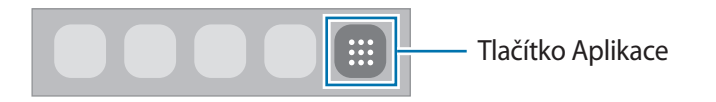

## **Upravování domovské obrazovky**

Chcete-li zobrazit možnosti úprav, klepněte na domovské obrazovce na prázdnou oblast a podržte ji nebo přitáhněte prsty k sobě. Můžete nastavit tapetu, přidávat nástroje a další. Můžete také přidávat či odstraňovat panely domovské obrazovky nebo měnit jejich uspořádání.

- Přidávání panelů: Táhněte doleva a pak klepněte na položku  $(+)$ .
- Přesouvání panelů: Klepněte a podržte náhled panelu, pak ho přetáhněte do nového umístění.
- Odstraňování panelů: Klepněte na panelu na položku  $\overline{m}$ .

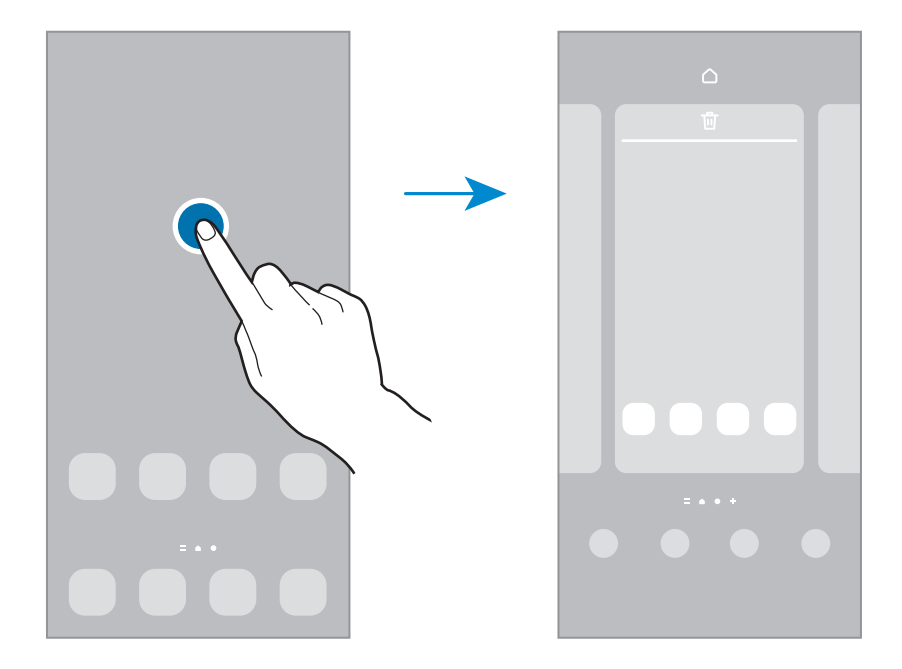

- **Pozadí a styl**: Změní nastavení tapety domovské obrazovky a zamknuté obrazovky.
- **Motivy**: Změna motivu zařízení. Vizuální prvky rozhraní, jako jsou barvy, ikony a tapety, se budou měnit v závislosti na vybraném motivu.
- **Nástroje**: Nástroje jsou malé aplikace, které spouštějí konkrétní funkce aplikací a tak poskytují informace a pohodlný přístup na vaší domovské obrazovce. Vyberte nástroj a klepněte na položku **Přidat**. Nástroj bude přidán na domovskou obrazovku.
- **Nastavení**: Umožňuje konfiguraci nastavení domovské obrazovky, například její rozvržení.

## **Zobrazení všech aplikací na domovské obrazovce**

Můžete zařízení nastavit tak, aby zobrazovalo všechny aplikace na domovské obrazovce bez použití samostatné obrazovky Aplikace. Na domovské obrazovce klepněte na prázdnou plochu, podržte ji a klepněte na položku **Nastavení** → **Rozložení domovské obrazovky** → **Pouze na Dom. obrazovce** → **Použít**. Nyní máte přístup ke všem svým aplikacím tažením doleva na domovské obrazovce.

## **Spouštění aplikace Finder**

Rychle vyhledávejte obsah v zařízení.

- 1 Na obrazovce Aplikace klepněte na položku **Hledat**. Případně otevřete panel s oznámeními, táhněte dolů, potom klepněte na položku  $Q$ .
- 2 Zadejte klíčové slovo. Budou prohledány aplikace a obsah ve vašem zařízení. Pokud klepnete na položku  $\Omega$  na klávesnici, budete moci vyhledávat více obsahu.

## **Přesouvání položek**

Klepněte a podržte položku, potom ji přesuňte do jiného místa. Chcete-li položku přesunout na jiný panel, přetáhněte ji na stranu obrazovky.

Chcete-li přidat zástupce aplikace na domovskou obrazovku, klepněte na položku na obrazovce Aplikace, podržte ji a klepněte na položku **Př. na Dom. obr.** Na domovskou obrazovku bude přidán zástupce aplikace. Často používané aplikace můžete také přesunout do oblasti zkratek na spodní straně domovské obrazovky.

## **Vytváření složek**

Můžete vytvářet složky a shromažďovat podobné aplikace, abyste mohli aplikace rychle otvírat a spouštět.

Na domovské obrazovce nebo na obrazovce Aplikace klepněte na aplikaci, podržte ji a pak ji přetáhněte na jinou aplikaci.

Bude vytvořena nová složka obsahující vybrané aplikace. Klepněte na položku **Název složky** a zadejte název složky.

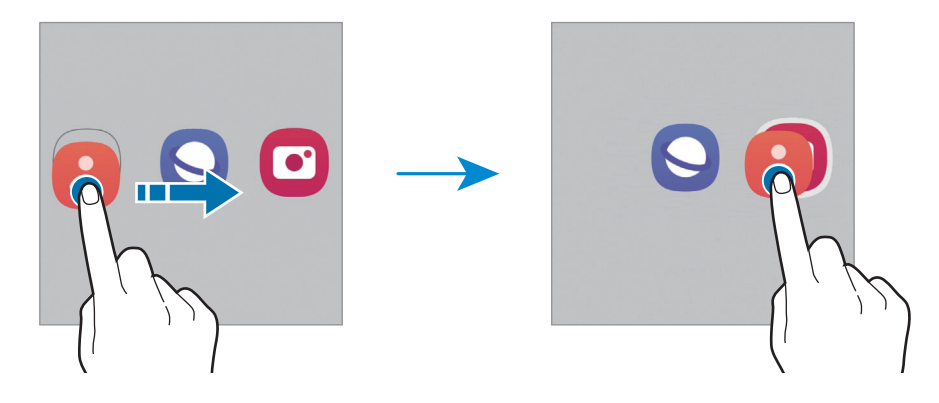

#### • **Přidání dalších aplikací**

Ve složce klepněte na položku  $+$ . Zaškrtněte aplikace, které chcete přidat, a klepněte na položku Hot. Můžete také přidat aplikaci jejím přetažením do složky.

#### • **Přesouvání aplikací ze složky**

Chcete-li aplikaci přesunout na nové místo, klepněte na ni a podržte ji.

• **Vymazání složky**

Klepněte na složku, podržte ji a pak klepněte na položku **Odstranit složku**. Bude vymazána pouze příslušná složka. Aplikace ve složce budou přesunuty na obrazovku Aplikace.

## **Panel na okraji obrazovky**

Z panelů na okraji obrazovky můžete získat rychlý přístup ke svým oblíbeným aplikacím a funkcím.

Přetáhněte úchyt panelu na okraji obrazovky směrem ke středu obrazovky.

Pokud není úchyt panelu na okraji obrazovky viditelný, spusťte aplikaci **Nastavení**, klepněte na položku **Displej** a klepnutím aktivujte přepínač **Panely na okraji**.

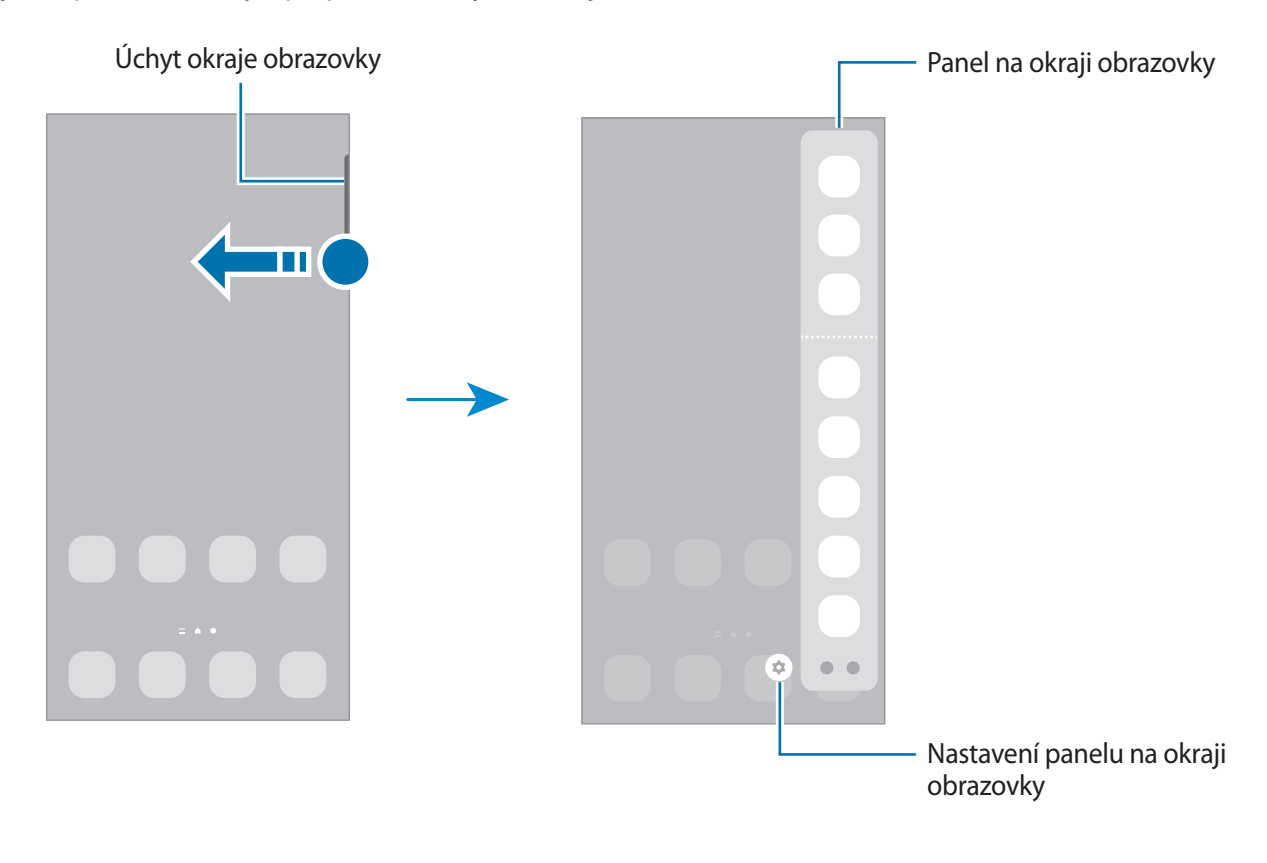

## **Zámek obrazovky**

Stisknutím bočního tlačítka dojde k vypnutí a zamknutí obrazovky. Pokud není zařízení používáno po určitou dobu, obrazovka se vypne a automaticky zamkne.

Abyste odemkli obrazovku, táhněte libovolným směrem, když se obrazovka zapne.

Pokud je obrazovka vypnutá, zapnete ji stisknutím bočního tlačítka. Také můžete poklepat na obrazovku.

## **Změna způsobu zamykání obrazovky**

Chcete-li změnit způsob zamykání obrazovky, spusťte aplikaci **Nastavení**, klepněte na položku **Zamknout displej** → **Typ zámku displeje** a pak vyberte způsob zamykání.

Když jako metodu zamykání obrazovky nastavíte vzor, PIN, heslo nebo biometrické údaje, můžete ochránit své osobní údaje tím, že zabráníte ostatním v přístupu k vašemu zařízení. Jakmile nastavíte metodu zamknutí obrazovky, bude zařízení vyžadovat při každém odemykání kód pro odemčení.

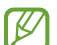

Můžete zařízení nastavit, aby provedlo reset dat na výrobní nastavení, pokud několikrát za sebou nesprávně zadáte kód pro odemčení a dosáhnete limitu pro počet pokusů. Spusťte aplikaci **Nastavení**, klepněte na položku **Zamknout displej** → **Nastavení zabezpečeného zámku**, odemkněte obrazovku pomocí přednastaveného způsobu odemykání obrazovky, potom klepnutím aktivujte přepínač **Autom. výrobní nastavení**.

## **Ikony indikátoru**

Ikony indikátoru jsou zobrazeny na stavovém řádku v horní části obrazovky. Ikony uvedené v tabulce níže se vyskytují nejčastěji.

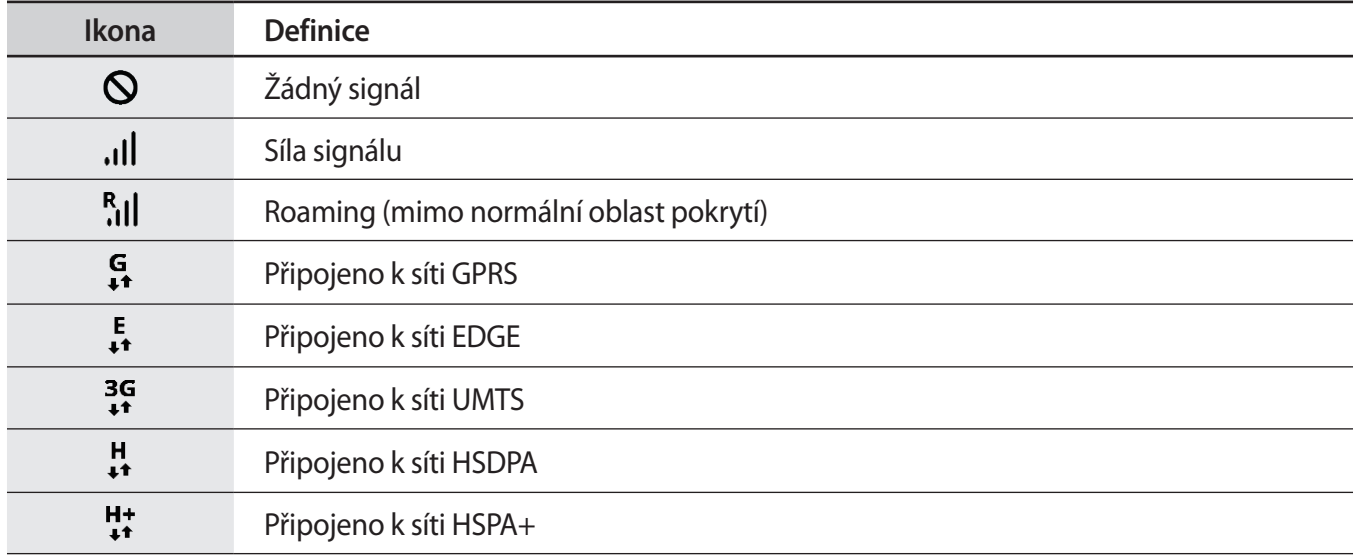

 $\mathbb{Z}$ 

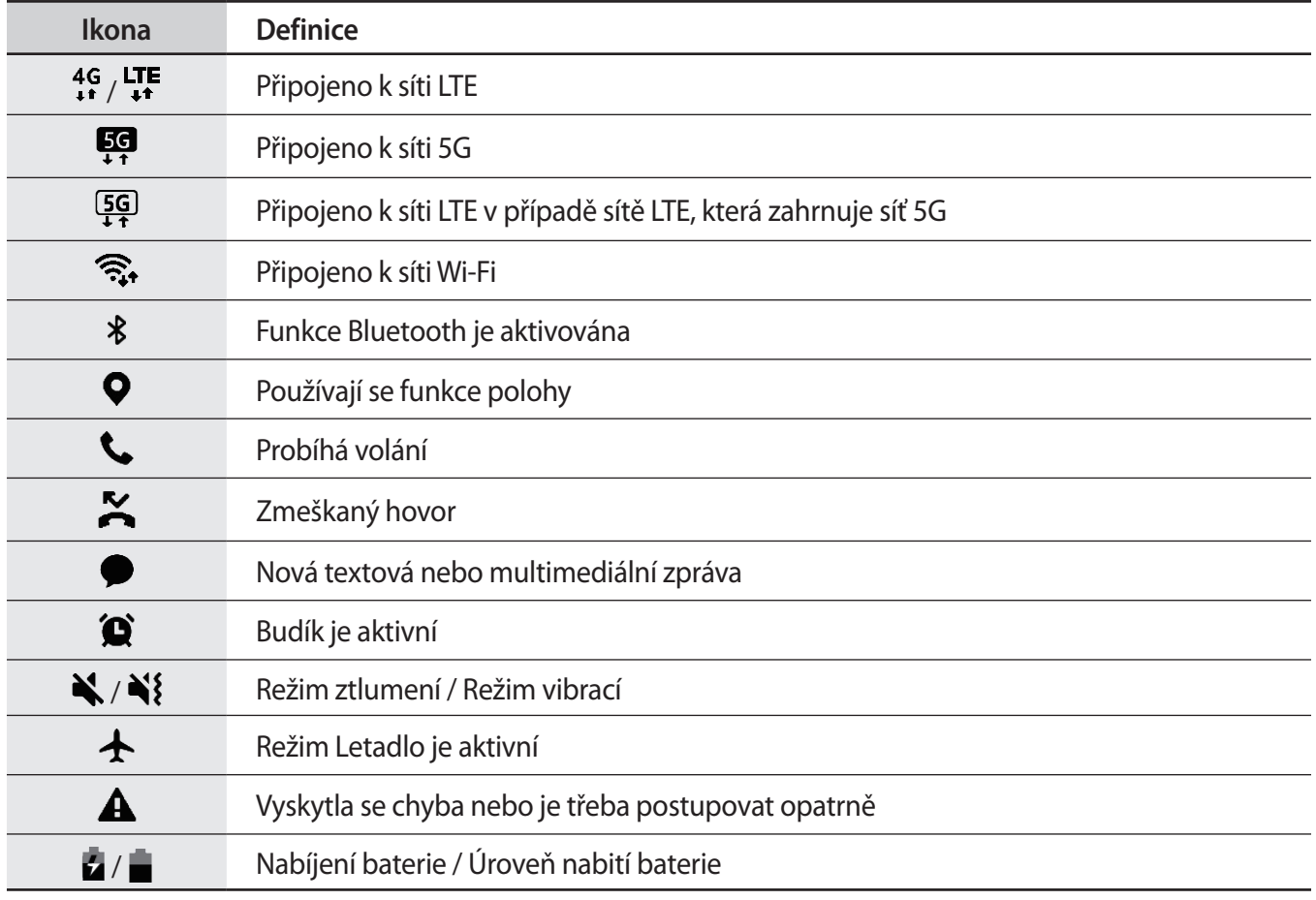

• Stavový řádek se u některých aplikacích nemusí objevit v horní části obrazovky. Chcete-li zobrazit stavový řádek, přetáhněte dolů z horní části obrazovky.

• Některé ikony indikátoru se objeví, pouze když otevřete panel s oznámeními.

• Ikony indikátoru se mohou lišit v závislosti na poskytovateli služeb nebo modelu.

# <span id="page-29-0"></span>**Oznamovací panel**

Když obdržíte nová oznámení, na stavovém řádku se zobrazí ikony indikátoru. Chcete-li zobrazit více informací o ikonách, otevřete panel s oznámeními a zobrazte podrobnosti.

Chcete-li otevřít panel s oznámeními, přetáhněte stavový řádek dolů. Chcete-li zavřít panel s oznámeními, přejeďte prstem přes displej směrem nahoru.

Na panelu s oznámeními můžete používat tyto funkce.

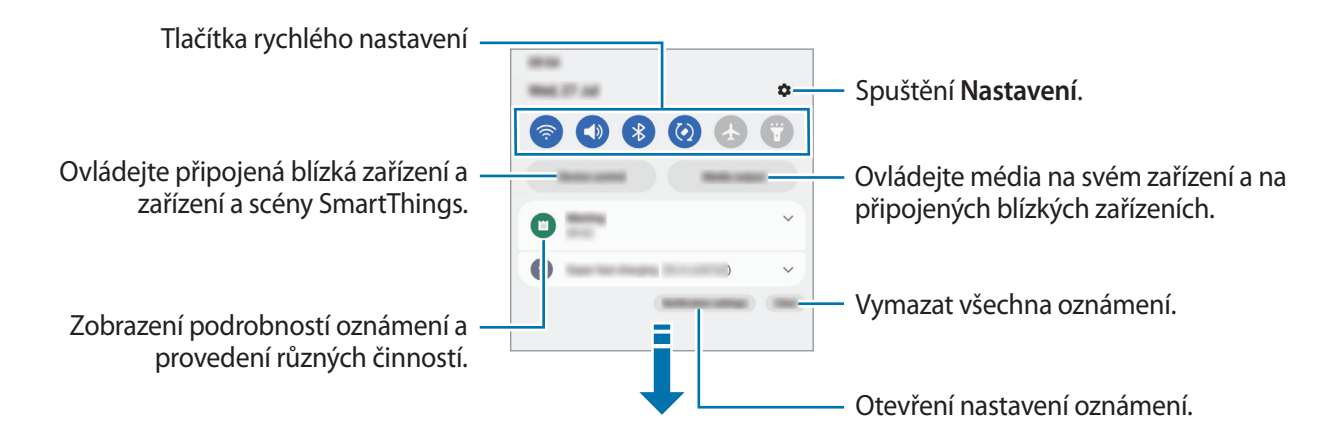

## **Používání tlačítek pro rychlé nastavení**

Klepnutím na tlačítka pro rychlé nastavení můžete aktivovat některé funkce. Více tlačítek zobrazíte tažením směrem dolů po panelu s oznámeními. Chcete-li přidat více tlačítek, klepněte na položku  $(+)$ .

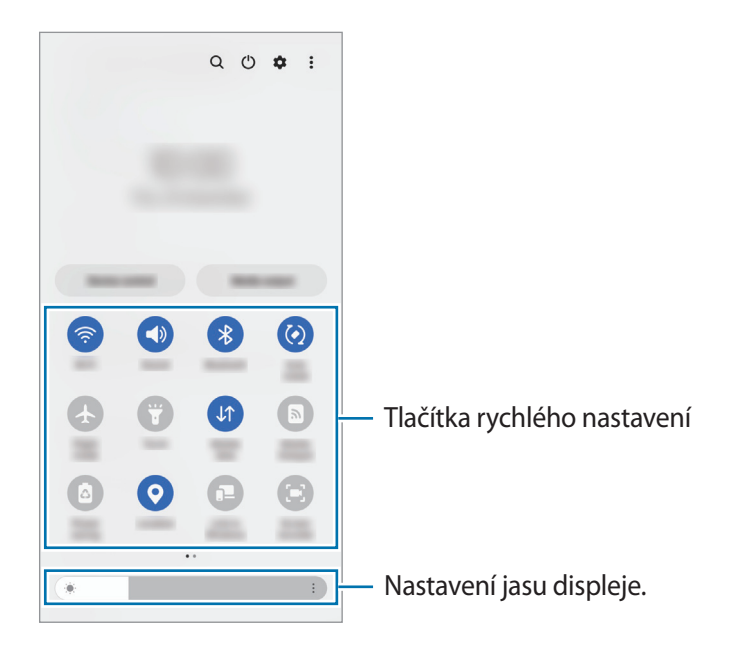

Chcete-li měnit nastavení funkcí, klepněte na text pod jednotlivými tlačítky. Pokud klepnete na tlačítko a podržíte jej, můžete zobrazit podrobnější nastavení.

Chcete-li změnit uspořádání tlačítek, klepněte na položku → **Upravit tlačítka**, klepněte na tlačítko, podržte ho a pak ho přetáhněte do jiného umístění.

## **Ovládání přehrávání médií**

Přehrávání hudby nebo videa můžete snadno ovládat pomocí funkcí Média.

- 1 Otevřete panel s oznámeními a klepněte na položku **Výstup médií**.
- 2 Chcete-li ovládat přehrávání, klepněte na ikony na ovladači.

## **Ovládání blízkých zařízení**

Rychle spouštějte a ovládejte blízká připojená zařízení a často používaná zařízení a scény SmartThings na panelu s oznámeními.

- 1 Otevřete panel s oznámeními a klepněte na položku **Ovládání zař.** Objeví se blízká připojená zařízení a zařízení a scény SmartThings.
- 2 Vyberte blízké zařízení nebo zařízení SmartThings, abyste je ovládali, nebo vyberte scénu, abyste ji spustili.

# <span id="page-31-0"></span>**Zadávání textu**

## **Rozvržení klávesnice**

Když zadáte text, automaticky se zobrazí klávesnice.

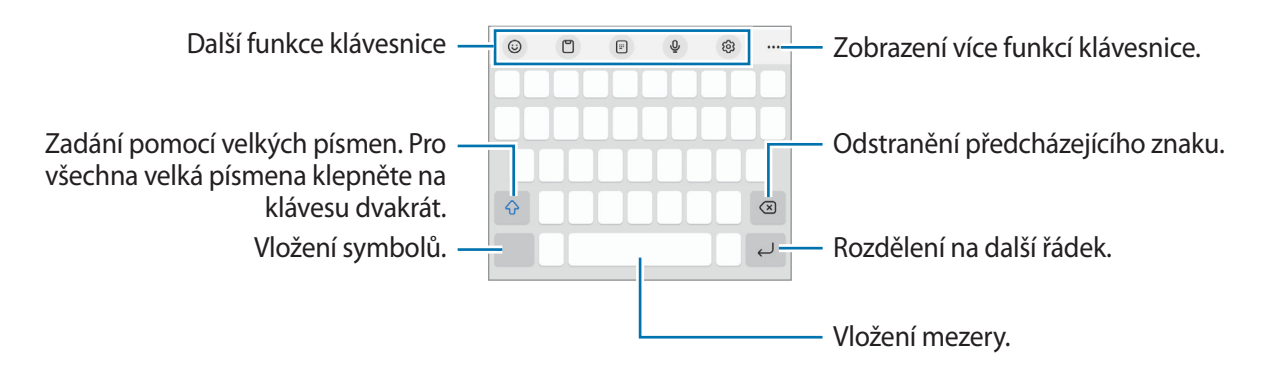

Zadávání textu není v některých jazycích podporováno. Chcete-li zadat text, musíte změnit jazyk zadávání textu na jeden z podporovaných jazyků.

## **Změna jazyka zadávání textu**

Klepněte na položku → **Jazyky a typy** → **Správa jazyků zadávání**, a pak vyberte jazyky, které chcete používat. Pokud vyberete dva nebo více jazyků zadávání textu, můžete mezi nimi přepínat tak, že klepnete na položku $\bigoplus$ .

## **Změna klávesnice**

ſØ

Chcete-li změnit klávesnici, klepněte na položku  $\frac{1}{2}$ ie na navigačním panelu.

Chcete-li změnit typ klávesnice, klepněte na položku ۞→ Jazyky a typy, vyberte jazyk, potom vyberte typ klávesnice, který chcete.

- $\not\!\!D$ • Pokud se na navigačním panelu nezobrazí tlačítko klávesnice ( ), spusťte aplikaci **Nastavení**, klepněte na položku **Obecná správa** → **Seznam klávesnic a vých. kláv.** a klepnutím aktivujte přepínač **Tlačítko klávesnice na navigačním panelu**.
	- Na klávesnici **3 x 4** obsahuje klávesa tři nebo čtyři znaky. Chcete-li zadat znak, klepněte opakovaně na příslušnou klávesu, dokud se nezobrazí požadovaný znak.

## **Kopírování a vkládání**

- 1 Klepněte na text a podržte.
- 2 Přetažením nebo vyberte požadovaný text, nebo klepněte na položku **Vybrat vše** a vyberte všechen text.
- 3 Klepněte na položku **Kopírovat** nebo **Vyjmout**. Vybraný text se zkopíruje do schránky.
- 4 Klepněte a podržte místo, kam chcete text vložit, a klepněte na položku **Vložit**. Chcete-li vložit text, který jste již předtím zkopírovali, klepněte na položku **Schránka** a text vyberte.

# <span id="page-33-0"></span>**Instalace nebo odinstalace aplikací**

## **Galaxy Store**

Kupujte a stahujte aplikace. Stahovat lze aplikace, které jsou speciálně určeny pro zařízení Samsung Galaxy.

Spusťte aplikaci Galaxy Store. Procházejte aplikace podle kategorií nebo klepněte na položku Q a vyhledávejte je pomocí klíčových slov.

- Dostupnost této aplikace závisí na poskytovateli služeb nebo na modelu.
	- Chcete-li změnit nastavení automatických aktualizací, klepněte na položku Menu → ۞→ **Automaticky aktual. aplikace** a pak vyberte požadovanou možnost.

## **Obchod Play**

Kupujte a stahujte aplikace.

Spusťte aplikaci **Obchod Play**. Procházejte aplikace podle kategorií nebo aplikace vyhledávejte podle klíčového slova.

Chcete-li změnit nastavení automatických aktualizací, klepněte na ikonu svého účtu, klepněte M na položku **Nastavení** → **Možnosti sítě** → **Automatické aktualizace aplikací**, a pak vyberte požadovanou možnost.

## **Správa aplikací**

## **Odinstalace nebo zakázání aplikací**

Klepněte na aplikaci, podržte ji a vyberte možnost.

- **Odinstal.**: Odinstaluje stažené aplikace.
- **Vypnout**: Zakáže vybrané výchozí aplikace, které nemohou být ze zařízení odinstalovány.
- ſИ Některé aplikace nemusí tuto funkci podporovat.

## **Povolení aplikací**

Spusťte aplikaci **Nastavení**, klepněte na položku **Aplikace** →  $\downarrow = \rightarrow V$ ypnuto → **OK**, vyberte aplikaci a klepněte na položku **Zapnout**.

## **Nastavení oprávnění aplikací**

Aby některé aplikace správně fungovaly, mohou vyžadovat oprávnění k přístupu k přístupu a k používání informací ve vašem zařízení.

Chcete-li zobrazit nastavení oprávnění aplikací, spusťte aplikaci **Nastavení** a klepněte na položku **Aplikace**. Vyberte aplikaci a klepněte na položku **Oprávnění**. Můžete zobrazit seznam oprávnění aplikace a změnit její oprávnění.

Budete-li chtít zobrazit nebo změnit nastavení oprávnění aplikací podle kategorie oprávnění, spusťte aplikaci **Nastavení** a klepněte na položku **Aplikace** →  $\stackrel{\bullet}{\bullet}$  → **Správce oprávnění**. Vyberte položku a vyberte aplikaci.

Pokud aplikacím neudělíte oprávnění, je možné, že základní funkce aplikací nebudou správně  $\not\!\!\!\! \not\!\!\!\! \not\!\!\!\! \varnothing$ fungovat.

# <span id="page-35-0"></span>**Telefon**

## **Úvod**

Umožňuje volat a přijímat hlasové a video hovory.

## **Volat**

- 1 Spusťte aplikaci **Telefon** a klepněte na položku **Klávesn.**
- 2 Zadejte telefonní číslo.
- 3 Klepnutím na položku **ve** uskutečníte hlasový hovor, klepnutím na položku **na nebo na** uskutečníte video hovor.

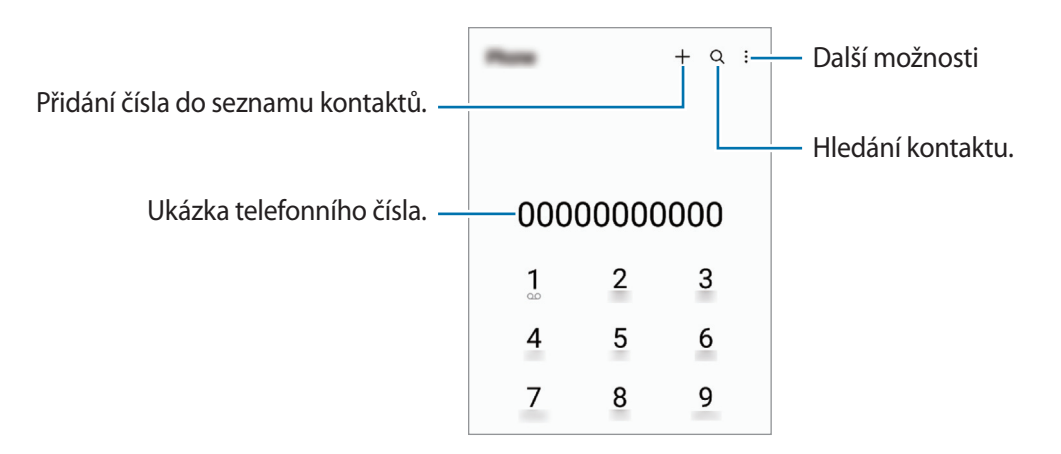

## **Volání ze záznamu hovorů nebo seznamu kontaktů**

Spusťte aplikaci **Telefon**, klepněte na položku **Poslední** nebo **Kontakty** a potažením doprava na kontakt nebo telefonní číslo zahajte hovor.

Pokud je tato funkce deaktivovaná, klepněte na položku • → **Nastavení → Další nastavení hovorů** a klepnutím aktivujte přepínač **Potažením volat/poslat zprávu**.

## **Používání rychlé volby**

Chcete-li nastavit číslo rychlé volby, spusťte aplikaci **Telefon**, klepněte na položku **Klávesn.** →  $\bullet$  → Čísla **rychlé volby**, vyberte číslo rychlé volby a přidejte telefonní číslo.

Chcete-li navázat hovor, klepněte na číslo rychlé volby na klávesnici a podržte je. U čísel rychlé volby 10 a výše klepněte na první číslici (číslice) čísla, potom klepněte na poslední číslici a podržte ji.

Pokud například jako číslo rychlé volby nastavíte číslo **123**, klepněte na číslo **1**, klepněte na číslo **2** a potom klepněte na číslo **3** a podržte je.
### **Mezinárodní volání**

- 1 Spusťte aplikaci **Telefon** a klepněte na položku **Klávesn.**
- 2 Klepněte na položku **0** a podržte ji, dokud se nezobrazí znak **+**.
- $3$  Zadejte kód země, kód oblasti a telefonní číslo a pak klepněte na položku  $\mathbb{C}$ .

## **Přijímání hovorů**

### **Přijímání hovorů**

V případě příchozího volání přetáhněte položku  $\mathbb Q$  mimo velký kruh.

### **Odmítnutí hovoru**

V případě příchozího volání přetáhněte položku $\odot$ mimo velký kruh.

Chcete-li při odmítnutí příchozího hovoru odeslat zprávu, přetáhněte panel **Odeslat zprávu** nahoru a vyberte zprávu k odeslání.

Chcete-li vytvořit různé zprávy odmítnutí, spusťte aplikaci **Telefon** klepněte na položku <u>•</u> → Nastavení → **Rychlá odmítnutí**, zadejte zprávu a potom klepněte na položku .

## **Blokování telefonních čísel**

Blokujte hovory z konkrétních čísel přidaných do seznamu blokovaných čísel.

- 1 Spusťte aplikaci **Telefon** a klepněte na položku → **Nastavení** → **Blokovat čísla**.
- 2 Klepněte na položku **Poslední** nebo **Kontakty**, vyberte kontakty nebo telefonní čísla a klepněte na položku **Hot.**

Chcete-li zadat číslo ručně, klepněte na možnost **Přidat telefonní číslo**, zadejte telefonní číslo, potom klepněte na položku  $+$ .

Když se vás budou blokovaná čísla snažit kontaktovat, nebudete na to upozorněni. Informace o takových hovorech budou uloženy do protokolu volání.

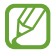

Můžete také blokovat příchozí hovory od osob, které nezobrazí své ID volajícího. Tato funkce se aktivuje klepnutím na přepínač **Blokovat neznámá/soukromá čísla**.

# **Kontakty**

## **Úvod**

Umožňuje vytvářet nové kontakty nebo spravovat kontakty v zařízení.

## **Přidávání kontaktů**

### **Vytvoření nového kontaktu**

- 1 Spusťte aplikaci **Kontakty** a klepněte na položku .
- 2 Výběr umístění úložiště.
- 3 Zadejte kontaktní údaje a klepněte na položku **Uložit**.

#### **Import kontaktů**

Kontakty můžete přidat importováním z jiných úložišť do svého zařízení.

- 1 Spusťte aplikaci **Kontakty** a klepněte na položku → **Správa kontaktů** → **Import kontaktů**.
- 2 Import kontaktů proveďte podle pokynů na obrazovce.

#### **Synchronizace kontaktů s webovými účty**

Synchronizujte kontakty v zařízení s online kontakty uloženými ve vašich webových účtech, jako je například účet Samsung.

- 1 Spusťte aplikaci **Nastavení**, klepněte na položku **Účty a zálohování** → **Správa účtů** a vyberte účet, se kterým chcete provést synchronizaci.
- 2 Klepněte na položku **Synchronizovat účet** a pak funkci aktivujte klepnutím na položku **Kontakty**.

## **Hledání kontaktů**

Spusťte aplikaci **Kontakty**. Klepněte na položku Q v horní části seznamu kontaktů a zadejte kritéria hledání. Klepněte na kontakt. Pak proveďte jednu z následujících akcí:

- **C**: Vytvoření hlasového hovoru.
- $\cdot$   $\Box$  /  $\Box$  : Vytvoření video hovoru.
- **O**: Vytvořit zprávu.
- $\bullet$ : Napsat e-mail.

## **Odstranění kontaktů**

- 1 Spusťte aplikaci **Kontakty** a klepněte na položku → **Upravit**.
- 2 Vyberte kontakty a klepněte na položku **Odstranit**.

Chcete-li kontakty odstraňovat po jednom, klepněte na kontakt v seznamu kontaktů a klepněte na položku **Další** → **Odstranit**.

## **Sdílení kontaktů**

Můžete sdílet kontakty s ostatními prostřednictvím různých možností sdílení.

- 1 Spusťte aplikaci **Kontakty** a klepněte na položku → **Upravit**.
- 2 Vyberte kontakty a klepněte na položku **Sdílet**.
- 3 Vyberte způsob sdílení.

## **Vytváření skupin**

Můžete přidávat skupiny, jako jsou rodina nebo přátelé, a spravovat kontakty podle skupin.

- 1 Spusťte aplikaci **Kontakty** a klepněte na položku → **Skupiny** → **Vytvořit skupinu**.
- 2 Skupinu vytvoříte podle pokynů na obrazovce.

## **Sloučení duplicitních kontaktů**

Pokud váš seznam kontaktů obsahuje duplicitní kontakty, slučte je do jednoho, aby byl seznam kontaktů co nejpřehlednější.

- 1 Spusťte aplikaci **Kontakty** a klepněte na položku → **Správa kontaktů** → **Sloučit kontakty**.
- 2 Zaškrtněte kontakty a klepněte na položku **Sloučit**.

# **Zprávy**

## **Úvod**

Odesílejte a prohlížejte zprávy podle konverzací.

Během roamingu mohou být odesílání a příjem zpráv dodatečně zpoplatněny.

## **Odesílání zpráv**

- 1 Spusťte aplikaci Zprávy a klepněte na položku  $\textcircled{2}$ .
- 2 Přidejte příjemce a zadejte zprávu.

Chcete-li nahrát a odeslat hlasovou zprávu, klepněte na položku  $\|\cdot\|$  a podržte ji, řekněte zprávu a potom uvolněte prst. Ikona nahrávání se objeví, pouze pokud je pole pro zadávání zprávy prázdné.

3 Klepněte na položku a odešlete zprávu.

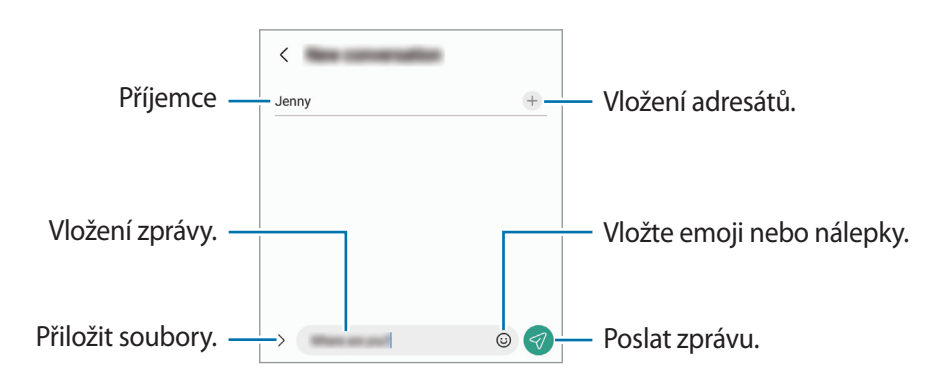

## **Zobrazení zpráv**

- 1 Spusťte aplikaci **Zprávy** a klepněte na položku **Konverzace**.
- 2 V seznamu zpráv vyberte kontakt nebo telefonní číslo.
	- Chcete-li odpovědět na zprávu, klepněte na pole pro zadávání zprávy, napište zprávu a klepněte na položku $\mathcal O$ .
	- Velikost písma můžete upravit roztažením nebo přiblížením dvou prstů na obrazovce.

### **Třídění zpráv**

Zprávy můžete třídit podle kategorie a snadno je tak spravovat.

Spusťte aplikaci **Zprávy** a klepněte na položku **Konverzace** → +.

Pokud se požadovaná varianta kategorie nezobrazí, klepněte na položku • → **Nastavení** a pak klepnutím aktivujte přepínač **Kategorie konverzací**.

### **Mazání zpráv**

Klepněte na zprávu, kterou chcete odstranit, podržte ji a klepněte na položku **Odstranit**.

## **Změna nastavení zpráv**

Spusťte aplikaci **Zprávy**, klepněte na položku • → Nastavení. Můžete blokovat nežádoucí zprávy, měnit nastavení oznámení a mnoho dalšího.

## **Internet**

Hledejte informace procházením internetu a vytvářejte si záložky oblíbených internetových stránek, abyste je mohli příště pohodlně otvírat.

- 1 Spusťte aplikaci **Internet**.
- 2 Zadejte webovou adresu nebo klíčové slovo a pak klepněte na položku **Přejít na**.

Chcete-li zobrazit panely nástrojů, potáhněte prstem mírně dolů po obrazovce.

Chcete-li přepínat mezi kartami, potáhněte prstem doleva nebo doprava v poli pro zadávání adresy.

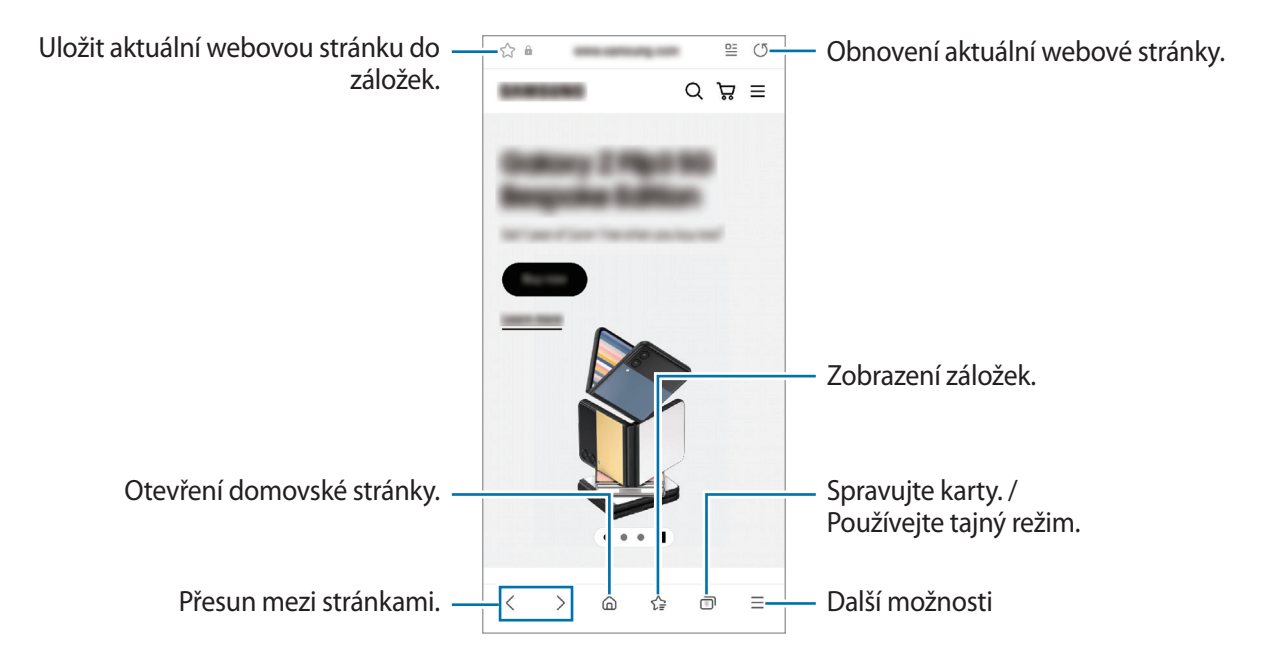

### **Používání tajného režimu**

Pokud nastavíte heslo pro tajný režim, můžete ostatním zabránit v prohlížení vaší historie vyhledávání, historie procházení a uložených stránek.

- 1 Klepněte na položku → **Zapnout Režim utajení**.
- 2 Klepnutím na příslušný přepínač aktivujte volbu **Zamknout Režim utajení**, klepněte na položku **Start**, a poté nastavte heslo pro tajný režim.

V tajném režimu zařízení změní barvu panelů nástrojů. Chcete-li tajný režim deaktivovat, klepněte na položku → **Vypnout Režim utajení**.

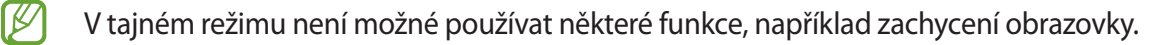

# **Více oken**

## **Úvod**

Funkce Více oken umožňuje spustit dvě aplikace zároveň v zobrazení rozdělené obrazovky. V zobrazení v novém okně můžete také spouštět více aplikací zároveň.

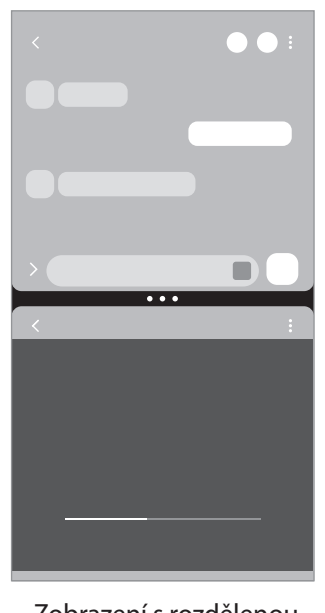

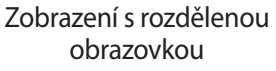

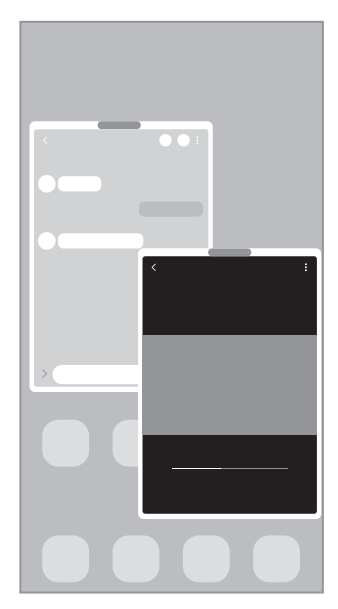

Zobrazení v novém okně

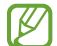

Některé aplikace nemusí tuto funkci podporovat.

### **Zobrazení s rozdělenou obrazovkou**

- 1 Klepnutím na tlačítko Nedávné otevřete seznam naposledy použitých aplikací.
- 2 Táhněte doleva nebo doprava, klepněte na ikonu aplikace, potom klepněte na položku **Otevřít v zobrazení na rozdělené obrazovce**.
- 3 V seznamu aplikací vyberte další aplikaci, kterou chcete spustit.

### **Spouštění aplikací z panelu na okraji obrazovky**

- 1 Když používáte aplikaci, přetáhněte úchyt panelu na okraji obrazovky směrem ke středu obrazovky.
- 2 Klepněte na aplikaci, podržte ji, přetáhněte ji doleva a umístěte ji tam, kde se zobrazí **Otevřete puštěním zde**.

Zvolená aplikace se spustí v zobrazení s rozdělenou obrazovkou.

Můžete nastavit spouštění aplikace v zobrazení s rozdělenou obrazovkou jedním klepnutím. Klepněte [K] na položku → a klepněte na položku **Klepnutí** v části **Otevřít v zobrazení na rozdělené obrazovce**. Pokud klepnutím aktivujete přepínač **Zobrazit poslední aplikace**, můžete spouštět nedávno používané aplikace v zobrazení s rozdělenou obrazovkou z panelu na okraji obrazovky.

### **Přidávání dvojic aplikací**

Přidejte často používané aplikace jako dvojici aplikací, abyste je mohli v zobrazení rozdělené obrazovky spouštět zároveň jediným klepnutím.

- 1 V zobrazení s rozdělenou obrazovkou klepněte na kroužky mezi okny s aplikacemi.
- 2 Klepněte na položku  $\frac{1}{2}$ .
- 3 Vyberte místo, kam chcete přidat dvojici aplikací. Aplikace, které používáte v zobrazení s rozdělenou obrazovkou, se uloží na vámi zvolené místo jako dvojice aplikací.

#### **Nastavení velikosti okna**

Tažením kruhů mezi okny s aplikacemi změníte velikost oken.

Když přetáhnete kruhy mezi okny aplikací k okraji obrazovky, okno se maximalizuje.

## **Zobrazení v novém okně**

- 1 Klepnutím na tlačítko Nedávné otevřete seznam naposledy použitých aplikací.
- 2 Táhněte doleva nebo doprava, klepněte na ikonu aplikace, potom klepněte na položku **Otevřít v novém okně**.

Obrazovka aplikace se zobrazí v novém okně.

Pokud klepnete na tlačítko Domů během používání vyskakovacího okna, okno se minimalizuje a zobrazí se jako ikona aplikace. Budete-li chtít vyskakovací okno znovu použít, klepněte na ikonu aplikace.

### **Spouštění aplikací z panelu na okraji obrazovky**

- 1 Přetáhněte úchyt panelu na okraji obrazovky směrem ke středu obrazovky.
- 2 Klepněte na aplikaci, podržte ji, přetáhněte ji doleva a umístěte ji tam, kde uvidíte **Puštěním zde zobrazíte v novém okně**.

Zvolená aplikace se zobrazí v novém okně.

### **Přesouvání nových oken**

Chcete-li přesunout nové okno, klepněte na panel nástrojů okna a přesuňte jej do nové polohy.

# **Bixby**

## **Úvod**

ΙK

Bixby je uživatelské rozhraní, díky němuž budete moci pohodlněji používat svoje zařízení.

Požadavek můžete službě Bixby říci nebo můžete napsat text. Bixby spustí funkci, kterou požadujete, nebo zobrazí informace, které chcete. Další informace získáte na adrese [www.samsung.com/bixby](http://www.samsung.com/bixby).

Služba Bixby je k dispozici jen v některých jazycích a nemusí být k dispozici v závislosti na vaší oblasti.

## **Spuštění služby Bixby**

Stisknutím a podržením bočního tlačítka spustíte službu Bixby. Zobrazí se úvodní stránka služby Bixby. Po výběru jazyka, který chcete ve službě Bixby používat, se přihlaste se do účtu Samsung a proveďte nastavení podle pokynů na obrazovce. Následně se zobrazí obrazovka služby Bixby.

### **Používání služby Bixby**

Stiskněte a podržte boční tlačítko, zároveň službě Bixby řekněte, co chcete, potom prst z tlačítka uvolněte. Případně řekněte "Hi, Bixby" a poté řekněte, co potřebujete.

Můžete například stisknout a podržet boční tlačítko a říct: "How's the weather today?". Na obrazovce se objeví informace o počasí.

Pokud vám asistent Bixby během konverzace položí otázku, můžete pokračovat v hovoru s asistentem Bixby bez stisknutí bočního tlačítka nebo klepnutí na ikonu **U**.

#### **Probuzení služby Bixby hlasem**

Konverzaci se službou Bixby můžete zahájit slovy "Hi, Bixby". Zaregistrujte svůj hlas tak, aby služba Bixby reagovala na váš hlas, když řeknete "Hi, Bixby".

- 1 Spusťte aplikaci **Bixby** a klepněte na položku → → **Settings** → **Voice wake-up**.
- 2 Klepnutím na přepínač **Wake with "Hi, Bixby"** funkci aktivujete.
- 3 Klepnutím na přepínač **Recognise voice** tuto funkci aktivujete.
- 4 Nastavení dokončete podle pokynů na obrazovce. Nyní můžete říct "Hi, Bixby" a zahájit konverzaci.

### **Komunikování pomocí psaného textu**

Pokud není hlas rozpoznán z důvodu hlasitého prostředí nebo pokud se nacházíte v situaci, kdy je mluvení obtížné, můžete se službou Bixby komunikovat pomocí textu.

Spusťte aplikaci **Bixby**, klepněte na položku  $[\ddots, a]$  a potom napište, co chcete.

Během takové komunikace vám Bixby bude také odpovídat pomocí textu namísto hlasové zpětné vazby.

# **Bixby Vision**

## **Úvod**

Bixby Vision je služba, která poskytuje různé funkce založené na rozpoznávaní obrázků. Bixby Vision můžete používat k rychlému vyhledávání informací na základě rozpoznání objektů. Můžete používat řadu užitečných funkcí služby Bixby Vision.

- V závislosti na velikosti obrázku, jeho formátu nebo rozlišení nemusí být tato funkce k dispozici ſℒ nebo nemusíte získat správné výsledky vyhledávání.
	- Společnost Samsung nenese odpovědnost za informace o produktech, které poskytuje aplikace Bixby Vision.

## **Spuštění aplikace Bixby Vision**

Spusťte službu Bixby Vision pomocí jednoho z následujících způsobů.

- V aplikaci **Fotoaparát** klepněte na položku **DALŠÍ** v seznamu režimů snímání a klepněte na položku **BIXBY VISION**.
- $\cdot$  V aplikaci **Galerie** vyberte snímek a klepněte na  $\odot$ .
- V aplikaci **Internet** klepněte na snímek, podržte ho a klepněte na položku **Hledat s Bixby Vision**.
- Pokud jste si přidali ikonu aplikace Bixby Vision na obrazovku Aplikace, spusťte aplikaci **Bixby Vision**.

### **Používání Bixby Vision**

- 1 Spuštění aplikace Bixby Vision.
- 2 Vyberte funkci, kterou chcete použít.
	- **PŘELOŽIT**: Rozpoznávání textu z dokumentů nebo obrázků a jeho překlad.
	- **TEXT**: Rozpoznávání textu z dokumentů nebo obrázků a jeho extrakce.
	- **INFORMACE**: Vyhledávání snímků podobných rozpoznanému objektu online a souvisejících informací.
- Dostupné funkce a výsledky vyhledávání se mohou lišit v závislosti na oblasti nebo poskytovateli l K∕l služeb.

# **Samsung Kids**

Můžete dětem omezit přístup k některým aplikacím, nastavit jim dobu používání a nakonfigurovat nastavení tak, abyste dětem při používání zařízení zajistili zábavné a bezpečné prostředí.

Otevřete panel s oznámeními, táhněte směrem dolů a klepnutím na položku (**Kids**) aktivujte službu. Pokud nemůžete položku <sup>(32</sup>) (**Kids**) na panelu rychlého spuštění najít, klepněte na položku  $(+)$  a přetáhněte tlačítko, abyste položku přidali. Pokud funkci Samsung Kids spouštíte poprvé nebo ji spouštíte znovu po resetování dat, dokončete nastavení podle pokynů na obrazovce.

Na obrazovce Samsung Kids vyberte aplikaci, kterou chcete použít.

Předem nastavená metoda zámku obrazovky nebo vytvořený PIN kód se použije při aktivaci funkce  $\not\!\!{E}$ **Rodičovská kontrola** nebo při zavírání služby Samsung Kids.

### **Používání funkcí rodičovské kontroly**

Můžete konfigurovat nastavení pro službu Samsung Kids a sledovat historii používání.

Na obrazovce Samsung Kids klepněte na položku → **Rodičovská kontrola** a zadejte kód pro odemčení.

### **Zavření aplikace Samsung Kids**

Chcete-li službu Samsung Kids zavřít, klepněte na tlačítko Zpět nebo na položku → **Zavřít Samsung Kids** a zadejte kód pro odemčení.

# **Samsung Health**

## **Úvod**

 $\mathbb {W}$ 

Aplikace Samsung Health pomáhá při správě vašeho zdraví a kondice. Umožňuje nastavovat cíle cvičení, kontrolovat průběh a sledovat celkové zdraví a kondici. Můžete také porovnat své záznamy o počtu kroků s ostatními uživateli aplikace Samsung Health a zobrazovat tipy týkající se zdraví.

Další informace získáte na adrese [www.samsung.com/samsung-health.](http://www.samsung.com/samsung-health)

## **Používání aplikace Samsung Health**

Spusťte aplikaci **Samsung Health**. Pokud tuto aplikaci spouštíte poprvé nebo ji spouštíte znovu po resetování dat, dokončete nastavení podle pokynů na obrazovce.

Chcete-li upravit položky na domovské obrazovce Samsung Health, klepněte na položku → **Správa položek**.

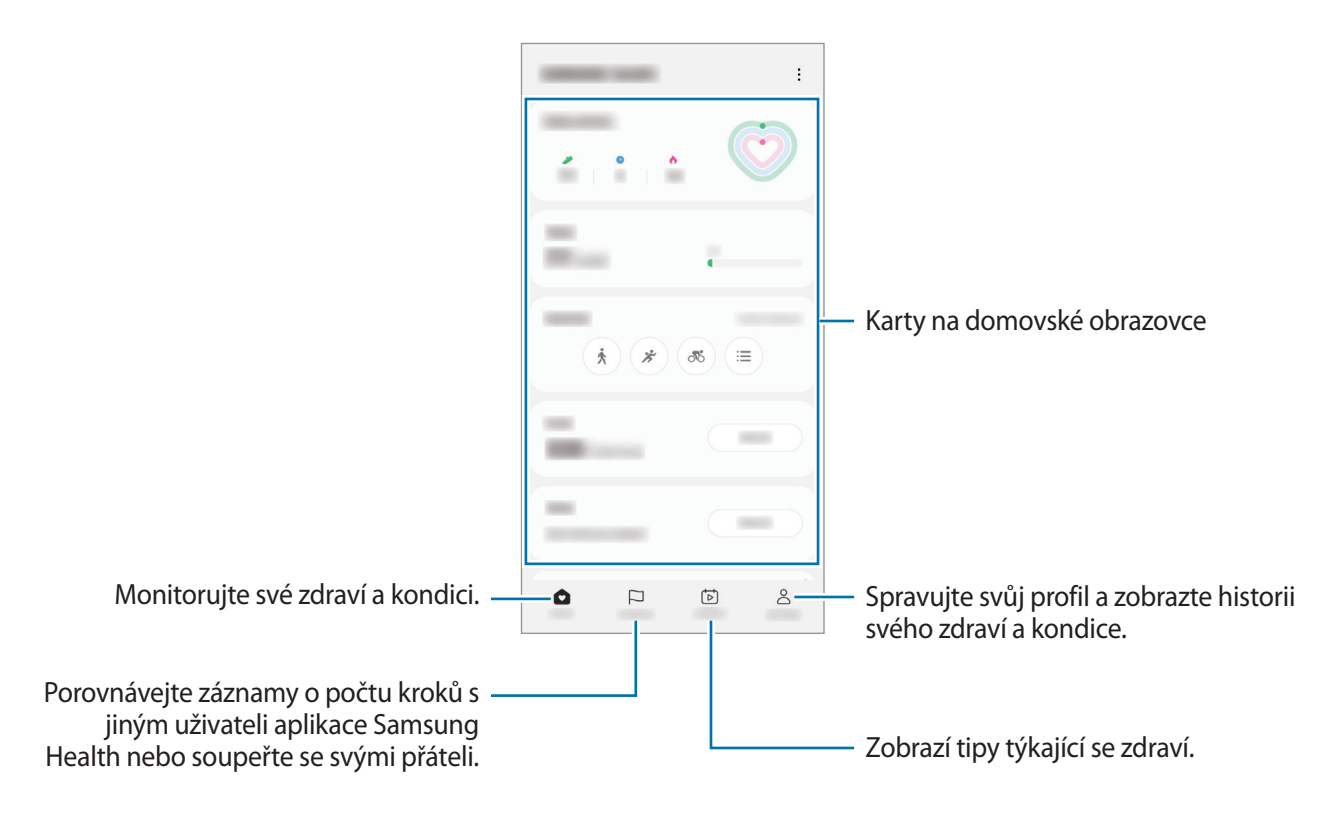

- Dostupnost některých funkcí závisí na oblasti.
	- Pokud používáte kartu kroky při jízdě autem nebo vlakem, mohou počet kroků ovlivňovat vibrace.

## **Samsung Notes**

Vytvářejte poznámky zadáváním textu na klávesnici nebo psaním či kreslením rukou na obrazovce. Do poznámek můžete také vkládat snímky nebo záznamy hlasu.

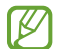

Dostupnost některých funkcí závisí na modelu.

### **Vytváření poznámek**

1 Spusťte aplikaci **Samsung Notes**, klepněte na položku  $\mathcal{F}$ ) a poté vytvořte poznámku. Metodu vstupu můžete změnit klepnutím na položku  $\mathcal{A}$ ) nebo  $\mathcal{B}$ .

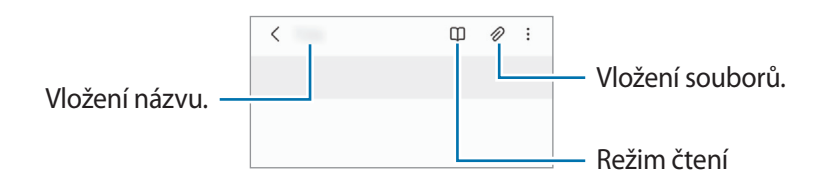

2 Jakmile vytváření poznámky dokončíte, uložte ji klepnutím na tlačítko Zpět. Pokud chcete poznámku uložit v jiném formátu souboru, klepněte na položku • → **Uložit jako soubor**.

### **Odstranění poznámek**

Klepněte na poznámku, kterou chcete odstranit, podržte ji a klepněte na položku **Odstr.**

# **Samsung Members**

Aplikace **Samsung Members** nabízí zákazníkům služby podpory, jako je například diagnostika problému se zařízením, a umožňuje uživatelům odesílat dotazy a hlášení o chybách. Zároveň můžete sdílet informace s ostatními v komunitě uživatelů zařízení Galaxy nebo se podívat na nejnovější novinky a tipy ze světa Galaxy. Aplikace **Samsung Members** vám pomůže vyřešit jakékoli problémy, které mohou při používání zařízení vyvstat.

## **Samsung Global Goals**

Globální cíle, které stanovilo Valné shromážděním OSN v roce 2015, se zaměřují na vytvoření udržitelné společnosti. Tyto cíle mají za úkol ukončit chudobu, bojovat s nerovností a zastavit změnu klimatu.

Se Samsung Global Goals se o globálních cílech dozvíte více informací a budete se moci připojit k hnutí pro lepší budoucnost.

## **Samsung TV Plus**

Vybírejte kanály jako na televizi a užívejte si různý video obsah zdarma.

Spusťte aplikaci **Samsung TV Plus**.

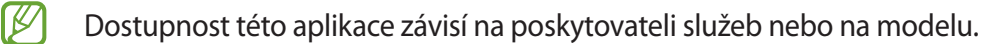

## **Galaxy Shop**

Otevřete web Samsung a zobrazujte různé informace týkající se produktů.

Spusťte aplikaci **Galaxy Shop**.

Dostupnost této aplikace závisí na poskytovateli služeb nebo na modelu.

# **Galaxy Wearable**

Galaxy Wearable je aplikace, která vám umožní spravovat nositelná zařízení. Když své zařízení připojíte k nositelnému zařízení, můžete pomocí ní upravit nastavení a aplikace nositelného zařízení.

#### Spusťte aplikaci **Galaxy Wearable**.

Klepněte na položku **Start**, abyste své zařízení připojili k nositelnému zařízení. Nastavení dokončete podle pokynů na obrazovce. Více informací o připojení a používání nositelného zařízení s vaším zařízením naleznete v uživatelské příručce k nositelnému zařízení.

## **Kalendář**

Spravujte svůj rozvrh zadáváním nadcházejících událostí do plánovače.

### **Vytváření událostí**

- 1 Spusťte aplikaci **Kalendář** a klepněte na položku  $\overline{+}$  nebo poklepejte na datum. Pokud datum již má uložené události nebo úlohy, klepněte na datum a klepněte na  $(+)$ .
- 2 Zadejte údaje o události a klepněte na položku **Uložit**.

#### **Synchronizace událostí s vašimi účty**

- 1 Spusťte aplikaci **Nastavení**, klepněte na položku **Účty a zálohování** → **Správa účtů** a pak vyberte účet, se kterým chcete provést synchronizaci.
- 2 Klepněte na položku **Synchronizovat účet** a pak funkci aktivujte klepnutím na položku **Kalendář**.

Chcete-li přidat účty pro synchronizaci, spusťte aplikaci **Kalendář** a klepněte na položku → → ۞ → **Správa** kalendářů → +. Pak vyberte účet, se kterým chcete provést synchronizaci, a přihlaste se. Po přidání účtu se vedle názvu účtu zobrazí modrý kroužek.

## **Reminder**

Zaregistrujte úkoly jako upomínky a získávejte oznámení v souladu s nastavenými podmínkami.

- Abyste dostávali přesnější oznámení, připojte se k síti Wi-Fi nebo k mobilní síti. lℒ
	- Abyste mohli používat upomínky na základě polohy, musíte mít aktivovanou funkci GPS. Dostupnost upomínek na základě polohy závisí na modelu.

### **Spuštění aplikace Reminder**

Spusťte aplikaci **Kalendář** a klepněte na položku  $\equiv$  → Reminder. Objeví se obrazovka Reminder a na obrazovku Aplikace bude přidána ikona aplikace Reminder  $($ 

### **Vytváření upomínek**

- 1 Spusťte aplikaci **Reminder**.
- 2 Klepněte na položku  $\left(\text{+}\right)$ , zadejte podrobnosti a pak klepněte na položku **Uložit**.

### **Dokončení upomínek**

Na seznamu upomínek klepněte na položku  $\bigcirc$  nebo vyberte upomínku a klepněte na položku **Dokončit**.

**Obnova upomínek**

Můžete obnovit upomínky, které byly dokončeny.

- 1 V seznamu upomínek klepněte na položku **→ Dokončeno**.
- 2 Vyberte kategorii a klepněte na položku  $\mathcal{D}$ .
- 3 Vyberte upomínku, kterou chcete obnovit, a klepněte na položku **Obnovit**. Připomenutí budou přidána do seznamu připomenutí a budou vám znovu připomínány.

### **Odstraňování upomínek**

Chcete-li odstranit upomínku, vyberte ji a klepněte na položku **Odstr.** Chcete-li odstranit více upomínek, klepněte na upomínku a podržte ji, zaškrtněte upomínky, které chcete odstranit, a potom klepněte na položku **Odstr.**

# **Moje soubory**

Umožňuje otvírání a správu různých souborů uložených v zařízení.

Spusťte aplikaci **Moje soubory**.

Chcete-li prověřit nadbytečná data a uvolnit úložiště zařízení, klepněte na položku **Analýza úložiště**.

Chcete-li vyhledávat soubory nebo složky, klepněte na položku  $Q$ .

# **Hodiny**

Nastavujte budíky, kontrolujte aktuální čas v mnoha různých městech po celém světě, určete čas události nebo nastavte konkrétní trvání.

Spusťte aplikaci **Hodiny**.

# **Kalkulačka**

Provádějte jednoduché nebo komplexní výpočty.

Spusťte aplikaci **Kalkulačka**.

- $\odot$ : Zobrazí historii výpočtů. Historii vymažete klepnutím na položku **Smazat historii**. Chcete-li zavřít panel historie výpočtů, klepněte na položku .
- **IMPI**: Použije se nástroj pro převod jednotek. Můžete převádět různé hodnoty, například plochu, délku nebo teplotu, na jiné jednotky.
- $\cdot$   $\sqrt{\frac{1}{e}}$ : Zobrazí vědeckou kalkulačku.

## **Game Launcher**

Aplikace Game Launcher shromažďuje hry stažené z webu **Obchod Play** a **Galaxy Store** na jednom místě pro snadný přístup. Pro usnadnění hraní her lze zařízení nastavit do herního režimu.

Spusťte aplikaci **Game Launcher** a vyberte požadovanou hru.

- Pokud se **Game Launcher** neobjeví, spusťte aplikaci **Nastavení**, klepněte na položku **Rozšířené**  ſØ **funkce**, a potom funkci aktivujte klepnutím na přepínač **Game Launcher**.
	- Hry stažené z obchodu **Obchod Play** a **Galaxy Store** se budou automaticky zobrazovat na obrazovce Game Launcher. Pokud hry nevidíte, klepněte na položku **Moje hry** → → **Přidat hry**.

### **Odstranění hry z aplikace Game Launcher**

Klepněte na položku **Moje hry**, klepněte na hru a podržte ji a pak klepněte na položku **Odebrat**.

### **Změna režimu výkonu**

Můžete změnit režim výkonu her.

Spusťte aplikaci **Game Launcher**, klepněte na položku **Další** → **Game Booster** → **Optimalizace hry** a potom vyberte požadovaný režim.

- **Výkon**: Toto nastavení poskytuje při hraní her důraz na co nejvyšší výkon.
- **Standardní**: Toto nastavení vyvažuje výkon a dobu využití baterie.
- **Spořič baterie**: Toto nastavení šetří při hraní her energii baterie.

ſИ Účinnost využití energie z baterie se může mezi jednotlivými hrami lišit.

# **Game Booster**

Game Booster umožňuje hrát hry v lepším prostředí. Game Booster lze použít během hraní her.

Panel Game Booster otevřete během hraní her klepnutím na položku na navigačním panelu. Pokud je navigační panel skrytý, zobrazte ho tažením směrem nahoru ze spodní části obrazovky. Máte-li navigační panel nastavený na používání možnosti **Gesta potažení**, otevřete panel oznámení a klepněte na položku **Klepnutím otevřete Game Booster.**

- **(** $\bullet$ ) : Zamknutí dotykového displeje během hraní hry. Chcete-li dotykový displej odemknout, přetáhněte libovolným směrem ikonu zámku.
- $\bullet$  : Skrytí tlačítek na navigačním panelu. Chcete-li tato tlačítka zobrazit, klepněte na položku  $\Box$  na navigačním panelu.
- : Pořizování snímků obrazovky.
- **:** Zaznamenání herní relace. Chcete-li nahrávání zastavit, klepněte na položku .
- : Konfigurace nastaveni služby Game Booster.
- **Režim s prioritou**: Nastavte zařízení, aby blokovalo příchozí hovory a všechna upozornění s výjimkou alarmů – nebudete tak při hraní rušeni.
- **Teplota**/**Paměť**: Kontrola stavu paměti a teploty zařízení. Můžete také nastavit zařízení, aby automaticky upravovalo hlasitost nebo snímkovou frekvenci videa tak, aby nedocházelo k přehřívání zařízení, a aby ukončovalo aplikace spuštěné na pozadí, pokud nebude dostatek paměti.
- Můžete nastavit, aby se panel Game Booster otevřel z navigačního panelu, když je navigační panel M nastavený na používání možnosti **Gesta potažení**. Na panelu Game Booster klepněte na položku → **Blokovat během hry** a klepnutím na přepínač **Navigační gesta** tuto možnost aktivujte.
	- Dostupné možnosti se mohou lišit v závislosti na hře.

### **Spouštění aplikací ve vyskakovacích oknech během hraní her**

Když hrajete hru, můžete spouštět aplikace ve vyskakovacích oknech.

Klepněte na položku **bolo** a vyberte aplikaci v seznamu aplikací.

## **SmartThings**

Můžete ovládat a spravovat chytré spotřebiče a produkty využívající internet věcí (IoT).

Chcete-li zobrazit více informací, spusťte aplikaci **SmartThings** a klepněte na položku **Menu** → **Použití**.

- 1 Spusťte aplikaci **SmartThings**.
- 2 Klepněte na položku **Zařízení** → **Přidat zařízení** nebo .
- 3 Vyberte zařízení a připojte se k němu pomocí pokynů na obrazovce.
- Metody připojení se mohou lišit v závislosti na typu připojených zařízení nebo sdíleného obsahu.
	- Zařízení, která je možné připojit, se mohou lišit v závislosti na oblasti. Dostupné funkce se mohou lišit v závislosti na připojeném zařízení.
	- Na vlastní chyby nebo vady připojených zařízení se nevztahuje záruka společnosti Samsung. Když se v připojených zařízeních vyskytnou chyby nebo vady, obraťte se na výrobce zařízení.

## **Smart View**

Pokud si chcete zobrazený obsah zařízení prohlížet na velké obrazovce, připojte zařízení k televizoru nebo monitoru s aktivovanou funkcí zrcadlení obrazovky.

- 1 Otevřete panel s oznámeními, potáhněte dolů a klepněte na položku (**Smart View**).
- 2 Vyberte zařízení, na kterém se bude zrcadlit obrazovka vašeho zařízení.
- Když budete přehrávat video pomocí funkce Smart View, může se rozlišení lišit v závislosti na modelu  $\varnothing$ televizoru.

# **Music Share**

## **Úvod**

Funkce Sdílení hudby umožňuje sdílení vašeho reproduktoru Bluetooth, který již je připojen k vašemu zařízení, s jinou osobou. Můžete také poslouchat stejnou hudbu na svém zařízení Galaxy Buds a na zařízení Galaxy Buds jiné osoby.

Tato funkce je dostupná pouze u zařízení, která podporují funkci Music Share.

## **Sdílení reproduktoru Bluetooth**

Přes reproduktor Bluetooth můžete poslouchat hudbu na svém i kamarádově chytrém telefonu.

- 1 Ujistěte se, že jsou chytrý telefon a reproduktor Bluetooth propojeny. Více informací o připojení najdete v části [Párování s dalšími zařízeními Bluetooth.](#page-99-0)
- 2 Na svém chytrém telefonu spusťte aplikaci **Nastavení**, klepněte na položku **Připojení** → **Bluetooth** → → **Rozšířené nastavení**. Poté klepnutím na přepínač aktivujte volbu **Music Share**. Po klepnutí na volbu **Music Share** můžete používat i další funkce, například nastavit, s kým se má zařízení sdílet.
- 3 V kamarádově chytrém telefonu vyberte svůj reproduktor ze seznamu zařízení Bluetooth.
- 4 Na svém chytrém telefonu přijměte požadavek na připojení. Reproduktor se začne sdílet.

Při přehrávání hudby z kamarádova chytrého telefonu se pozastaví hudba přehrávaná pomocí vašeho chytrého telefonu.

## **Společný poslech hudby pomocí Galaxy Buds**

Přes svoje a kamarádova sluchátka Buds můžete poslouchat hudbu ve svém chytrém telefonu. Tato funkce je podporována pouze u řady Galaxy Buds.

- 1 Ujistěte se, že jsou všechny chytré telefony a sluchátka Buds propojeny. Více informací o připojení najdete v části [Párování s dalšími zařízeními Bluetooth.](#page-99-0)
- 2 Na chytrém telefonu kamaráda spusťte aplikaci **Nastavení**, klepněte na položku **Připojení** → **Bluetooth** → → **Rozšířené nastavení**, poté klepnutím na přepínač aktivujte volbu **Music Share**. Po klepnutí na volbu **Music Share** můžete používat i další funkce, například nastavit, s kým se má zařízení sdílet.
- 3 Na svém chytrém telefonu otevřete panel s oznámeními a klepněte na položku **Výstup médií**.
- 4 Klepněte na volbu **Music Share** a ze seznamu detekovaných zařízení vyberte kamarádova sluchátka Buds.
- 5 Na kamarádově chytrém telefonu přijměte požadavek na připojení. Při přehrávání hudby přes chytrý telefon ji můžete poslouchat společně přes oboje sluchátka Buds.

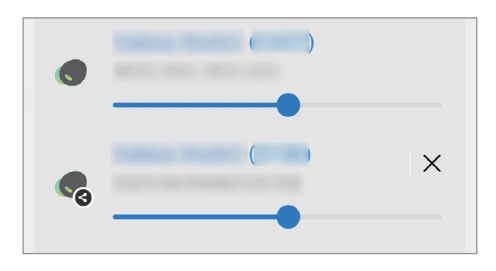

ſØ

## **Propojit s Windows**

Zařízení můžete připojit k počítači se systémem Windows, který umožní okamžitý přístup k datům v zařízení, jako jsou fotografie nebo zprávy.

Příchozí hovory nebo zprávy můžete přijímat na počítači.

- Abyste mohli tuto funkci využívat naplno, doporučujeme používat nejnovější verzi systému Windows a aplikaci **Propojení s telefonem**.
	- Aby bylo možné tuto funkci použít, je zapotřebí účet Microsoft. Když si vytvoříte účet Microsoft, můžete se přihlásit ke všem zařízením a službám Microsoft, jako jsou programy Microsoft Office a Windows 10.

### **Připojení k počítači**

- 1 Spusťte aplikaci **Nastavení** a klepněte na položku **Připojená zařízení** → **Propojit s Windows**.
- 2 Připojování dokončete podle pokynů na obrazovce.
- $\not\!\!\! W$ Podrobnosti získáte na adrese<https://aka.ms/setupltw>.

### **Zobrazování dat a upozornění ze zařízení na počítači**

Spusťte na počítači aplikaci **Propojení s telefonem** a vyberte požadovanou kategorii.

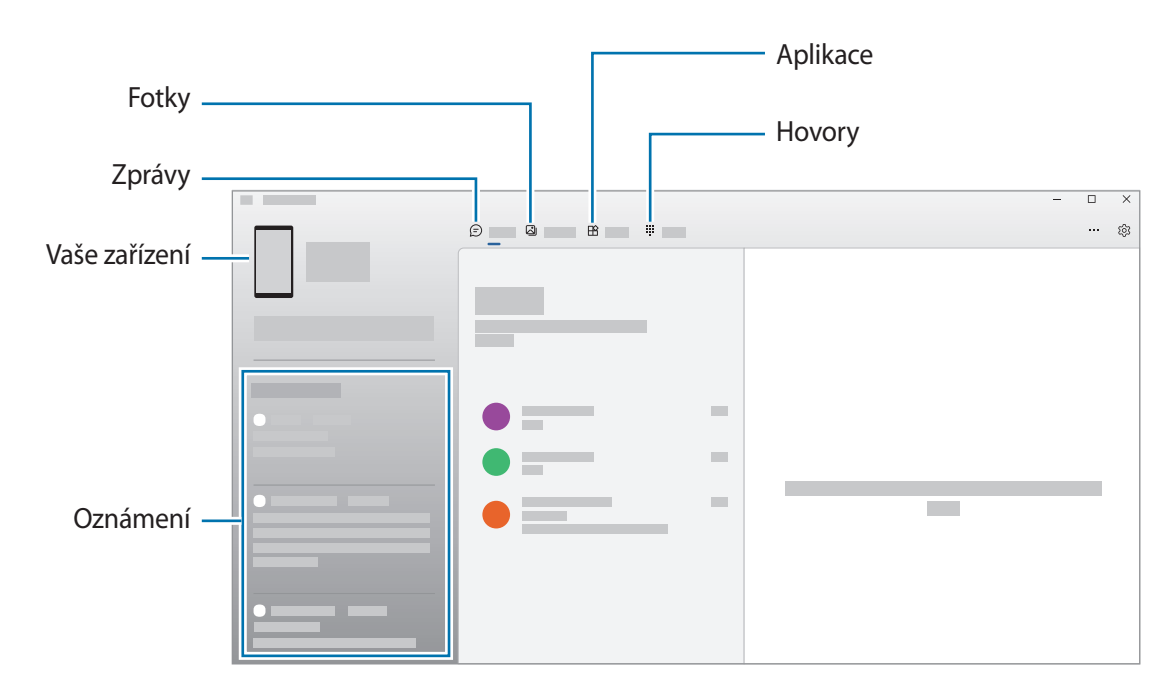

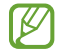

Dostupné funkce a menu se mohou lišit v závislosti na verzi softwaru nebo modelu.

# **Aplikace Google**

Google nabízí aplikace v oblasti zábavy, sociálních sítí a obchodu. Pro přístup k některým aplikacím budete pravděpodobně potřebovat účet Google.

Chcete-li zobrazit více informací o aplikaci, otevřete menu nápovědy jednotlivých aplikací.

- **Chrome**: Vyhledávejte informace a procházejte webové stránky.
- **Gmail**: Odesílejte a přijímejte e-maily prostřednictvím služby Google Mail.
- **Mapy**: Najděte na mapě svoji polohu, prohledávejte mapu světa a prohlížejte si informace o různých místech kolem vás.
- **YT Music**: Užívejte si různou hudbu a videa poskytované službou YouTube Music. Můžete také prohlížet hudební sbírky uložené na zařízení a přehrávat je.
- **Google TV**: Kupte nebo za poplatek sledujte videa, například filmy a televizní programy, v **Obchod Play**.
- **Disk**: Ukládejte svůj obsah do cloudu, kde k němu budete mít přístup odkudkoli a budete jej moci sdílet s ostatními.
- **YouTube**: Sledujte nebo vytvářejte videa a sdílejte je s ostatními.
- **Fotky**: Vyhledávejte, spravujte a upravujte všechny své fotografie a videa z různých zdrojů na jednom místě.
- **Google**: Můžete rychle vyhledávat položky na Internetu nebo ve svém zařízení.
- **Meet**: Umožňujte navázat jednoduché videohovory nebo organizujte či připojte se k video schůzkám.
- **Zprávy**: Odesílejte a přijímejte zprávy na svém zařízení nebo počítači a sdílejte různý obsah, jako jsou snímky a videa.
- Dostupnost některých aplikací závisí na poskytovateli služeb nebo na modelu.

# **Fotoaparát**

## **Úvod**

Umožňuje pořizovat fotografie a nahrávat videa pomocí různých režimů a nastavení.

#### **Etiketa fotoaparátu**

- Nefoťte ani nenatáčejte ostatní osoby bez jejich svolení.
- Nefoťte nebo nefilmujte v místech, kde je to zakázáno zákonem.
- Nefoťte ani nefilmujte v místech, kde byste mohli porušit soukromí ostatních osob.

## **Pořizování fotografií**

#### 1 Spusťte aplikaci **Fotoaparát**.

Aplikaci můžete spustit také tak, že dvakrát rychle stisknete boční tlačítko nebo ikonu na uzamčené obrazovce přetáhnete doleva.

- Pokud spustíte aplikaci **Fotoaparát** na zamčené nebo vypnuté obrazovce s nastaveným způsobem  $\not\!\!\! W$ zamykání, některé funkce fotoaparátu nebudou k dispozici.
	- Fotoaparát se při nečinnosti automaticky vypne.
	- Dostupnost některých metod závisí na poskytovateli služeb nebo na modelu.

#### 2 Klepněte na obrázek na obrazovce náhledu, kam chcete fotoaparát zaostřit. Abyste upravili jas snímků, přetáhněte posuvnou lištu, která se objeví nad kruhovým rámečkem nebo pod ním.

К

3 Chcete-li pořídit fotografii, klepněte na položku (

Chcete-li změnit režim snímání, přetáhněte seznam režimů snímání doleva nebo doprava nebo táhněte prstem doleva nebo doprava na obrazovce náhledu.

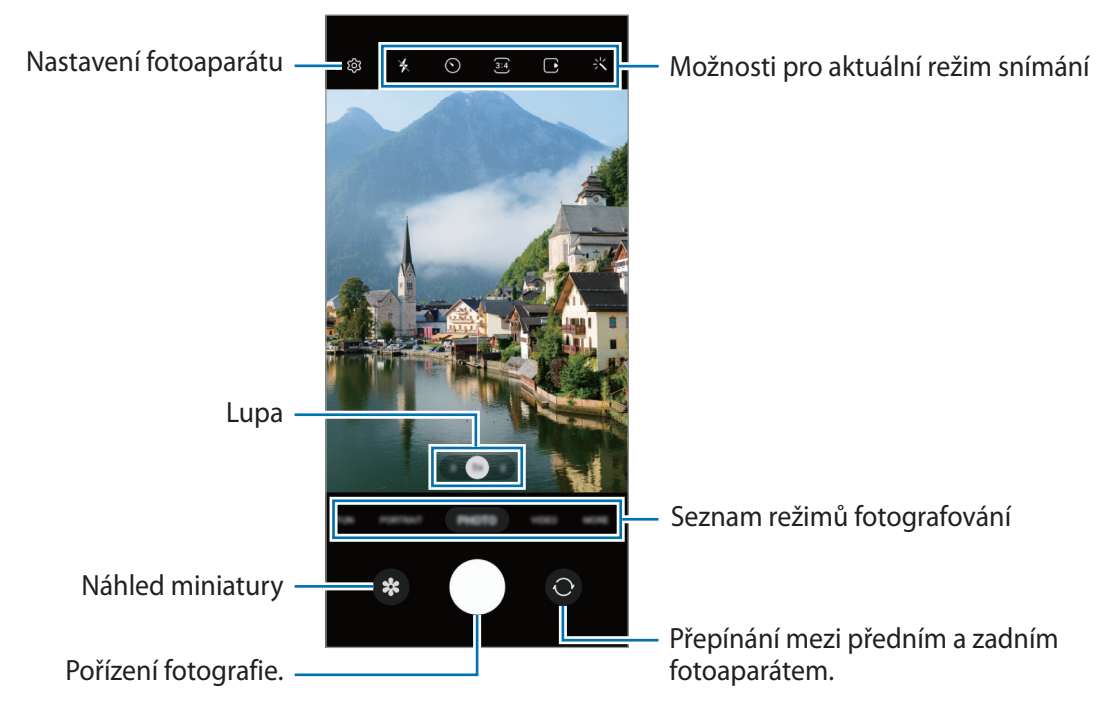

- Obrazovka náhledu se může lišit v závislosti na režimu snímání a na používaném fotoaparátu.
	- Objekt nemusí být jasně zaostřený, pokud je blízko. Fotografie či videa pořizujte z dostatečné vzdálenosti.
	- Pokud se pořízené fotografie zdají být rozmazané, vyčistěte objektiv fotoaparátu a zkuste to znovu.
	- Objektiv nesmí být poškozený nebo znečištěný. V opačném případě nemusí zařízení v některých režimech vyžadujících vyšší rozlišení správně pracovat.
	- Přední fotoaparát zařízení je vybaven širokoúhlým objektivem. U širokoúhlých fotografií nebo videí může dojít k mírnému zkreslení, které nenaznačuje zhoršenou funkčnost zařízení.
	- Maximální kapacita pro záznam videa se může lišit podle rozlišení.
	- Pokud bude zařízení vystaveno náhlým změnám teploty vzduchu, může se fotoaparát z důvodu rozdílu v teplotě uvnitř a vně krytu fotoaparátu zamlžit nebo může dojít ke vzniku kondenzace. Když máte v plánu fotoaparát používat, snažte se takovým podmínkám vyhýbat. Pokud dojde k zamlžení, nechte fotoaparát přirozeně vyschnout za pokojové teploty, než budete pořizovat fotografie nebo nahrávat videa, jinak by výsledky mohly být rozmazané.

### **Používání funkcí zoomu**

Pokud chcete zobrazení přiblížit nebo oddálit, vyberte možnost **0.5x**/**1x**/**2x** nebo ji přetáhněte doleva či doprava. Případně na obrazovce roztažením dvou prstů od sebe zobrazení přibližte a stažením oddalte.

- **0.5x**: Ultraširokoúhlý fotoaparát umožňuje pořizování širokoúhlých fotografií nebo záznam širokoúhlých videí například krajiny.
- **1x**: Širokoúhlý fotoaparát umožňuje pořizování základních fotografií nebo nahrávání běžných videí.
- **2x**: Fotoaparát s teleobjektivem umožňuje pořizování fotografií nebo natáčení videí se zvětšením objektu.
- Funkce zoomu jsou k dispozici pouze při použití zadního fotoaparátu.

### **Zamknutí ostření (AF) a expozice (AE)**

Můžete uzamknout zaostření nebo expoziční čas pro vybranou oblast, abyste zabránili fotoaparátu v dalším automatickém nastavení podle toho, jak se mění fotografované předměty nebo osvětlení.

Klepněte na oblast, na kterou chcete zaostřit a podržte ji, na dané oblasti se objeví rámeček AF/AE na nastavení ostření a expozice budou zamčena. Nastavení zůstane zamknuto i poté, co pořídíte fotografii.

ſØ Tato funkce nemusí být v závislosti na režimu fotografování k dispozici.

### **Používání tlačítka Fotoaparát**

- Chcete-li nahrát video, klepněte na tlačítko Fotoaparát a podržte ho.
- Pokud chcete pořídit sekvenční snímky, potáhněte tlačítko Fotoaparát na okraj obrazovky a podržte ho.
- Pokud přidáte další tlačítko Fotoaparát, můžete ho přesunout kamkoli na displeji, a fotit tak pohodlněji. Na obrazovce náhledu klepněte na položku **දිරිවි → Metody fotografování** a klepnutím aktivujte přepínač **Plovoucí tlačítko Spoušť**.

### **Možnosti pro aktuální režim snímání**

Na obrazovce náhledu používejte následující možnosti.

- $\ast$  : Aktivuje nebo deaktivuje blesk.
- $\odot$ : Vyberte délku prodlevy, než fotoaparát automaticky pořídí fotografii.
- 3.4 : Vyberte poměr stran a rozlišení pro fotografie.
- F: Aktivace nebo deaktivace funkce pohyblivé fotografie. Pokud funkci aktivujete, nahraje se zároveň videoklip několik sekund před klepnutím na tlačítko Fotoaparát.
- $\mathcal{H}^{\text{th}}(x)$ : Aktivace nebo deaktivace funkce super stabilizace.
- $\mathcal{C}_{\mathbf{A}}$ : Vyberte snímkovou frekvenci.
- : Vyberte poměr stran pro videa.
- FHD : Vyberte rozlišení videí.
- 兴: Použije efekt filtru nebo zkrášlovací efekty.
- $\odot$  : Vyberte metodu měření. Hodnota určuje výpočet hodnot osvětlení.  $\odot$  Měření se zdůrazněním středu počítá expozici snímku podle světla v prostřední části snímku. **(** $\Theta$ **) Maticové měření** průměruje celou scénu. **Bodové měření** počítá expozici snímku podle světla v prostředním bodu snímku.
- **(C)**: Upravte barevný odstín.
- : V režimu **JÍDLO** zaostří na objekt uvnitř kruhového rámečku a rozmaže obraz mimo rámeček.
- : V režimu **JÍDLO** můžete upravit odstín barev.
- : Přizpůsobte možnosti snímání při pořizování snímků jedním záběrem.
- ΙK Dostupné možnosti se mohou lišit v závislosti na modelu nebo režimu snímání.

## **Režim fotografií**

Fotoaparát automaticky upraví možnosti snímání v závislosti na okolí, aby vám usnadnil fotografování. V seznamu režimů snímání klepněte na položku **FOTOGRAFIE** a klepnutím na položku pořiďte snímek.

### **Fotografování snímků ve vysokém rozlišení**

Pořizujte fotografie ve vysokém rozlišení.

V možnostech fotografování klepněte na položku  $\overline{34} \rightarrow \frac{3/4}{6800}$  nebo  $\frac{3/4}{6800}$  a vyfotografujte snímek.

Rozlišení se může lišit v závislosti na modelu.

### **Návrhy snímku**

Fotoaparát na základě rozpoznání polohy a úhlu objektu navrhne ideální kompozici snímku. Na obrazovce náhledu klepněte na položku a klepnutím aktivujte přepínač **Návrhy snímku**.

- 1 V seznamu režimů snímání klepněte na položku **FOTOGRAFIE**. Na obrazovce náhledu se objeví průvodce.
- 2 Umístěte průvodce na objekt. Fotoaparát rozpozná kompozici a na obrazovce náhledu se objeví doporučená kompozice.
- 3 Pohněte zařízením tak, aby se vodítka zarovnala s doporučenou kompozicí. Po dosažení ideální kompozice se průvodce změní na žlutý.
- 4 Chcete-li pořídit fotografii, klepněte na položku (

Ideální kompozice

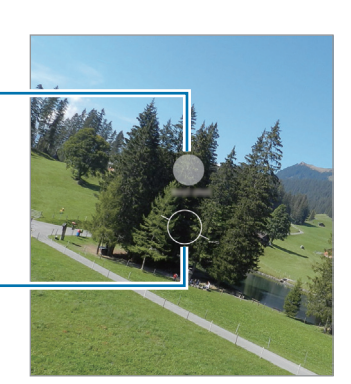

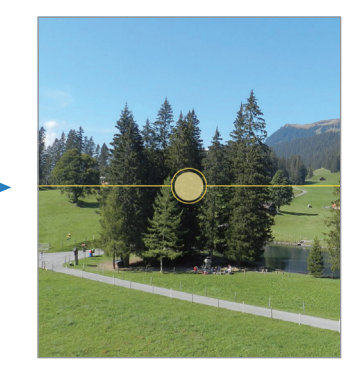

Průvodce

### **Pořizování selfie**

Autoportréty můžete pořizovat předním fotoaparátem.

- 1 Na obrazovce náhledu prstem přetáhnete nahoru nebo dolů, nebo klepněte na  $\odot$  a přepněte přední fotoaparát na autoportréty.
- 2 Obraťte se k přednímu objektivu fotoaparátu. Chcete-li pořizovat autoportréty spolu se širokoúhlým snímkem krajiny nebo osob, klepněte na položku .
- 3 Chcete-li pořídit fotografii, klepněte na položku $\bigcirc$ .

### **Používání filtru a zkrášlovacích efektů**

Před fotografováním můžete vybrat efekt filtru a upravit rysy tváře, například odstín pleti nebo tvar obličeje.

- 1 Na obrazovce náhledu klepněte na položku -...
- 2 Vyberte efekty a pořiďte snímek.

## **Režim videa**

Fotoaparát automaticky upraví možnosti snímání podle okolí, aby vám usnadnil fotografování.

- 1 V seznamu režimů snímání klepněte na položku VIDEO a klepnutím na položku <sup>(•)</sup> nahrajte video.
	- Chcete-li přepnout mezi předním a zadním fotoaparátem během záznamu, potáhněte prstem nahoru nebo dolů na obrazovce náhledu nebo klepněte na položku .
	- Chcete-li během nahrávání zachytit obrázek z videa, klepněte na položku  $\circledcirc$ .
- 2 Chcete-li ukončit nahrávání videa, klepněte na položku  $\blacksquare$ ).
- $\not\!\!\!D$ Optický zoom nemusí fungovat v prostředí s nedostatečným osvětlením.

### **Stabilizace videí (Super stabilní)**

Pokud při nahrávání videa dochází k velkému množství otřesů, zvyšte stabilizaci videa pomocí funkce super stabilizace.

Klepněte v seznamu režimů fotografování a filmování na volbu VIDEO, aktivujte ji klepnutím na položku  $\chi^{\text{un}}$ možnostech snímání a poté nahrajte video.

### **Používání funkce automatického orámování**

Zařízení lze nastavit tak, že úhel snímání a přiblížení či oddálení se při natáčení videí mění automaticky při rozpoznání a sledování osob.

V seznamu režimů snímání klepněte na položku **VIDEO** a klepnutím na položku  $\odot$  jej aktivujte a pak nahrajte video.

Pokud chcete sledovat a upravit úhel snímání a přiblížit vybranou osobu, klepněte na rámeček zobrazený kolem dané osoby. Opětovným klepnutím na rámeček sledování deaktivujete.

### **Režim na výšku**

Fotoaparát umožňuje pořizovat fotografie, u kterých bude pozadí rozmazané a objekt z něho bude zřetelně vystupovat.

- 1 Na seznamu režimů snímání klepněte na položku **PORTRÉT**.
- 2 Přetáhněte panel nastavení rozmazání pozadí a upravte tak úroveň rozmazání.
- 3 Když se na obrazovce náhledu zobrazí upozornění **Připravený**, pořiďte fotografii klepnutím na položku .

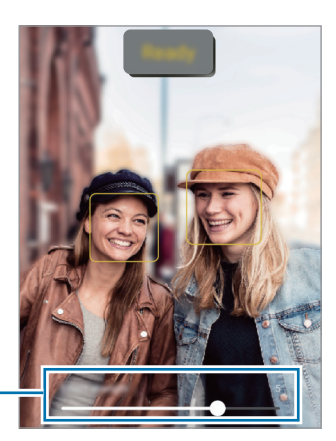

Posuvník nastavení rozostření pozadí

- Tuto funkci používejte na místech s dostatečným osvětlením.
	- Rozmazání pozadí nemusí být správně použito za následujících podmínek:
		- Zařízení nebo předmět se pohybují.
		- Objekt je tenký nebo průhledný.
		- Objekt má podobnou barvu jako pozadí.
		- Objekt nebo pozadí jsou nevýrazné.

### **Režim zábavy**

Pořizujte fotografie nebo nahrávejte videa s různými efekty.

- 1 Na seznamu režimů snímání klepněte na položku **ZÁBAVA**.
- 2 Vyberte efekt.
- 3 Klepnutím na tlačítko efektu pořiďte fotografii. Pro nahrání videa klepněte a podržte tlačítko efektu.

## **Režim Pro / Režim videa Pro**

Pořizujte fotografie nebo videa a přitom ručně upravujte různé možnosti snímání, například hodnotu expozice a hodnotu ISO.

V seznamu režimů snímání klepněte na položku **DALŠÍ** → **PRO** nebo **PRO VIDEO**. Vyberte možnosti a přizpůsobte nastavení, potom pořiďte fotografii klepnutím na položku (v) nebo nahrajte video klepnutím na  $položku$  $\bullet$ .

#### **Dostupné možnosti**

- $\circlearrowleft$  : Reset nastavení.
- **ISO**: Vybere hodnotu citlivosti ISO. Ovládá citlivost fotoaparátu na světlo. Nízké hodnoty se používají pro nehybné nebo jasně osvícené objekty. Vyšší hodnoty se používají pro rychle se pohybující nebo špatně osvětlené objekty. Vyšší hodnota citlivosti ISO však může zvýšit šum na fotografiích nebo videích.
- **SPEED**: Upravit rychlost závěrky. Nižší rychlost závěrky vpouští více světla, takže fotografie nebo video bude světlejší. To je ideální na fotografie nebo videa krajiny nebo na fotografie nebo videa pořizovaná v noci. Vysoká rychlost závěrky vpouští méně světla. Toto nastavení je ideální na pořizování snímků nebo videa rychle se pohybujících objektů.
- **EV**: Změňte hodnotu expozice. Toto nastavení určuje, kolik světla čidlo fotoaparátu pojme. Pro slabě osvětlené situace použijte vyšší hodnotu expozice.
- **FOCUS**: Změna režimu ostření. Přetažením panelu přizpůsobení ručně upravte ostření.
- **WB**: Vyberte vhodné vyvážení bílé, aby měly snímky realistické barevné podání. Můžete nastavit teplotu barev.

### **Oddělení zaostřené oblasti a expoziční oblasti**

Můžete oddělit oblast ostření a oblast použitou pro výpočet expozice.

Klepněte na obrazovku náhledu a podržte ji. Na obrazovce se objeví rámeček AF/AE. Přetáhněte rámeček do oblasti, kde chcete oddělit oblast ostření oblast expozice.

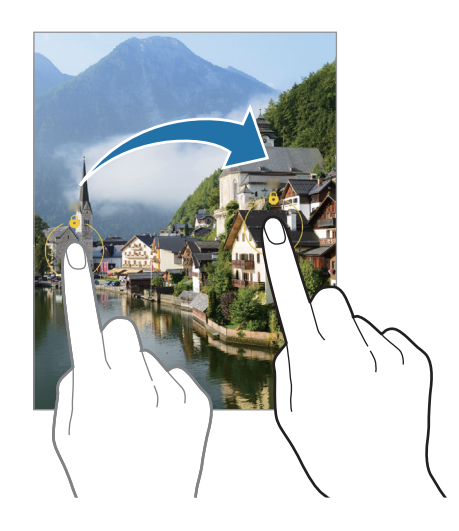

## **Režim SINGLE TAKE**

Pořizujte různé fotky a videa v rámci jediného snímku.

Zařízení automaticky vybere nejlepší snímek a vytvoří fotografie s filtry nebo videa, u kterých se budou určité části opakovat.

- 1 V seznamu režimů snímání klepněte na položku **DALŠÍ** → **SINGLE TAKE**.
- 2 Klepnutím na  $\bigcirc$  zachytíte požadovanou scénu.
- 3 Jakmile budete hotovi, klepněte na miniaturu náhledu. Pokud chcete zobrazit i další výsledky, přetáhněte ikonu - nahoru. Pokud chcete jednotlivé výsledky ukládat individuálně, klepněte na možnost **Vybrat**, zaškrtněte požadované položky a klepněte na položku  $\underline{\mathbf{V}}$ .

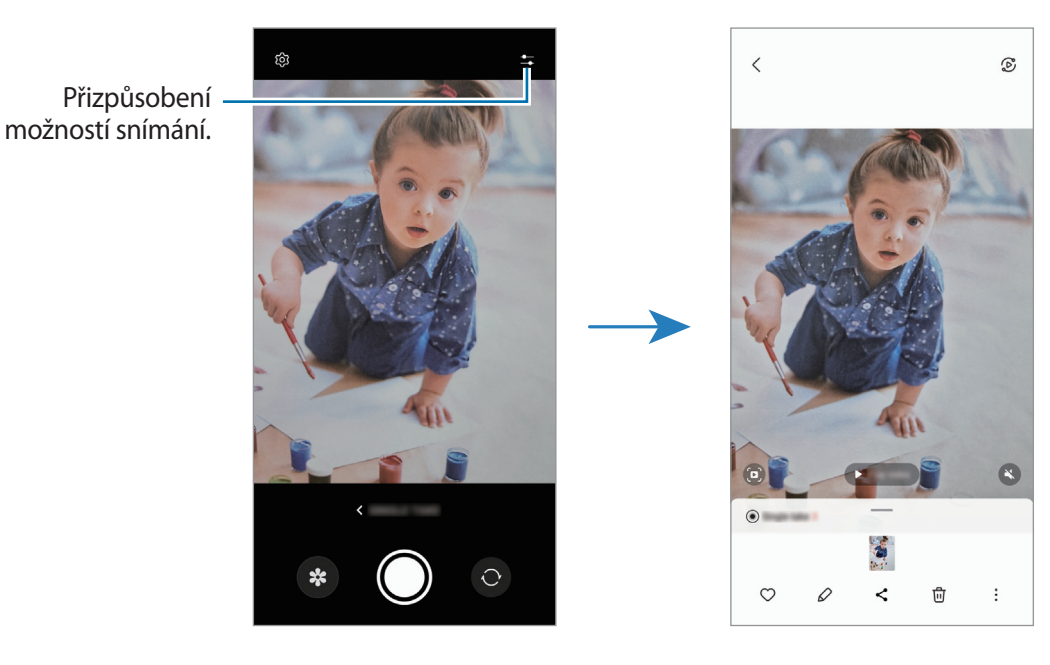
## **Noční režim**

Pomocí tohoto režimu můžete pořizovat fotografie při slabém osvětlení bez použití blesku. Při použití stativu dosáhnete jasnějších a ostřejších výsledků.

- 1 V seznamu režimů snímání klepněte na položku **DALŠÍ** → **NOC**.
- 2 Klepněte na položku  $\bigcirc$  a držte zařízení v klidu, dokud nebude fotografování dokončeno.

# **Režim jídla**

Pořizujte fotografie jídla se živějšími barvami.

- 1 V seznamu režimů snímání klepněte na položku **DALŠÍ** → **JÍDLO**.
- 2 Klepněte na obrazovku a přetáhněte kruhový rámeček přes oblast, kterou chcete zvýraznit. Oblast mimo kruhový rámeček se rozmaže. Budete-li chtít změnit velikost kruhového rámečku, přetáhněte roh rámečku.
- 3 Abyste upravili barevný odstín, klepněte na položku  $\mathbb Q$  a přetáhněte panel přizpůsobení.
- 4 Chcete-li pořídit fotografii, klepněte na položku $\bigcap$ .

# **Panoramatický režim**

V panoramatickém režimu pořídíte sérii fotografií, pak je spojíte dohromady a vytvoříte širokoúhlou scénu.

- 1 V seznamu režimů snímání klepněte na položku **DALŠÍ** → **PANORÁMA**.
- 2 Klepněte na položku $\bigcirc$ a pomalu posuňte zařízení jedním směrem. Udržujte snímek v rámečku hledáčku fotoaparátu. Pokud se obrázek náhledu nachází mimo vodící rámeček nebo pokud nebudete zařízením pohybovat, zařízení automaticky přestane pořizovat fotografie.
- $3$  Klepnutím na položku  $\bigcirc$  zastavte pořizování fotografií.
- ΙΚ Neměli byste fotit neurčité pozadí, například prázdnou oblohu nebo holou stěnu.

# **Makro režim**

Pořizujte fotografie objektů zblízka.

V seznamu režimů snímání klepněte na **DALŠÍ** → **MAKRO**.

# **Režim Super zpomalený záběr**

Super zpomalený záběr je funkce, která zaznamená rychle probíhající okamžiky zpomaleně, abyste si je mohli vychutnat později.

1 V seznamu režimů snímání klepněte na položku **DALŠÍ** → **SUPERPOMALÝ** a klepnutím na položku nahrajte video.

Zařízení zachytí pohyb v režimu super zpomaleného záběru a uloží ho jako video.

2 Na obrazovce náhledu klepněte na miniaturu náhledu.

Chcete-li upravit část se super zpomalenými záběry, klepněte na položku  $\mathcal D$  a přetáhněte část lišty pro úpravy doleva nebo doprava.

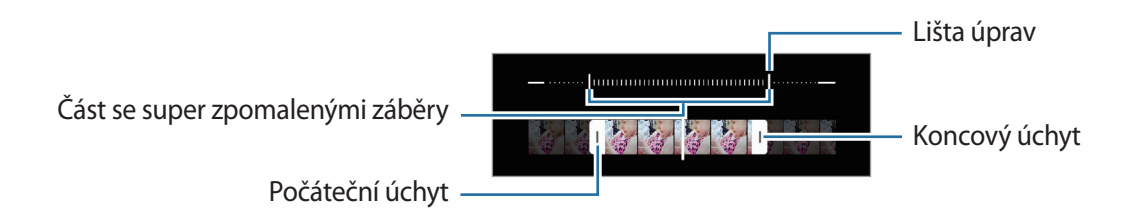

Tuto funkci používejte na místech s dostatečným osvětlením. Při natáčení videa v interiéru s ſͶ nedostatečným nebo slabým osvětlením může být obraz tmavý a zrnitý. Obrazovka může za určitých světelných podmínek, například na místech osvětlených zářivkami, blikat.

# **Režim zpomaleného pohybu**

Můžete zaznamenat video pro zpomalené přehrávání. Můžete určit části videa, které mají být přehrávány zpomaleně.

- 1 V seznamu režimů snímání klepněte na položku **DALŠÍ** → **ZPOMALENÍ** a klepnutím na položku nahrajte video.
- 2 Po dokončení záznamu jej zastavte klepnutím na položku $\left(\bullet\right)$ .
- 3 Na obrazovce náhledu klepněte na miniaturu náhledu.

Rychlá část videa bude nastavena jako zpomalená a video se začne přehrávat. V tomto videu se vytvoří až dvě zpomalené části.

Chcete-li upravit část se zpomalenými záběry, klepněte na položku  $\oslash$  a přetáhněte část lišty pro úpravy doleva nebo doprava.

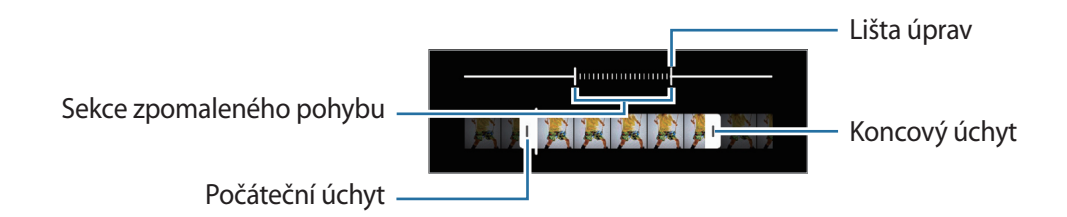

# **Režim Hyperlapse**

Nahrávejte scény, jako jsou pohybující se lidé nebo projíždějící auta, a prohlížejte je jako zrychlená videa.

- 1 V seznamu režimů snímání klepněte na položku **DALŠÍ** → **HYPERČAS**.
- 2 Klepněte na položku  $C_A$  a vyberte možnost snímkové frekvence. Pokud nastavíte snímkovou frekvenci na  $C_{\lambda}$ , zařízení bude snímkovou frekvenci automaticky upravovat podle proměňující se scény.
- 3 Klepnutím na položku $\odot$  spustíte nahrávání.
- 4 Klepnutím na položku  $\bigcirc$  nahrávání dokončíte.

# **Přizpůsobení nastavení fotoaparátu**

Na obrazovce náhledu klepněte na položku  $\mathcal{O}$ . Některé možnosti nemusí být v závislosti na režimu fotografování k dispozici.

#### **Inteligentní funkce**

- **Optimalizátor scény**: Nastaví zařízení tak, aby v závislosti na objektu nebo scéně automaticky upravovalo nastavení barev a používalo optimalizovaný efekt.
- **Návrhy snímku**: Nastaví zařízení tak, aby podle rozpoznané polohy a úhlu objektu navrhlo ideální kompozici snímku.
- **Skenovat QR kódy**: Nastavte zařízení, aby skenovalo QR kódy z obrazovky náhledu.

#### **Obrázky**

- **Potažením tlačítka Spoušť**: Vyberte akci, která proběhne, když potáhnete tlačítko Fotoaparát k okraji obrazovky a podržíte ho.
- **Vodoznak**: Při pořizování fotografií přidává do levého dolního rohu vodoznak.
- **Vysoce kvalitní obrázky**: Pořizujte snímky ve formátu High Efficiency Image Format (HEIF).

#### **Selfie**

• **Uložit selfie jako v náhledu**: Nastavte zařízení, aby ukládalo snímky tak, jak se zobrazují na obrazovce náhledu, když je pořizujete předním fotoaparátem, aniž byste jimi listovali.

#### **Videa**

- **Vysoce efektivní videa**: Můžete nahrávat videa ve formátu High Efficiency Video Codec (HEVC). Videa HEVC se budou ukládat jako komprimované soubory, abyste šetřili úložiště zařízení.
	- ſØ
- Možná nebudete moci přehrávat videa HEVC na ostatních zařízeních nebo je sdílet online.
- Videa se super zpomalenými záběry a zpomalená videa nelze nahrávat ve formátu HEVC.
- **Auto FPS**: Nastavte zařízení na nahrávání jasnějších videí při slabém osvětlení pomocí automatické optimalizace snímkové frekvence.
- **Stabilizace videa**: Aktivuje funkci proti otřesům a omezuje nebo odstraňuje rozmazání obrazu způsobené otřesy fotoaparátu během záznamu videa.

#### **Obecné**

- **Auto HDR**: Pořizujte fotografie s bohatými barvami a zachycení podrobností i na tmavých a světlých místech.
- **Dělicí čáry**: Zobrazí vodítka hledáčku a pomůže s kompozicí při výběru předmětů.
- **Značky polohy**: Připojí k fotografii značku polohy GPS.
	- Síla signálu GPS se může snížit v místech, kde je signál stíněn, například mezi budovami, v  $\mathbb{Z}$ nízko položených oblastech či za špatného počasí.
		- Vaše umístění může být vidět na fotografiích, když je nahrajete na internet. Chcete-li tomu zabránit, deaktivujte nastavení značky polohy.
- **Metody fotografování**: Vyberte další způsoby snímání pro fotografování nebo natáčení videa.
- **Nastavení, které se zachová**: Když spustíte fotoaparát, ponechají se naposledy použitá nastavení, například režim snímání.
- **Umístění úložiště**: Výběr umístění úložiště. Tato funkce se objeví po vložení SD karty.
- **Ukázat obj. Snapchat v rež. Zábava**: Nastavte zařízení tak, aby pořizovalo fotografie nebo nahrávalo videa s různými efekty pomocí unikátních filtrů Snapchat Lenses.

#### **Soukromí**

- **Oznámení o ochraně soukromí**: Zobrazí zásady ochrany soukromí.
- **Oprávnění**: Zobrazení oprávnění nezbytných pro použití aplikace Fotoaparát.
- **Vynulovat nastavení**: Obnovení nastavení fotoaparátu.
- **O aplikaci Fotoaparát**: Zobrazte verzi aplikace Fotoaparát a právní informace.
- **Kontaktujte nás**: Můžete nám poslat dotaz nebo se podívat na často kladené dotazy.
- Dostupnost některých funkcí závisí na modelu.

# **Galerie**

# **Úvod**

Umožňuje zobrazit snímky a videa uložená v zařízení. Snímky a videa můžete také spravovat v albech a vytvářet příběhy.

# **Používání Galerie**

Spusťte aplikaci **Galerie**.

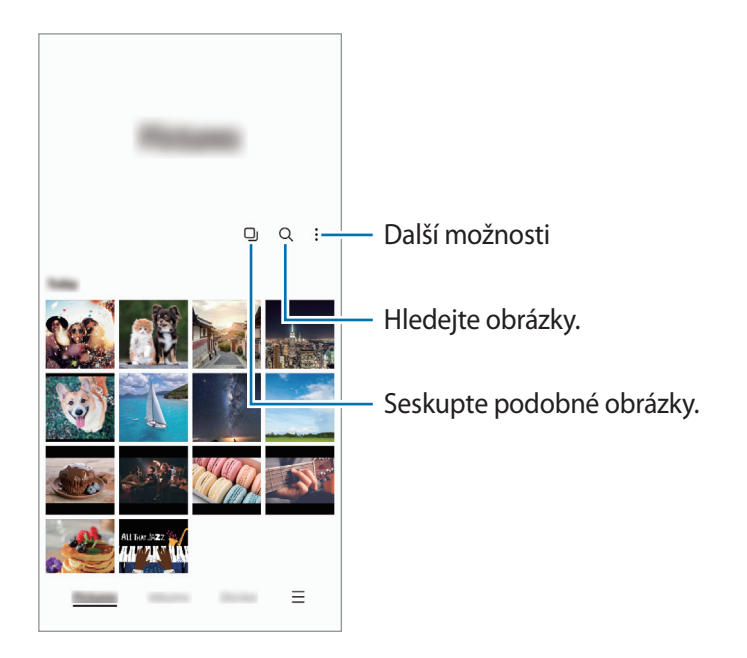

#### **Seskupení podobných obrázků**

Spusťte aplikaci Galerie a klepněte na položku <sup>(1</sup>), čímž seskupíte podobné snímky a zobrazíte pouze ty nejlepší jako náhled. Když klepnete na náhled snímku, můžete zobrazit všechny fotografie ve skupině.

# **Zobrazení snímků**

Spusťte aplikaci **Galerie** a vyberte snímek. Ostatní soubory můžete zobrazit potažením prstu doleva nebo doprava po obrazovce.

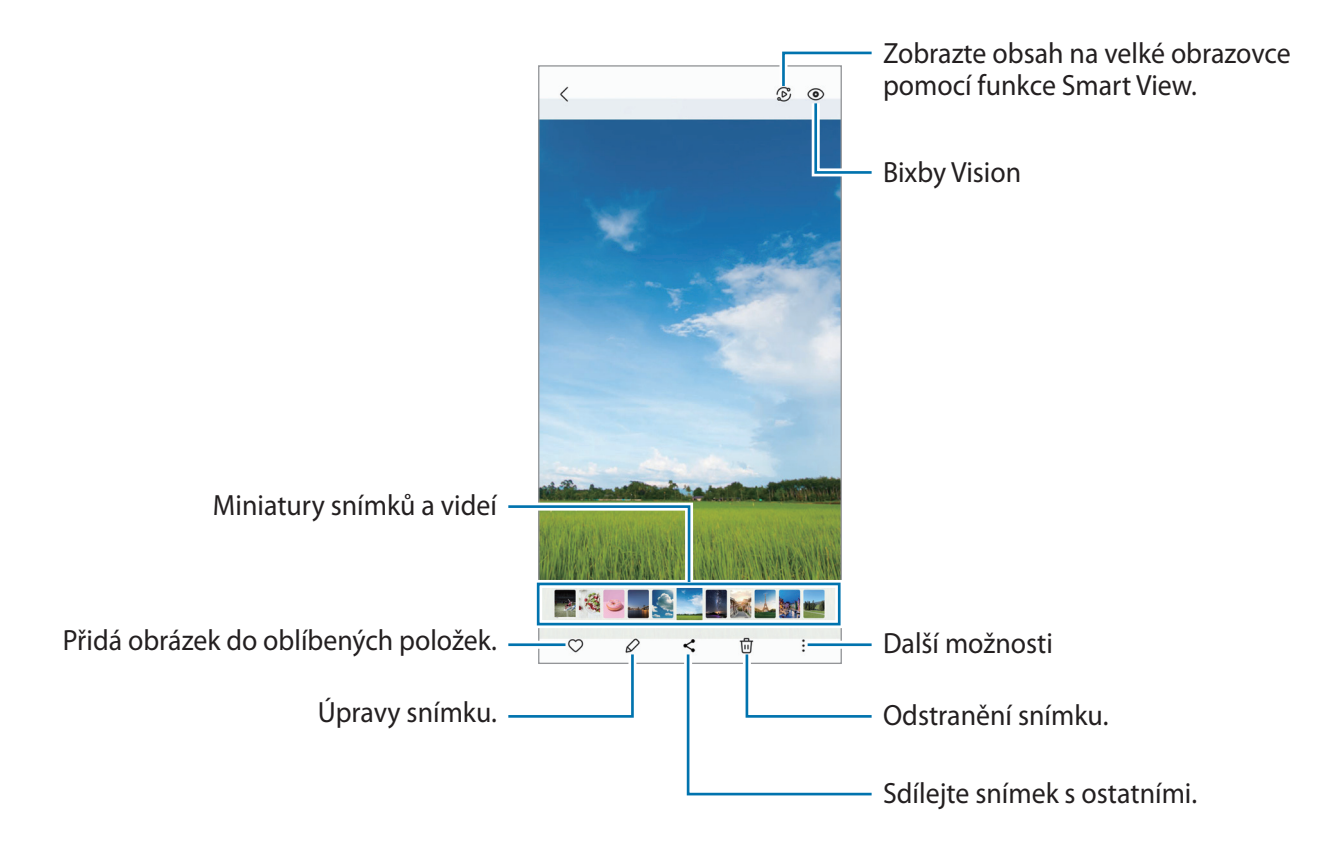

### **Oříznutí zvětšených snímků**

- 1 Spusťte aplikaci **Galerie** a vyberte snímek.
- 2 Roztáhněte dva prsty od sebe na oblasti, kterou chcete uložit, a klepněte na položku . Oříznutá oblast se uloží jako soubor.

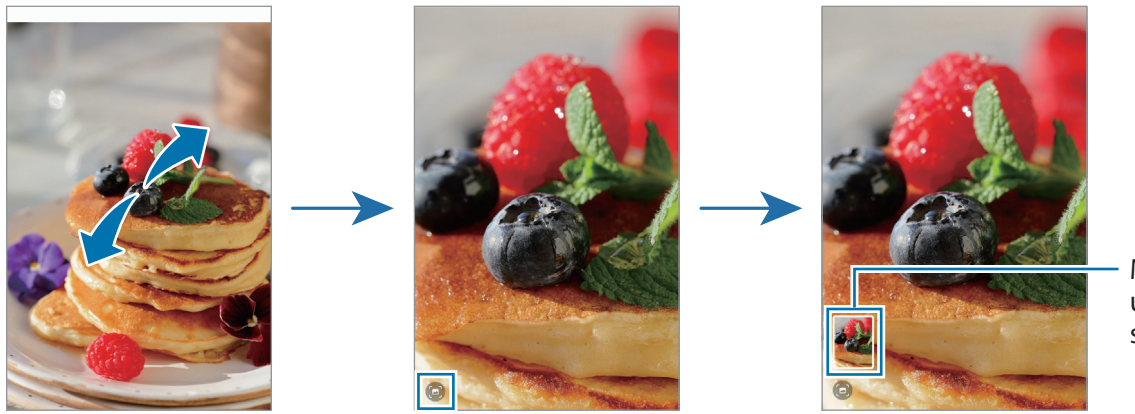

Miniatura uloženého snímku

# **Prohlížení videí**

Spusťte aplikaci **Galerie** a vyberte video, které chcete přehrát. Ostatní soubory můžete zobrazit potažením prstu doleva nebo doprava po obrazovce.

Abyste během přehrávání mohli využívat více možností, klepněte na položku → **Otevřít ve Videopřehr.**

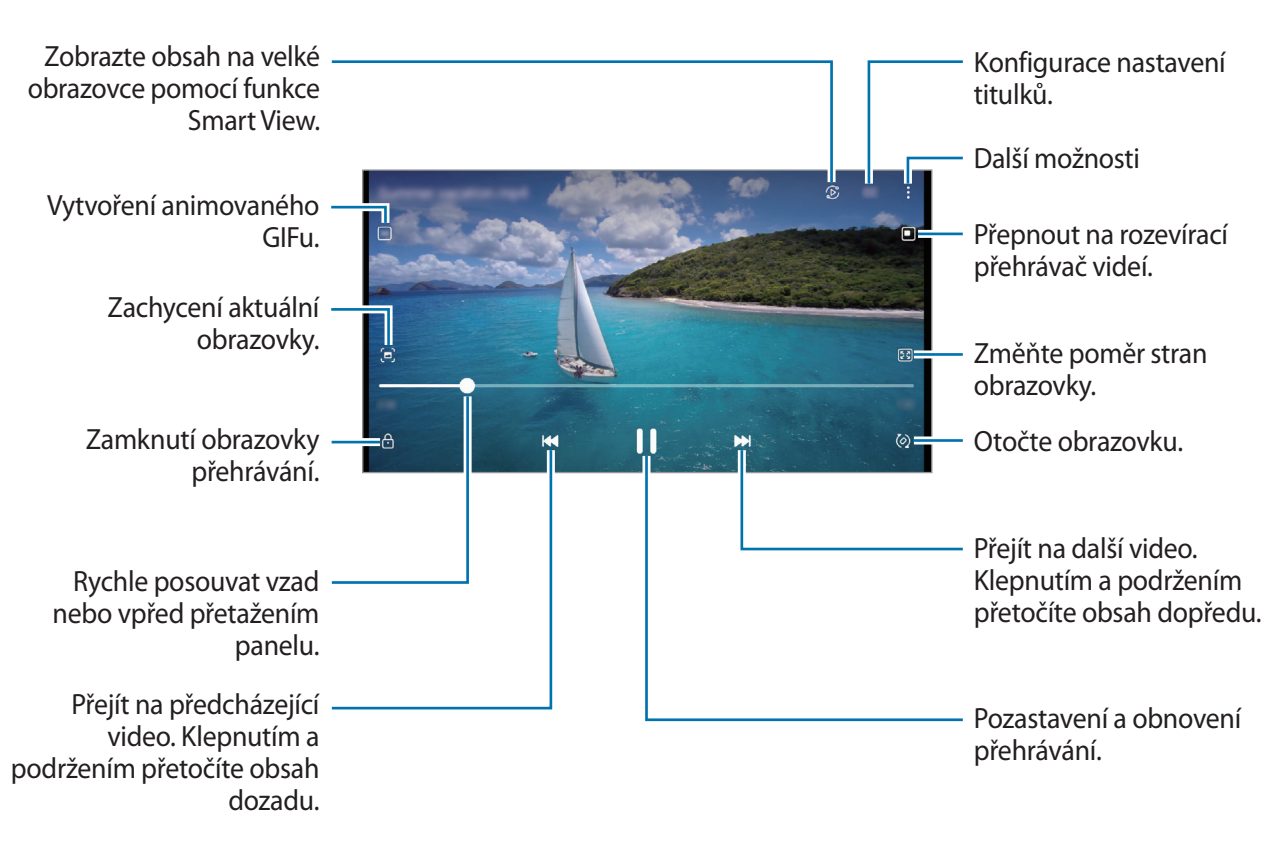

Táhněte prstem nahoru nebo dolů na levé straně obrazovky přehrávání, abyste upravili jas, nebo táhněte prstem nahoru nebo dolů na pravé straně obrazovky přehrávání, abyste upravili hlasitost.

Chcete-li přetáčet rychle vzad nebo vpřed, potáhněte prstem doleva nebo doprava po obrazovce přehrávání.

# **Alba**

Vytvářejte alba a řaďte snímky a videa.

- 1 Spusťte aplikaci **Galerie** a klepnutím na volbu **Alba** → → **Album** vytvořte album.
- 2 Vyberte snímky nebo videa, které chcete zkopírovat nebo přesunout do alba.

# **Příběhy**

Když zachytíte nebo uložíte snímky a videa, zařízení přečte jejich značky data a polohy, snímky a videa roztřídí a potom vytvoří příběhy.

Spusťte aplikaci **Galerie**, klepněte na položku **Příběhy** a vyberte příběh.

# **Synchronizace snímků a videí**

Spusťte aplikaci Galerie, klepněte na položku <u>→</u> Nastavení → Synchronizovat s OneDrive, a dokončete synchronizaci podle pokynů na obrazovce. Aplikace **Galerie** a cloud se synchronizují.

Když se aplikace **Galerie** synchronizuje s cloudem, budou se fotografie a videa ukládat také do cloudu. Snímky a videa uložená v cloudu můžete zobrazovat v aplikaci **Galerie** a také na ostatních zařízeních.

Když propojíte účet Samsung a účet Microsoft, budete moci nastavit cloudové úložiště jako Microsoft lℒ OneDrive.

# **Mazání snímků nebo videí**

Spusťte aplikaci **Galerie**, klepněte na snímek, video nebo příběh, které chcete odstranit, a podržte ho, potom klepněte na položku **Odstr.**

### **Používání funkce koše**

Vymazané snímky a videa můžete uchovávat k koši. Soubory budou po určité době odstraněny.

Spusťte aplikaci Galerie, klepněte na položku <u>→</u> Nastavení, a potom aktivujte funkci klepnutím na přepínač **Koš**.

Chcete-li zobrazit soubory v koši, spusťte aplikaci **Galerie** a klepněte na položku  $\equiv \rightarrow$  **Koš.** 

# **Zóna AR**

# **Úvod**

Aplikace AR zóna poskytuje funkce související s rozšířenou realitou. Vyberte funkci a zaznamenejte zábavné fotografie nebo videa.

# **Spuštění AR zóny**

AR zónu můžete spustit následujícími způsoby:

- Spusťte aplikaci **Zóna AR**.
- Spusťte aplikaci **Fotoaparát** a klepněte na položku **DALŠÍ** → **ZÓNA AR**.
- M Dostupnost některých funkcí závisí na poskytovateli služeb nebo na modelu.

# **Studio AR emoji**

Vytvářejte emoji libovolným způsobem a bavte se při jejich používání v různých funkcích.

### **Vytvoření AR Emoji**

- 1 Spusťte aplikaci **Zóna AR** a klepněte na položku **Studio AR emoji**.
- 2 V rámci urychlení práce si můžete vybrat předpřipravené emoji. Potáhněte vlevo nebo vpravo, vyberte si emoji a klepněte na položku $\rightarrow$ . Pokud si chcete vytvořit vlastní emoji, pořiďte si selfie nebo vyberte obrázek.

82

3 Emoji vytvoříte podle pokynů na obrazovce.

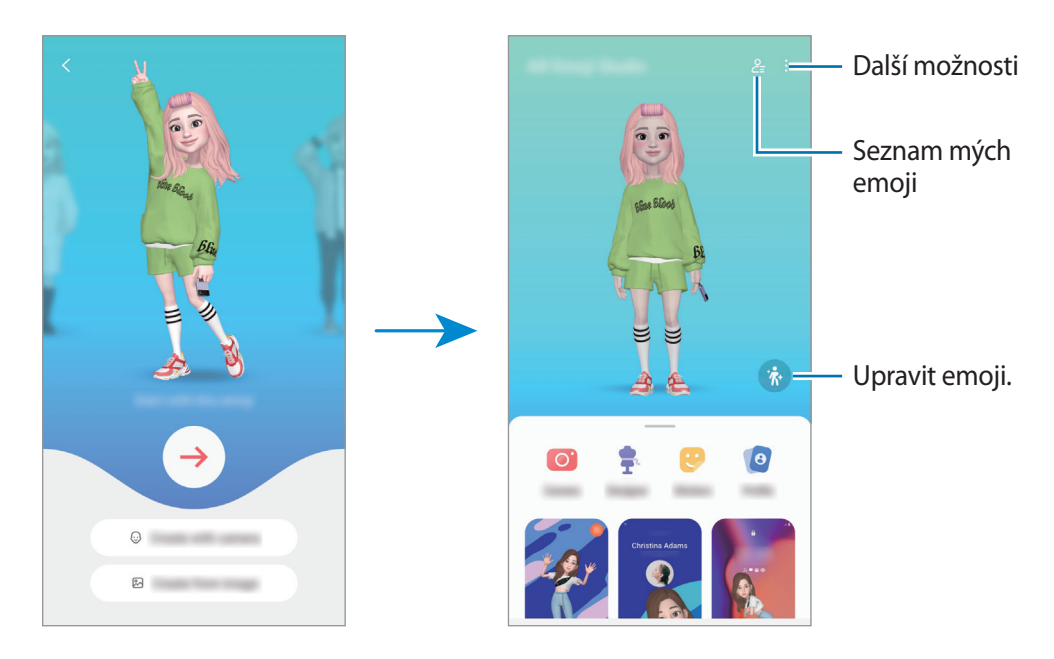

#### **Výběr AR emoji, které se má použít**

Spusťte aplikaci **Zóna AR**, klepněte na položku **Studio AR emoji** →  $\frac{6}{5}$ a potom vyberte požadované emoji.

#### **Odstranění AR emoji**

Spusťte aplikaci **Zóna AR**, klepněte na položku **Studio AR emoji** → → , zaškrtněte emoji, která chcete odstranit, a potom klepněte na položku **Odstranit**.

#### **Vytvoření krátkého videa s AR emoji a vyzdobení zařízení pomocí něj**

Můžete vytvořit krátké video s emoji a použít ho jako tapetu nebo obrázek na pozadí hovoru.

- 1 Spusťte aplikaci **Zóna AR** a klepněte na položku **Studio AR emoji**.
- 2 Vyberte položku **Vytvořit video**, **Obr. hovoru** nebo **Zam. obr.**
- 3 Vyberte požadovanou šablonu. Chcete-li změnit obrázek na pozadí, klepněte na položku ...
- 4 Uložte video klepnutím na položku **Uložit**. Uložená videa můžete zobrazit v aplikaci **Galerie**.
- 5 Chcete-li video použít přímo, vyberte možnost ve spodní části obrazovky.

### **Vytvoření profilu kontaktu pomocí AR emoji**

Použijte emoji jako profilový obrázek pro váš účet Samsung a v aplikaci **Kontakty**. Můžete si vybrat z různých póz nebo si vytvořit svoje vlastní výrazy.

- 1 Spusťte aplikaci **Zóna AR** a klepněte na položku **Studio AR emoji**.
- 2 Klepněte na položku **Profil** a vyberte emoji.
- 3 Klepnutím na položku  $\bigcirc$  zachyťte svůj výraz nebo si vyberte požadovanou pózu.
- 4 Klepněte na položku **Hotovo** → **Uložit**.

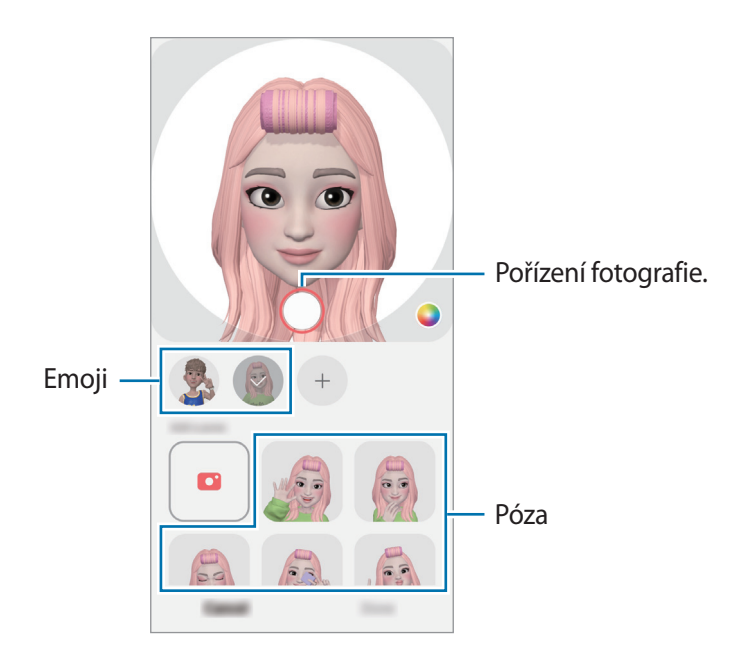

# **Fot. AR emoji**

Vytvářejte zábavné fotografie nebo videa s obrázky emoji v různých režimech snímání.

- 1 Spusťte aplikaci **Zóna AR** a klepněte na položku **Fot. AR emoji**.
- 2 Vyberte obrázek emoji a režim, které chcete používat. Dostupné režimy se mohou lišit v závislosti na vybraném obrázku emoji.
	- **SCÉNA**: Emoji napodobuje výrazy vašeho obličeje. Můžete také změnit obrázek na pozadí.
	- **MASKA**: Obličej z obrázku emoji se objeví na vaší tváři, takže vypadáte, jako byste měli masku.

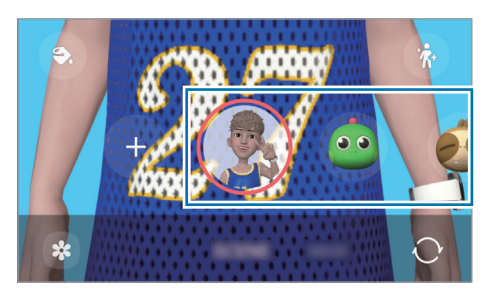

3 Klepnutím na ikonu emoji pořiďte fotografii nebo klepnutím a podržením ikony zaznamenejte video. Pořízené fotografie a videa můžete zobrazovat a sdílet v aplikaci **Galerie**.

# **Nálepky AR emoji**

Vytvářejte vlastní nálepky s výrazy a akcemi obrázků emoji. Nálepky emoji můžete používat při odesílání zpráv nebo na sociálních sítích.

#### **Vytváření vlastních nálepek**

- 1 Spusťte aplikaci **Zóna AR** a klepněte na položku **Nálepky AR emoji**.
- 2 Klepněte na položku  $+$  v horní části stránky seznamu nálepek.
- 3 Upravte nálepky podle svých požadavků a klepněte na položku **Uložit**. Nálepky, které jste vytvořili, můžete zobrazit klepnutím na položku **Vlastní**.

### **Odstraňování nálepek AR emoji**

Spusťte aplikaci **Zóna AR** a klepněte na položku **Nálepky AR emoji** → → **Odstranit nálepky**. Vyberte nálepky emoji, které chcete odstranit, a klepněte na položku **Odstranit**.

#### **Použití nálepek AR emoji v chatech**

Nálepky emoji můžete používat během konverzací prostřednictvím zpráv nebo na sociálních sítích. Následující akce jsou příklady použití nálepek emoji v aplikaci **Zprávy**.

- 1 Při psaní zprávy v aplikaci **Zprávy** klepněte na položku na klávesnici Samsung.
- 2 Klepněte na ikonu emoji.
- 3 Vyberte jednu z nálepek emoji. Vloží se nálepka emoji.

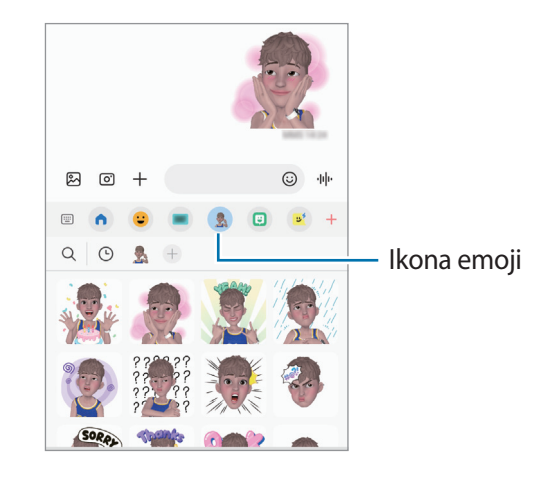

# **AR kresba**

Nahrávejte zábavná videa s virtuálním psaním nebo kreslením rukou na obličeje nebo jinam. Když fotoaparát rozpozná obličej nebo volný prostor, budou malůvky na obličeji sledovat pohybující se obličej a malůvky na prázdném prostoru zůstanou na stejném místě, i když se bude fotoaparát pohybovat.

1 Spusťte aplikaci **Zóna AR** a klepněte na položku **AR kresba**.

Když fotoaparát objekt rozpozná, objeví se na obrazovce rozpoznaná oblast.

- 2 Klepněte na položku  $\oslash$  a pište nebo kreslete na rozpoznanou oblast.
	- Pokud přepnete na zadní fotoaparát, můžete také psát nebo kreslit mimo rozpoznanou oblast.
	- Když klepnete na položku (•), a potom začnete vytvářet malůvky, můžete se při vytváření malůvek nahrát.

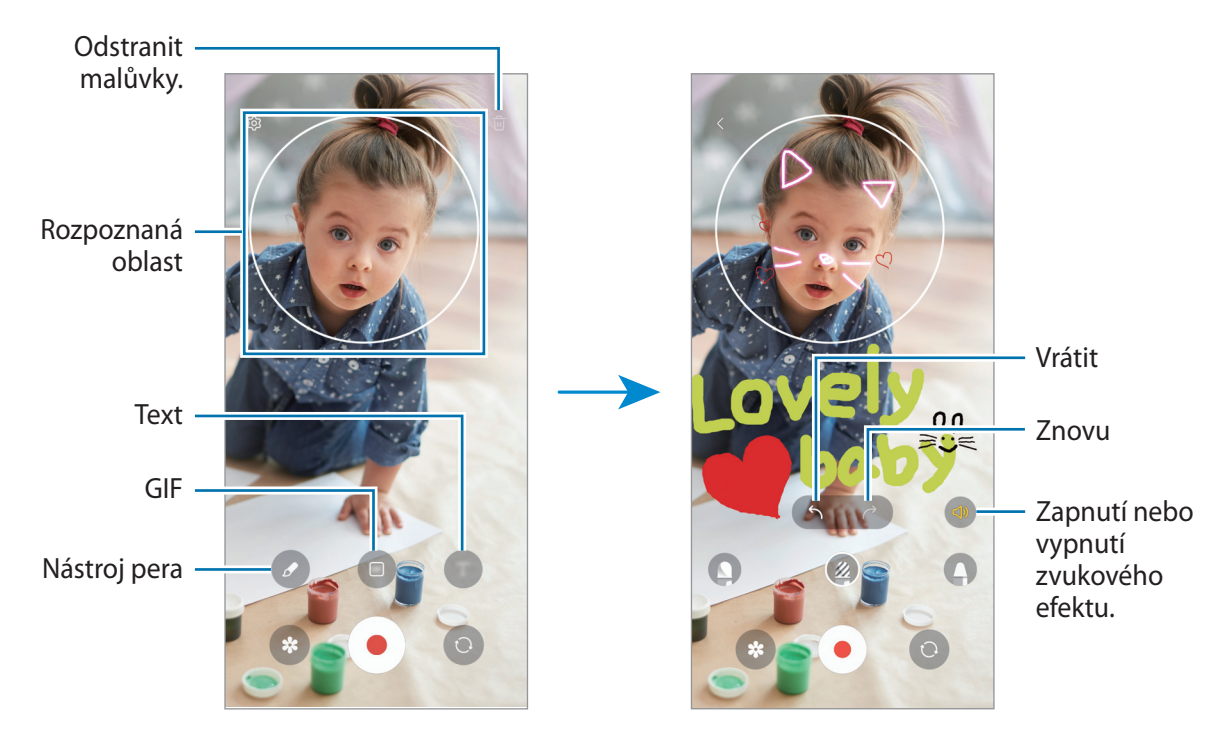

- 3 Chcete-li pořídit video, klepněte na položku $\odot$ .
- 4 Chcete-li ukončit nahrávání videa, klepněte na položku . Video můžete zobrazit a sdílet ve složce **Galerie**.

Dostupné funkce na obrazovce náhledu se mohou lišit v závislosti na použitém fotoaparátu.

# **Výběr dekorace**

Pořizuje fotografie a videa s různými nálepkami.

Spusťte aplikaci **Zóna AR** a klepněte na položku **Výběr dekorace**.

# **Záznamník**

Nahrávejte nebo přehrávejte záznam hlasu.

- 1 Spusťte aplikaci **Záznamník**.
- 2 Klepnutím na položku o spustíte nahrávání. Mluvte do mikrofonu.
	- $\cdot$  Klepnutím na položku  $\left(\mathbf{I}\right)$  nahrávání pozastavíte.
	- V průběhu nahrávání záznamu hlasu klepněte na položku **ZÁLOŽKA** a vložte záložku.
- 3 Klepnutím na položku nahrávání dokončíte.
- 4 Zadejte název souboru a klepněte na položku **Uložit**.

### **Změna režimu záznamu (Galaxy A53 5G)**

V horní části obrazovky záznamníku vyberte režim.

- **Standardní**: Toto je normální režim nahrávání.
- **Řeč na text**: Zařízení nahraje váš hlas a zároveň jej převede na text na obrazovce. Pro co nejlepší výsledky si držte zařízení blízko úst a hovořte hlasitě a zřetelně na tichém místě.
	- Pokud jazyk systému hlasových poznámek neodpovídá jazyku, ve kterém mluvíte, zařízení **M** váš hlas nerozpozná. V takovém případě před použitím této funkce klepněte na aktuální jazyk a nastavte jazyk systému hlasových poznámek.

# **Sdílení obsahu**

Sdílejte obsah používáním různých možností sdílení. Následující činnosti představují příklad sdílení snímků.

- 1 Spusťte aplikaci **Galerie** a vyberte snímek.
- 2 Klepněte na položku  $\leq$  a vyberte požadovaný způsob sdílení.
- $\not\!\!\!D$ Při sdílení souborů pomocí mobilní sítě mohou být účtovány další poplatky.

### <span id="page-88-0"></span>**Quick Share**

**Sdílení obsahu s okolními zařízeními**

Slouží ke sdílení obsahu se zařízeními v blízkosti prostřednictvím připojení Wi-Fi Direct nebo Bluetooth nebo se zařízeními podporujícími funkci SmartThings.

- 1 Spusťte aplikaci **Galerie** a vyberte snímek.
- 2 Ve druhém zařízení otevřete panel s oznámeními, potáhněte dolů a klepnutím na položku (**Quick Share**) aktivujte funkci. Pokud nemůžete položku (**Quick Share**) na panelu rychlého spuštění najít, klepněte na položku  $(+)$  a přetáhněte tlačítko, abyste položku přidali.
- 3 Klepněte na položku → **Quick Share** a vyberte zařízení, do kterého chcete snímek odeslat.
- 4 Potvrďte žádost o přenos souboru na druhém zařízení.
- Tato funkce nepodporuje sdílení videí s televizory nebo se zařízeními podporujícími funkci  $\cancel{w}$ SmartThings. Abyste mohli sledovat videa na televizoru, použijte funkci Smart View.

**Nastavení toho, kdo může zařízení najít**

Můžete určit, kdo bude moci najít vaše zařízení a odesílat do něho obsah.

- 1 Otevřete panel s oznámeními, potáhněte dolů a klepněte na položku (**Quick Share**).
- 2 Vyberte možnost.
	- **Nikdo**: Nedovolit ostatním najít vaše zařízení.
	- **Pouze kontakty**: Povolí sdílení obsahu ve vašem zařízení pouze uživatelům Samsung, které máte v kontaktech.
	- **Kdokoli v okolí**: Povolí sdílení obsahu ve vašem zařízení všem blízkým zařízením.

#### **Sdílení webového odkazu**

Nahrávejte velké soubory do úložiště serveru Samsung a sdílejte je s ostatními prostřednictvím webového odkazu.

- 1 Spusťte aplikaci **Galerie** a vyberte snímek.
- 2 Klepněte na položku → **Quick Share** a vyberte požadovanou možnost ze seznamu **Sdílení odkazu s libovolným uživatelem nebo zařízením**.
	- **Kop. odk.**: Sdílejte odkaz zkopírovaný do schránky.
	- **Sdílení odkazu pomocí aplikace**: Sdílejte odkaz výběrem aplikace.
	- **Sdílení pomocí QR kódu**: Sdílejte odkaz pomocí vytvořeného QR kódu.

# **Zachycení obrazovky a záznam obrazovky**

# **Zachycení obrazovky**

Během používání zařízení můžete pořídit snímek obrazovky a na zachycenou obrazovku potom psát a kreslit, oříznout ji nebo ji sdílet. Můžete pořídit snímek aktuální obrazovky a oblasti, kterou lze rolovat.

#### **Jak pořídit snímek obrazovky**

Snímek obrazovky můžete pořídit následujícími způsoby. Pořízené snímky můžete zobrazit v aplikaci **Galerie**.

**Způsob 1)** Zachycení pomocí tlačítka: Stiskněte současně boční tlačítko a tlačítko snížení hlasitosti.

**Způsob 2)** Zachycení přejetím: Hranou ruky táhněte doleva nebo doprava přes obrazovku.

- Snímky obrazovky nelze vytvářet při používání některých aplikací a funkcí.
	- Pokud není funkce pořízení snímku obrazovky tažením po obrazovce aktivovaná, spusťte aplikaci **Nastavení**, klepněte na položku **Rozšířené funkce** → **Pohyby a gesta** a potom funkci aktivujte klepnutím na přepínač **Dlaní uložit obrazovku**.

Po zachycení snímku obrazovky použijte následující možnosti v panelu nástrojů ve spodní části obrazovky:

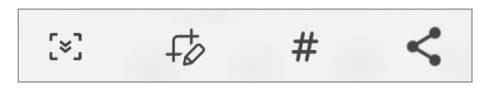

- $[\times]$ : Zachyťte aktuální obsah a skrytý obsah na prodloužené stránce, například na webových stránkách. Po klepnutí na položku  $\left[\ast\right]$  se obrazovka automaticky posune dolů a bude zachyceno více obsahu.
- $+\phi$  : Pište nebo kreslete na snímek obrazovky nebo proveďte ze snímku obrazovky výřez. Oříznutou oblast můžete zobrazit v **Galerie**.
- # : Přidání značek do snímku obrazovky. Chcete-li vyhledávat snímky obrazovky podle značek, klepněte na položku **Hledat** v horní části obrazovky Aplikace a pak klepněte na položku **Kopie obrazovek → Q**. Zobrazí se seznam značek a vy budete moci snadno vyhledat požadovaný snímek obrazovky.
- : Sdílení snímku obrazovky s ostatními.
- Pokud se možnosti na zachycené obrazovce nezobrazí, spusťte aplikaci **Nastavení**, klepněte na M položku **Rozšířené funkce** → **Kopie obrazovek a záznam obrazovky**, a potom funkci aktivujte klepnutím na přepínač **Zobr. panel nástr. po zachycení**.

# **Záznam obrazovky**

Během používání zařízení můžete provádět záznam obrazovky.

- 1 Otevřete panel s oznámeními, táhněte směrem dolů a klepnutím na položku (**Záznam obrazovky**) aktivujte službu.
- 2 Vyberte nastavení zvuku a klepněte na položku **Spustit nahrávání**. Po dokončení odpočítávání bude zahájen záznam.
	- $\cdot$  Abyste mohli psát nebo kreslit na obrazovku, klepněte na položku  $\bullet$ .
	- Abyste zaznamenali obrazovku, na které bude zároveň i váš obraz, klepněte na položku .
- 3 Jakmile dokončíte záznam videa, klepněte na položku . Video můžete zobrazit v aplikaci **Galerie**.
- Abyste změnili nastavení záznamu obrazovky, spusťte aplikaci **Nastavení** a klepněte na položku  $\mathbb{Z}$ **Rozšířené funkce** → **Kopie obrazovek a záznam obrazovky**.

ſØ

# **Přenesení dat z předchozího zařízení (Smart Switch)**

Smart Switch můžete použít k přenosu dat z vašeho předchozího zařízení do nového.

Spusťte aplikaci **Nastavení** a klepněte na položku **Účty a zálohování** → **Převést data ze starého zař.**

- Některá zařízení nebo počítače tuto funkci nemusejí podporovat.
	- Platí jistá omezení. Podrobnosti získáte na adrese [www.samsung.com/smartswitch](http://www.samsung.com/smartswitch). Společnost Samsung bere autorská práva vážně. Přenášejte pouze takový obsah, který máte ve svém vlastnictví nebo na jehož přenos máte právo.

#### **Přenášení dat pomocí kabelu USB**

Své předchozí zařízení můžete k tomuto připojit pomocí kabelu USB, abyste mohli snadno a rychle přenášet data.

1 Připojte toto zařízení k předchozímu pomocí kabelu USB tohoto zařízení.

V závislosti na předchozím zařízení může být zapotřebí USB konektor.

- 2 Když se objeví vyskakovací okno pro výběr aplikace, klepněte na položku **Smart Switch** → **Přijmout data**.
- 3 Na předchozím zařízení klepněte na položku **OK**. Pokud tuto aplikaci nemáte, stáhněte si ji z webu **Galaxy Store** nebo **Obchod Play**. Zařízení rozpozná vaše předchozí zařízení a objeví se seznam dat, která je možné přenést.
- 4 Na svém zařízení vyberte požadovanou možnost, klepněte na položku **Další** a pak postupujte podle pokynů na obrazovce pro přenos dat.
- Během přenosu souborů neodpojujte kabel USB od zařízení. Mohlo by dojít ke ztrátě dat nebo O poškození zařízení.
- Přenos dat zvyšuje spotřebu energie baterie zařízení. Než začnete přenášet data, ujistěte se, že je IИ zařízení dostatečně nabité. Pokud je baterie téměř vybitá, může být přenos dat přerušen.

#### **Bezdrátový přenos dat**

Data z předchozího zařízení do svého zařízení můžete přenést bezdrátově pomocí funkce Wi-Fi Direct.

- 1 Na předchozím zařízení spusťte aplikaci **Smart Switch**. Pokud tuto aplikaci nemáte, stáhněte si ji z webu **Galaxy Store** nebo **Obchod Play**.
- 2 Spusťte na svém zařízení aplikaci **Nastavení** a klepněte na položku **Účty a zálohování** → **Převést data ze starého zař.**
- 3 Umístěte zařízení tak, aby byla blízko sebe.
- 4 Na předchozím zařízení klepněte na položku **Odeslat data** → **Bezdrátové**.
- 5 Na svém zařízení klepněte na položku **Přijmout data**, vyberte operační systém svého předchozího zařízení a pak klepněte na položku **Bezdrátové**.
- 6 Na předchozím zařízení klepněte na položku **Přijmout**.
- 7 Na svém zařízení vyberte požadovanou možnost, klepněte na položku **Další** a pak postupujte podle pokynů na obrazovce pro přenos dat.

#### **Zálohování a obnovení dat pomocí externího úložiště**

Přenášejte data pomocí externího úložiště, například micro SD karty.

- 1 Zálohujte data z předchozího zařízení na externí úložiště.
- 2 Vložte externí úložné zařízení do svého telefonu nebo ho k němu připojte.
- 3 V telefonu otevřete **Nastavení** a klepněte na možnost **Účty a zálohování** → **Přenos přes ext. úložiště**.
- 4 V části **Obnovit z SD karty** vyberte datum zálohy.
- 5 Vyberte požadovanou možnost, klepněte na položku **Další** a pak postupujte podle pokynů na obrazovce pro přenos dat.

### **Přenos záložních dat z počítače**

Přenos dat mezi zařízením a počítačem. Musíte stáhnout počítačovou verzi aplikace Smart Switch na adrese [www.samsung.com/smartswitch.](http://www.samsung.com/smartswitch) Data z předchozího zařízení si můžete zazálohovat do počítače a potom je importovat do svého zařízení.

- 1 Na počítači otevřete [www.samsung.com/smartswitch,](http://www.samsung.com/smartswitch) odkud si můžete stáhnout aplikaci Smart Switch.
- 2 V počítači spusťte aplikaci Smart Switch.
- Pokud předchozí zařízení není zařízení Samsung, zazálohujte si data do počítače pomocí programu  $\varnothing$ dodaného výrobcem daného zařízení. Následně přeskočte k pátému kroku.
- 3 Připojte své předchozí zařízení k počítači pomocí jeho kabelu USB.
- 4 Na počítači si zazálohujte data ze zařízení podle pokynů na obrazovce. Poté odpojte své předchozí zařízení od počítače.
- 5 Připojte své zařízení k počítači pomocí kabelu USB.
- 6 Na počítači přeneste data do svého zařízení podle pokynů na obrazovce.

# **Nastavení**

# **Úvod**

**Přizpůsobte nastavení zařízení. Spusťte aplikaci Nastavení. Chcete-li hledat nastavení zadáváním klíčových slov, klepněte na položku .**

**Tato kapitola obsahuje ucelený návod k nastavením a funkcím na zařízeních Samsung. Nastavení a funkce mohou být u některých modelů odlišné, případně zde uvedené popisy nastavení a funkcí nemusejí být na vašem zařízení dostupné.**

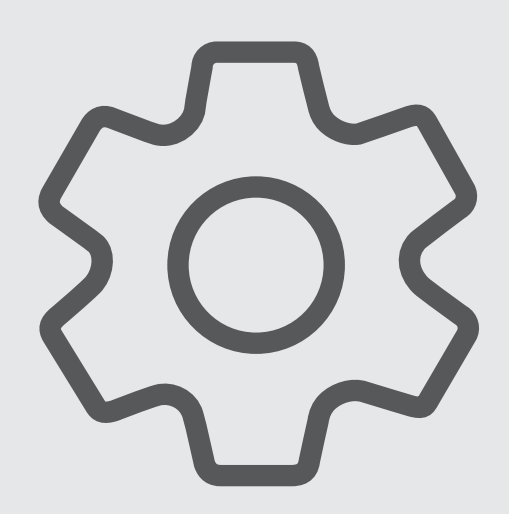

# **Účet Samsung account**

Přihlaste se do účtu Samsung a spravujte ho.

Na obrazovce Nastavení klepněte na položku **Účet Samsung account**.

# **Připojení**

# **Možnosti**

Můžete měnit nastavení pro různá připojení, například nastavení funkce Wi-Fi a Bluetooth.

Na obrazovce Nastavení klepněte na položku **Připojení**.

- **Wi-Fi**: Funkci Wi-Fi aktivujte, chcete-li se připojit k síti Wi-Fi a k internetu nebo jiným síťovým zařízením. Další informace naleznete v části [Wi-Fi](#page-97-0).
- **Bluetooth**: K výměně dat nebo mediálních souborů s dalšími zařízeními Bluetooth použijte rozhraní Bluetooth. Další informace naleznete v části [Bluetooth.](#page-99-0)
- **NFC a bezkontaktní platby**: Nastaví zařízení tak, aby umožňovalo čtení značek NFC (Near Field Communication), které obsahují informace o produktech. Tuto funkci můžete také použít k provádění plateb nebo nakupování lístků při přepravě nebo událostech po stažení povinných aplikací. Další informace naleznete v části [NFC a bezkontaktní platby.](#page-100-0)
- **Režim Letadlo**: Vypne na zařízení všechny bezdrátové funkce. Budete moci používat pouze služby, které nevyužívají připojení k síti.
	- $\mathbf{I}$

Dodržujte předpisy stanovené leteckou společností a pokyny jejích pracovníků. V případech, kdy je povoleno toto zařízení používat, jej vždy používejte v režimu Letadlo.

- **Mobilní sítě**: Slouží ke konfiguraci nastavení mobilních sítí.
- **Použití dat**: Přehled o množství využívaných dat a přizpůsobení nastavení pro omezení. Nastavte zařízení, aby automaticky zakazovalo mobilní datové připojení, když množství využitých mobilních dat dosáhne zadané úrovně.

Můžete aktivovat funkci úspory dat, která určitým na pozadí spuštěným aplikacím brání v odesílání nebo přijímání dat. Další informace naleznete v části [Spořič dat](#page-101-0).

Můžete také vybrat aplikace, které budou vždy používat mobilní data, i když bude zařízení připojeno k síti Wi-Fi. Další informace naleznete v části [Aplikace jen s mobilními daty](#page-102-0).

- **Správce SIM karet**: Aktivuje své karty SIM nebo USIM a přizpůsobuje nastavení karet SIM. Další informace naleznete v části [Správce SIM karet.](#page-14-0)
- **Mobilní hotspot a Sdílení přip.**: Umožní používat zařízení jako mobilní hotspot a sdílet datové připojení k síti s dalšími zařízeními. Další informace o mobilním hotspotu naleznete v části [Mobilní hotspot](#page-102-1).

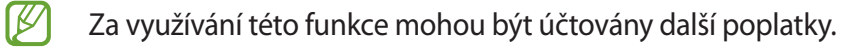

- **Další nastavení připojení**: Přizpůsobte nastavení pro ovládání dalších funkcí. Další informace naleznete v části [Další nastavení připojení.](#page-103-0)
- IҜ Dostupnost některých funkcí závisí na modelu.

## <span id="page-97-0"></span>**Wi-Fi**

Funkci Wi-Fi aktivujte, chcete-li se připojit k síti Wi-Fi a k internetu nebo jiným síťovým zařízením.

#### **Připojování k síti Wi-Fi**

- 1 Na obrazovce Nastavení klepněte na položku **Připojení** → **Wi-Fi**, a pak funkci aktivujte klepnutím na přepínač.
- 2 V seznamu sítí Wi-Fi vyberte požadovanou síť. Sítě s ikonou zámku vyžadují heslo.
- Jakmile se zařízení připojí k síti Wi-Fi, zařízení se k této síti bude znovu připojovat pokaždé, když ſK bude k dispozici – aniž by bylo třeba vyplňovat heslo. Chcete-li předejít automatickému připojování zařízení k síti, klepněte na položku  $\oslash$  vedle sítě a klepnutím na přepínač **Automaticky znovu připojit** funkci deaktivujte.
	- Pokud se nemůžete správně připojit k síti Wi-Fi, restartujte funkci Wi-Fi svého zařízení nebo bezdrátový router.

#### **Zobrazení informací o kvalitě sítě Wi-Fi**

Umožňuje zobrazit informace o kvalitě Wi-Fi sítě, například její rychlost a stabilitu.

Na obrazovce Nastavení klepněte na položku **Připojení** → **Wi-Fi**, a pak funkci aktivujte klepnutím na přepínač. Informace o kvalitě sítě se zobrazí pod sítěmi Wi-Fi. Pokud se nezobrazují, klepněte na položku • → **Intelligent Wi-Fi** a klepnutím aktivujte přepínač **Zobrazit info o kvalitě sítě**.

#### **Sdílení hesel sítě Wi-Fi**

Pokud si vyžádáte, aby osoba, která je připojená k zabezpečené síti Wi-Fi, sdílela své heslo, budete se moci k dané síti připojit, aniž byste museli zadávat heslo. Tato funkce je k dispozici mezi zařízeními, která mají mezi sebou navzájem uložené kontakty, obrazovka druhého zařízení navíc musí být zapnutá.

- 1 Na obrazovce Nastavení klepněte na položku **Připojení** → **Wi-Fi**, a pak funkci aktivujte klepnutím na přepínač.
- 2 V seznamu sítí Wi-Fi vyberte požadovanou síť.
- 3 Klepněte na položku **Požádat o heslo**.
- 4 Potvrďte žádost o sdílení na druhém zařízení. Heslo Wi-Fi bude na vašem zařízení zadáno a zařízení se připojí k síti.

#### **Wi-Fi Direct**

Wi-Fi Direct připojí zařízení přímo prostřednictvím sítě Wi-Fi bez požadavku na přístupový bod.

- 1 Na obrazovce Nastavení klepněte na položku **Připojení** → **Wi-Fi**, a pak funkci aktivujte klepnutím na přepínač.
- 2 Klepněte na •→ Wi-Fi Direct.

Uvedena jsou nalezená zařízení.

Pokud se zařízení, ke kterým se chcete připojit, nenachází na seznamu, požadujte, aby zařízení zapnulo funkci Wi-Fi Direct.

3 Vyberte zařízení, ke kterému se chcete připojit. Zařízení se připojí, jakmile druhé zařízení přijme požadavek na připojení pomocí Wi-Fi Direct. Chcete-li ukončit připojení zařízení, vyberte v seznamu zařízení, které chcete odpojit.

## <span id="page-99-0"></span>**Bluetooth**

K výměně dat nebo mediálních souborů s dalšími zařízeními Bluetooth použijte rozhraní Bluetooth.

## **Opatření pro používání funkce Bluetooth**

- Společnost Samsung nenese odpovědnost za případnou ztrátu, zachycení nebo zneužití dat odeslaných nebo přijatých pomocí funkce Bluetooth.
- Vždy se přesvědčte, že zařízení, se kterými sdílíte a vyměňujete data, jsou důvěryhodná a řádně zabezpečená. Pokud se mezi zařízeními nacházejí překážky, může být provozní dosah snížen.
- Některá zařízení, obzvláště ta, která nejsou testována nebo schválena společností Bluetooth SIG, nemusejí být se zařízením kompatibilní.
- Nepoužívejte Bluetooth k nezákonným účelům (například pirátské kopie souborů nebo ilegální odposlouchávání hovorů pro komerční účely). Společnost Samsung není zodpovědná za případné následky ilegálního zneužití funkce Bluetooth.

#### **Párování s dalšími zařízeními Bluetooth**

1 Na obrazovce Nastavení klepněte na položku **Připojení** → **Bluetooth**, a pak funkci aktivujte klepnutím na přepínač.

Uvedena budou nalezená zařízení.

- 2 Vyberte zařízení, se kterým chcete provést párování. Pokud se zařízení, se kterým chcete provést párování, nenachází na seznamu, nastavte zařízení tak, aby vstoupilo do režimu párování Bluetooth. Postup najdete v uživatelských příručkách druhého zařízení.
- Vaše zařízení je viditelné pro ostatní zařízení, zatímco je otevřená obrazovka nastavení Bluetooth.
- 3 Potvrďte připojení přijetím požadavku na připojení Bluetooth na svém zařízení. Zařízení se připojí, jakmile druhé zařízení přijme požadavek na připojení pomocí Bluetooth. Chcete-li zrušit spárování zařízení, klepněte na položku  $\oslash$  vedle názvu zařízení, pro které chcete zrušit spárování, a poté klepněte na volbu **Ukončit párování**.

#### **Odesílání a příjem dat**

Mnoho aplikací podporuje přenos dat pomocí funkce Bluetooth. S dalšími zařízeními Bluetooth můžete sdílet data, například kontakty nebo soubory médií. Následující akce představují příklad odeslání snímku do jiného zařízení.

1 Spusťte aplikaci **Galerie** a vyberte snímek.

- 2 Klepněte na položku → **Bluetooth**, a pak vyberte zařízení, do kterého chcete obrázek odeslat. Pokud se zařízení, se kterým chcete provést párování, nenachází na seznamu, požadujte, aby zařízení zapnulo možnost viditelnosti.
- 3 Potvrďte požadavek připojení Bluetooth na druhém zařízení.

## <span id="page-100-0"></span>**NFC a bezkontaktní platby**

Vaše zařízení umožňuje čtení značek NFC (Near Field Communication), které obsahují informace o produktech. Tuto funkci můžete také použít k provádění plateb nebo nakupování lístků při přepravě nebo událostech po stažení povinných aplikací.

Zařízení obsahuje integrovanou NFC anténu. Se zařízením zacházejte opatrně, abyste NFC anténu  $\bf O$ nepoškodili.

#### **Čtení informací ze značek NFC**

Funkce NFC slouží ke čtení informací o produktech ze značek NFC.

- 1 Na obrazovce Nastavení klepněte na položku **Připojení** a pak funkci aktivujte klepnutím na přepínač **NFC a bezkontaktní platby**.
- 2 Umístěte oblast antény NFC na zadní stranu zařízení do blízkosti značky NFC. Zobrazí se informace ze značky.

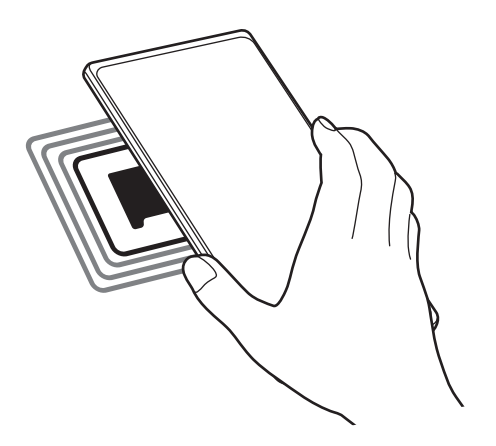

Obrazovka zařízení musí být zapnutá a odemčená. Jinak zařízení nebude schopno přečíst značky NFC nebo přijímat data.

## **Provádění plateb pomocí funkce NFC**

Aby bylo možné funkci NFC využívat k provádění plateb, je třeba se zaregistrovat ke službě mobilních plateb. Chcete-li se zaregistrovat nebo získat další podrobnosti o službě, obraťte se na poskytovatele služby.

- 1 Na obrazovce Nastavení klepněte na položku **Připojení** a pak funkci aktivujte klepnutím na přepínač **NFC a bezkontaktní platby**.
- 2 Dotkněte se oblastí antény NFC na zadní straně zařízení čtečky karet NFC.

Chcete-li nastavit výchozí platební aplikaci, otevřete obrazovku Nastavení a klepněte na položku **Připojení** → **NFC a bezkontaktní platby** → **Bezkontaktní platby** → **Platba** a vyberte aplikaci.

- Seznam platebních služeb nemusí zahrnovat všechny dostupné platební aplikace. **K** 
	- Pokud aktualizujete platební aplikaci nebo nainstalujete novou, nemusí správně fungovat platební služby, které jste používali dříve. V takovém případě na obrazovce Nastavení klepněte na položku **Připojení** → **NFC a bezkontaktní platby** → **Bezkontaktní platby** → **Platba** nebo **Jiné** a poté vyberte jinou aplikaci namísto aktualizované nebo nově nainstalované aplikace. Případně zrušte výběr zvolené aplikace.

# <span id="page-101-0"></span>**Spořič dat**

Omezte využití dat tím, že určitým na pozadí spuštěným aplikacím zabráníte v odesílání nebo přijímání dat.

Na obrazovce Nastavení klepněte na položku **Připojení** → **Použití dat** → **Spořič dat** a klepnutím na přepínač funkci aktivujte.

Když je funkce spořiče dat aktivní, na stavové liště se zobrazí ikona

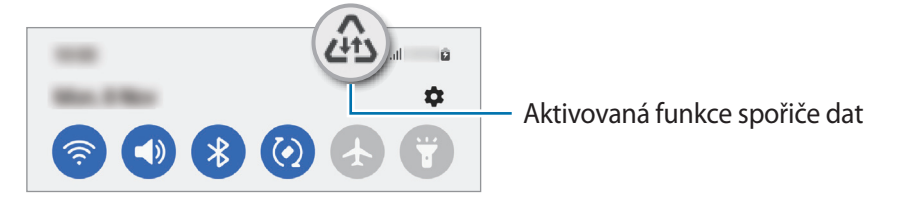

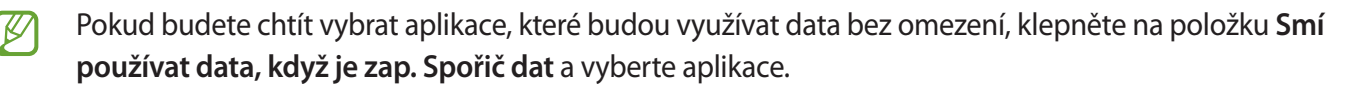

# <span id="page-102-0"></span>**Aplikace jen s mobilními daty**

Vybere aplikace, které budou vždy používat mobilní data, i když bude zařízení připojeno k síti Wi-Fi.

Zařízení můžete nastavit například tak, aby používalo pouze mobilní data pro aplikace, které chcete mít zabezpečené, nebo streamovací aplikace, které lze odpojit. I když nevypnete funkci Wi-Fi, tyto aplikace začnou používat mobilní data.

Na obrazovce Nastavení klepněte na položku **Připojení** → **Použití dat** → **Aplikace jen s mobilními daty** a klepněte na přepínače vedle požadovaných aplikací.

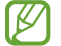

Za využívání této funkce mohou být účtovány další poplatky.

# <span id="page-102-1"></span>**Mobilní hotspot**

Umožní používat zařízení jako mobilní hotspot a sdílet datové připojení k síti s dalšími zařízeními.

- 1 Na obrazovce Nastavení klepněte na položku **Připojení** → **Mobilní hotspot a Sdílení přip.** → **Mobilní hotspot**.
- 2 Klepnutím aktivujte přepínač. Na stavovém řádku se objeví ikona ...

Úroveň zabezpečení a heslo můžete změnit po klepnutí na položku **Konfigurovat**.

- 3 Na obrazovce druhého zařízení hledejte a vyberte své zařízení ze seznamu sítí Wi-Fi. Případně klepněte na položku **QR kód** na obrazovce mobilního hotspotu a druhým zařízením naskenujte QR kód.
- Pokud mobilní hotspot nenajdete, klepněte na svém zařízení na položku **Konfigurovat** a nastavte ſØ položku **Pásmo** na hodnotu **2,4 GHz**, klepněte na položku **Upřesnit** a klepnutím na přepínač **Skrytá síť** funkci deaktivujte.
	- Pokud aktivujete funkci **Automatický hotspot**, můžete mobilní datové připojení svého zařízení sdílet s ostatními zařízeními přihlášenými k vašemu účtu Samsung.

# <span id="page-103-0"></span>**Další nastavení připojení**

Přizpůsobte nastavení pro ovládání dalších funkcí připojení.

Na obrazovce Nastavení klepněte na položku **Připojení** → **Další nastavení připojení**.

- **Hledání nedalekých zařízení**: Nastavte zařízení na vyhledávání nedalekých zařízení, ke kterým se lze připojit.
- **Tisk**: Konfiguruje nastavení pro moduly plug-in tiskáren nainstalovaných v zařízení. Dostupné tiskárny můžete hledat nebo přidat tiskárnu ručně pro tisk souborů. Další informace naleznete v části [Tisk.](#page-103-1)
- **VPN**: Nastavte na svém zařízení virtuální privátní sítě (VPN), abyste se mohli připojit ke školní nebo firemní soukromé síti.
- **Privátní DNS**: Nastaví zařízení, aby používalo privátní DNS se spolehlivějším zabezpečením.
- **Ethernet**: Když připojíte ethernetový adaptér, můžete používat kabelové připojení a nakonfigurovat síťová nastavení.

#### <span id="page-103-1"></span>**Tisk**

Konfiguruje nastavení pro moduly plug-in tiskáren nainstalovaných v zařízení. Můžete zařízení připojit k tiskárně pomocí Wi-Fi nebo Wi-Fi Direct a tisknout snímky či dokumenty.

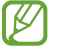

Některé tiskárny nemusí být se zařízením kompatibilní.

**Přidávání zásuvných modulů tiskárny**

Přidání zásuvných modulů tiskáren pro tiskárny, ke kterých chcete připojit zařízení.

- 1 Na obrazovce Nastavení klepněte na položku **Připojení** → **Další nastavení připojení** → **Tisk** → **Stáhnout modul plug-in**.
- 2 Vyberte zásuvný modul tiskárny a nainstalujte jej.
- 3 Vyberte nainstalovaný zásuvný modul tiskárny. Zařízení automaticky vyhledá tiskárny, které jsou připojeny ke stejné síti Wi-Fi jako vaše zařízení.
- 4 Vyberte tiskárnu, kterou chcete přidat.
	- Chcete-li přidat tiskárny ručně, klepněte na položku → **Přidat tiskárnu**.

#### **Tisk obsahu**

Během prohlížení obsahu, jako jsou obrázky nebo dokumenty, otevřete seznam možností, klepněte na položku **Tisk** →  $\blacktriangledown$  → **Všechny tiskárny...** a potom vyberte tiskárnu.

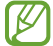

Metoda tisku se může lišit v závislosti na typu obsahu.

# **Připojená zařízení**

Změňte nastavení připojení zařízení.

Na obrazovce Nastavení klepněte na položku **Připojená zařízení**.

- **Quick Share**: Změňte nastavení služby Rychlé sdílení. Další informace naleznete v části [Quick Share.](#page-88-0)
- **Automaticky přepnout Buds**: Nastavte sluchátka Galaxy Buds tak, aby se přepínala z jiného zařízení na váš chytrý telefon, když uskutečníte nebo přijmete hovor, přehrávala média a další funkce. Tuto funkci můžete použít jen v případě, že jste přihlášeni ke stejnému účtu Samsung na jiném zařízení a máte na sobě sluchátka Galaxy Buds.
- **Volání a zprávy v dalších zařízeních**: Propojte svůj tablet a smartphonu, abyste mohli využívat funkce volání a zasílání zpráv na tabletu s využitím čísla smartphonu. Na tabletu i smartphonu se musíte zaregistrovat ke stejnému účtu Samsung. Některé funkce hovorů a zpráv nemusí být k dispozici.
- **Pokračovat s aplikacemi v jiných zařízeních**: Umožňuje použití aplikací vašeho zařízení na dalších zařízeních přihlášených k vašemu účtu Samsung.
- **Propojit s Windows**: Získejte okamžitý přístup k datům uloženým v zařízení na počítači. Další informace naleznete v části [Propojit s Windows](#page-60-0).
- **Smart View**: Změňte nastavení funkce Smart View. Smart View je funkce, která umožňuje prohlížení zobrazeného obsahu zařízení na velké obrazovce připojením zařízení k televizoru nebo monitoru s aktivovanou funkcí zrcadlení obrazovky. Další informace naleznete v části [Smart View](#page-57-0).
- **SmartThings**: Můžete ovládat a spravovat chytré spotřebiče a produkty využívající internet věcí (IoT). Další informace naleznete v části [SmartThings.](#page-57-1)
- **Android Auto**: Připojte svoje zařízení k vozidlu a ovládejte některé funkce zařízení na displeji vozidla.

# **Režimy a rutiny**

# **Úvod**

Vyberte režim podle vaší aktuální činnosti nebo místa, kde se nacházíte, nebo přidejte obvykle opakované úkony jako rutinní a používejte své zařízení pohodlněji.

Na obrazovce Nastavení klepněte na položku **Režimy a rutiny**.

# **Používání režimů**

#### **Přidání režimů**

- 1 Na obrazovce Nastavení klepněte na položku **Režimy a rutiny** → **Režimy**.
- 2 Vyberte režim, který chcete, nebo klepnutím na → **Vlastní** přidejte své vlastní režimy.

#### **Spouštění režimů**

Režimy se spouštějí samočinně při zjištění odpovídajících podmínek. Také je můžete spustit ručně klepnutím kamkoliv na tlačítko.

Chcete-li spustit režimy ručně, vyberte režim, který chcete, a klepněte na **Zapnout**.

Spuštěný režim vypnete klepnutím na režim a klepnutím na **Vypnout**.

# **Použití rutinních úkonů**

#### **Přidávání rutinních úkonů**

- 1 Na obrazovce Nastavení klepněte na položku **Režimy a rutiny** → **Rutiny**.
- 2 Klepněte na položku  $\circled{2}$  a vyberte požadovaný rutinní úkon, nebo klepnutím na položku  $+$  přidejte vlastní rutinní úkony.

Pokud chcete podmínku spuštění rutinního úkonu nastavit na ruční, klepněte na položku **Spustit ručně**. Tato možnost se objeví, pouze pokud nejsou nastaveny žádné podmínky spuštění. Až se zobrazí vyskakovací okno, klepněte na položku **Přidat**. Rutinní úkon můžete přidat na domovskou obrazovku jako nástroj, a mít tak k němu rychlý přístup.

#### **Spouštění zvyklostí**

Automatické rutinní úkony se spouštějí samočinně při zjištění odpovídajících podmínek. Rutinní úkony, pro které jste nastavili podmínku spouštění **Spustit ručně**, můžete kdykoli spustit klepnutím na toto tlačítko.

Rutinní úkony spustíte ručně klepnutím na  $\blacktriangleright$  vedle rutinního úkonu, který chcete spustit. Také můžete klepnout na nástroj rutinního úkonu na domovské obrazovce.

Rutinní úkon zastavíte klepnutím na rutinní úkon pod **Spuštěno** a klepnutím na **Stop**.

# **Zvuky a vibrace**

# **Možnosti**

Změna nastavení pro různé zvuky v zařízení.

Na obrazovce Nastavení klepněte na položku **Zvuky a vibrace**.

- **Zvuk** / **Vibrace** / **Ztlumit**: Nastavení zařízení tak, aby používalo režim zvuku, vibrační režim nebo tichý režim.
- **Při vyzvánění vibrace**: Nastavení vibrací a přehrávání vyzvánění zařízení během příchozích hovorů.
- **Dočasné ztlumení**: Nastaví zařízení, aby po určitou dobu používalo tichý režim.
- **Vyzváněcí tón**: Změna vyzváněcího tónu.
- **Zvuk oznámení**: Změní zvuk upozornění.
- **Systémový zvuk**: Změňte zvuk tak, aby byl používán pro určité akce, například pro nabíjení zařízení.
- **Hlasitost**: Nastavení úrovně hlasitosti zařízení.
- **Vibrace při hovoru**: Změna nastavení vibrací při volání.
- **Vibrace upozornění**: Změna nastavení vibrací při upozornění.
- **Vibrace systému**: Nastavte zařízení, aby při akcích, jako je ovládání dotykového displeje, vydávalo vibrace.
- **Intenzita vibrací**: Nastavení síly vibrací oznámení.
- **Kvalita zvuku a efekty**: Nastavuje kvalitu zvuku a zvukové efekty zařízení. Další informace naleznete v části [Kvalita zvuku a efekty](#page-107-0).
- **Samostatný zvuk aplikace**: Nastavuje zařízení, aby zvuk médií z určité aplikace přehrávalo samostatně na jiném zvukovém zařízení. Další informace naleznete v části [Samostatný zvuk aplikace](#page-107-1).
- Dostupnost některých funkcí závisí na modelu.

# <span id="page-107-0"></span>**Kvalita zvuku a efekty**

Nastavuje kvalitu zvuku a zvukové efekty zařízení.

Na obrazovce Nastavení klepněte na volbu **Zvuky a vibrace** → **Kvalita zvuku a efekty**.

- **Dolby Atmos**: Vyberte režim prostorového zvuku optimalizovaný pro různé typy zvuku, například pro filmy, hudbu a hlas. S funkcí Dolby Atmos si můžete vychutnávat pohybující se zvuky, které se budou ozývat všude kolem vás.
- **Dolby Atmos pro hry**: Okuste během hraní zvuk Dolby Atmos optimalizovaný přímo pro hry.
- **Ekvalizér**: Vyberte volbu pro konkrétní hudební žánr a užívejte si optimalizovaného zvuku.
- **Zvětšení rozsahu UHQ**: Vylepšete zvukové rozlišení pro hudbu a videa při použití kabelových sluchátek.
- **Adapt Sound**: Natavte si ten nejlepší zvuk pro svoje uši.
- ſØ V závislosti na modelu musíte pro použití některých funkcí připojit sluchátka.

## <span id="page-107-1"></span>**Samostatný zvuk aplikace**

Nastavte zařízení tak, aby přehrávalo mediální zvuky z konkrétní aplikace na připojeném reproduktoru Bluetooth nebo na sluchátkách.

Například tak můžete poslouchat aplikaci Navigace z reproduktoru zařízení zároveň poslouchat přehrávání z aplikace Hudba prostřednictvím reproduktoru Bluetooth vozidla.

- 1 Na obrazovce Nastavení klepněte na položku **Zvuky a vibrace** → **Samostatný zvuk aplikace** a aktivujte funkci klepnutím na přepínač.
- 2 Vyberte aplikaci, která bude přehrávat zvuky médií samostatně, a klepněte na tlačítko Zpět.
- 3 Vyberte zařízení pro přehrávání zvuku médií vybrané aplikace.
# **Oznámení**

Změna nastavení upozornění.

Na obrazovce Nastavení klepněte na položku **Oznámení**.

- **Oznámení aplikace**: Vyberte aplikace, ze kterých chcete dostávat oznámení.
- **Oznámení na Zamykací obrazovce**: Nastavte, jak se na zamčené obrazovce budou zobrazovat oznámení.
- **Styl oznámení v okně**: Slouží k výběru stylu vyskakovacího oznámení a změně nastavení.
- **Nerušit**: Nastaví zařízení tak, aby tlumilo všechny zvuky kromě povolených výjimek.
- **Rozšířené nastavení**: Slouží ke konfiguraci pokročilých nastavení oznámení.

# **Displej**

### **Možnosti**

Změní nastavení displeje a domovské obrazovky.

Na obrazovce Nastavení klepněte na položku **Displej**.

- **Světlý**/**Tmavý**: Aktivace nebo deaktivace tmavého režimu.
- **Nastavení Tmavého režimu**: Snižuje namáhání očí použitím tmavého motivu při používání zařízení v noci nebo ve tmě. Můžete nastavit harmonogram aplikace tmavého režimu.

**I** Tmavý motiv se u některých aplikací nemusí použít.

- **Jas**: Úprava jasu displeje.
- **Adaptivní jas**: Nastavte zařízení tak, aby zaznamenávalo úpravy jasu, které provedete, a použilo je automaticky v podobných světelných podmínkách.
- **Plynulost pohybu**: Změňte obnovovací frekvenci displeje. Při nastavení vysoké obnovovací frekvence bude posun obrazu na displeji plynulejší.
- **Pohodlí pro oči**: Omezte namáhání očí snížením množství modrého světla emitovaného obrazovkou. Můžete nastavit harmonogram použití této funkce.
- **Režim displeje**: Změní režim obrazovky a upraví barvy a kontrast displeje.
- **Velikost a styl písma**: Změní velikost a styl fontu.
- **Zvětšení obrazovky**: Zvětšení a zmenšení položek na obrazovce.
- **Aplikace na celou obrazovku**: Vyberte aplikace, které budete používat v poměru stran celé obrazovky.
- **Výřez fotoaparátu**: Můžete také zařízení nastavit tak, aby skrylo přední fotoaparát z obrazovky.
- **Časový limit displeje**: Nastavení prodlevy, než zařízení vypne podsvícení displeje.
- **Snadný režim**: Přepnutím na jednoduchý režim zobrazíte větší ikony a nastavíte jednodušší rozložení na domovské obrazovce.
- **Panely na okraji**: Změní nastavení panelu na okraji obrazovky.
- **Navigační panel**: Umožňuje změnu nastavení navigační lišty. Další informace naleznete v části [Navigační panel \(softwarová tlačítka\)](#page-22-0).
- **Ochrana proti náhodnému dotyku**: Nastaví zařízení tak, aby obrazovka nerozpoznávala dotyk, když se nachází na temném místě, například v kapse nebo v tašce.
- **Dotyková citlivost**: Zvyšte citlivost doteku obrazovky pro použití s ochrannými prvky obrazovky.
- **Zobrazit informace o nabíjení**: Nastavte zařízení tak, aby zobrazovalo informace o nabíjení, například procento zbývající baterie, když je obrazovka vypnutá.
- **Spořič displeje**: Nastavení spuštění spořiče obrazovky zařízení během nabíjení.
- ١K Dostupnost některých funkcí závisí na modelu.

# **Plynulost pohybu**

Obnovovací frekvence udává, kolikrát se každou sekundu obnoví displej. Vysoká obnovovací frekvence zabrání poblikávání displeje při přepínání mezi obrazovkami. Posun obrazu po displeji bude plynulejší. Když vyberete standardní obnovovací frekvenci, baterie vydrží déle.

- 1 Na obrazovce Nastavení klepněte na položku **Displej** → **Plynulost pohybu**.
- 2 Vyberte obnovovací frekvenci.
	- **Vysoká**: Získejte plynulejší animace a rolování tím, že se obnovovací frekvence vaší obrazovky bude automaticky upravovat až na hodnotu 90 Hz (Galaxy A33 5G) / 120 Hz (Galaxy A53 5G).
	- **Standardní**: Standardní obnovovací frekvenci používejte v běžných situacích, abyste šetřili baterii.

## **Změna režimu obrazovky a nastavení barvy displeje**

Změní režim obrazovky nebo nastaví barvu displeje podle vašich potřeb.

#### **Změna režimu obrazovky**

Na obrazovce Nastavení klepněte na položku **Displej** → **Režim displeje** a vyberte požadovaný režim.

- **Živý**: Tato možnost optimalizuje rozsah barev, sytost a ostrost displeje. Můžete také nastavit vyvážení barev displeje pomocí hodnot barev.
- **Přirozený**: Tato možnost nastaví obrazovku na přirozený odstín.
- Barvy displeje můžete upravit pouze v režimu **Živý**. lℒ
	- Režim **Živý** nemusí být kompatibilní s aplikacemi třetích stran.

#### **Optimalizace vyvážení barev pro celou obrazovku**

Barvy displeje můžete optimalizovat nastavením barevných odstínů podle svých potřeb.

Na obrazovce Nastavení klepněte na položku **Displej** → **Režim displeje** → **Živý** a použijte posuvník nastavení barev v části **Vyvážení bílé**.

Když přetáhnete lištu pro úpravu barev směrem k hodnotě **Studená**, zvýrazní se modrý barevný odstín. Když přetáhnete lištu směrem k hodnotě **Teplá**, zvýrazní se červený barevný odstín.

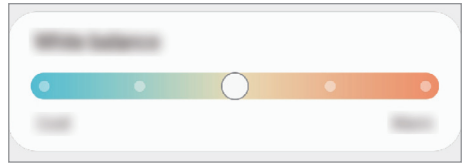

#### **Úprava odstínu obrazovky nastavením hodnoty barev**

Intenzitu určitých barevných odstínů můžete zvýšit nebo snížit úpravou jednotlivých hodnot Červená, Zelená nebo Modrá.

- 1 Na obrazovce Nastavení klepněte na položku **Displej** → **Režim displeje** → **Živý**.
- 2 Klepněte na položku **Rozšířené nastavení**.
- 3 Podle svých potřeb upravte posuvníky pro barvy **Č** (červená), **Z** (zelená) nebo **M** (modrá). Dojde k úpravě odstínu obrazovky.

# **Pozadí a styl**

Změňte nastavení pozadí pro domovskou obrazovku a zamknutou obrazovku. Na obrazovce Nastavení klepněte na položku **Pozadí a styl**.

# **Motivy**

Používejte v zařízení různé motivy, kterými můžete změnit vizuální prvky domovské obrazovky, zamčené obrazovky a ikon.

Na obrazovce Nastavení klepněte na položku **Motivy**.

# **Domovská obrazovka**

Umožňuje konfiguraci nastavení domovské obrazovky, například jejího rozvržení.

Na obrazovce Nastavení klepněte na položku **Domovská obrazovka**.

# **Zamknout displej**

## **Možnosti**

Změna nastavení zamknuté obrazovky.

Na obrazovce Nastavení klepněte na položku **Zamknout displej**.

- **Typ zámku displeje**: Změna metody zámku obrazovky.
- **Smart Lock**: Nastavte zařízení, aby se samo odemklo, když rozpozná známá místa nebo zařízení. Další informace naleznete v části [Smart Lock.](#page-112-0)
- **Nastavení zabezpečeného zámku**: Změní nastavení zámku obrazovky pro vybraný způsob zamykání.
- **Zamknout displej**: Umožňuje změnu nastavení položek zobrazených na zamčené obrazovce a pozadí pro zamčenou obrazovku.
- **Pomůcky**: Umožňuje změnu nastavení zobrazených položek, když klepnete na hodiny na zamčené obrazovce.
- **Upravit klepnutím a přidržením**: Nastavte zařízení tak, aby zobrazovalo možnosti úprav, když klepnete a podržíte zamčenou obrazovku.
- **Always On Display**: Nastaví, aby zařízení zobrazovalo informace, když je obrazovka vypnutá. Další informace naleznete v části [Always On Display \(Galaxy A53 5G\).](#page-112-1)
- **Roamingové hodiny**: Změňte hodiny tak, aby při roamingu na zamčené obrazovce zobrazovaly jak místní, tak domácí časové pásmo.
- **O Zamykací obrazovce**: Zobrazte verzi zamčené obrazovky a právní informace.
- Dostupnost některých funkcí závisí na poskytovateli služeb nebo na modelu. ſØ
	- Dostupné možnosti se mohou lišit v závislosti na vybrané metodě zámku obrazovky.

## <span id="page-112-0"></span>**Smart Lock**

Nastavte zařízení, aby se samo odemklo a zůstalo odemknuté, když rozpozná známá místa nebo zařízení.

Pokud například nastavíte svůj domov jako důvěryhodné místo, zařízení rozpozná místo, jakmile přijdete domů, a automaticky se odemkne.

Na obrazovce Nastavení klepněte na položku **Zamknout displej** → **Smart Lock** a dokončete nastavení podle pokynů na obrazovce.

- Tato funkce bude k dispozici, jakmile nastavíte metodu zámku obrazovky.
	- Pokud nebudete zařízení používat po dobu čtyř hodin nebo pokud zařízení zapnete, budete muset obrazovku odemknout pomocí vzoru, kódu PIN nebo hesla, které jste nastavili.

# <span id="page-112-1"></span>**Always On Display (Galaxy A53 5G)**

Na vypnutém displeji můžete zobrazovat informace, jako jsou hodiny nebo kalendář, případně ovládat přehrávání hudby.

Můžete zde také kontrolovat upozornění na nové zprávy nebo zmeškané hovory.

Možnost Always On Display je nastavena tak, že se zobrazí pouze při klepnutí na obrazovku. Chcete-li změnit nastavení tak, aby se zobrazovala neustále, během nastavené doby, nebo při příjmu oznámení, na obrazovce Nastavení klepněte na položku **Zamknout displej** → **Always On Display**, a potom vyberte požadovaný režim.

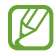

Jas funkce Always On Display se může automaticky měnit v závislosti na okolním osvětlení.

#### **Otevírání oznámení ve funkci Always On Display**

Když obdržíte zprávu, zmeškaný hovor nebo upozornění aplikací, objeví se ve funkci Always On Display ikony oznámení. Oznámení zobrazíte tak, že poklepáte na ikonu oznámení.

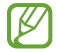

Pokud je obrazovka zamknutá, musíte ji odemknout, abyste mohli oznámení zobrazit.

#### **Deaktivace funkce Always On Display**

Otevřete panel s oznámeními, táhněte směrem dolů a klepnutím na položku (**Always On Display**) deaktivujte službu. Pokud nemůžete položku (**Always On Display**) na panelu rychlého spuštění najít, klepněte na položku  $(+)$  a přetáhněte tlačítko, abyste položku přidali.

Případně na obrazovce Nastavení klepněte na položku **Zamknout displej**, potom klepnutím deaktivujte přepínač **Always On Display**.

# **Zabezpečení a soukromí**

## **Možnosti**

Zkontrolujte stav zabezpečení a soukromí zařízení a změňte nastavení.

Na obrazovce Nastavení klepněte na položku **Zabezpečení a soukromí**.

- **Zamknout displej**: Změna nastavení zamknuté obrazovky.
- **Účty**: Změňte nastavení svých účtů.
- **Najít moje mobilní zařízení**: Aktivujte nebo deaktivujte funkci Najít můj mobil. Navštivte internetové stránky Find My Mobile [\(findmymobile.samsung.com](http://findmymobile.samsung.com)), které vám umožní sledovat a ovládat své ukradené nebo ztracené zařízení.
- **Zabezpečení aplikací**: Naskenujte aplikace a chraňte své zařízení před škodlivým softwarem.
- **Aktualizace**: Zobrazí verzi softwaru vašeho zařízení a zkontroluje aktualizace.
- **Soukromí**: Umožňuje změnu nastavení soukromí.
- **Biometrika**: Změní nastavení biometrických údajů. Další informace naleznete v částech [Rozpoznání](#page-114-0)  [obličeje](#page-114-0) a [Rozpoznání otisků prstu.](#page-116-0)
- **Samsung Pass**: Ověří vaši identitu snadno a bezpečně pomocí vašich biometrických dat. Další informace naleznete v části [Samsung Pass](#page-118-0).
- **Zabezpečená složka**: Vytvořte zabezpečenou složku a ochraňte před ostatními svůj osobní obsah a aplikace. Další informace naleznete v části [Zabezpečená složka.](#page-121-0)

**M** 

- **Zabezpečené Wi-Fi**: Nastavuje zařízení, aby chránilo vaše data během používání nezabezpečených sítí Wi-Fi. Další informace naleznete v části [Zabezpečené Wi-Fi.](#page-124-0)
- **Private Share**: Sdílejte s ostatními soubory bezpečně prostřednictvím technologie blockchainu.
- **Samsung Blockchain Keystore**: Bezpečná správa soukromého klíče blockchain.
- **Instalovat neznámé aplikace**: Nastavení zařízení umožňující instalaci aplikací z neznámých zdrojů.
- **Další nastavení zabezpečení**: Nakonfigurujte další bezpečnostní nastavení.

Dostupnost některých funkcí závisí na poskytovateli služeb nebo na modelu.

## <span id="page-114-0"></span>**Rozpoznání obličeje**

Můžete nastavit zařízení, aby obrazovku odemklo rozpoznáním vašeho obličeje.

- Pokud jako způsob zamykání obrazovky použijete svůj obličej, nebude možné použít obličej k prvnímu odemknutí obrazovky po zapnutí zařízení. Abyste mohli zařízení používat, musíte obrazovku odemknout pomocí vzoru, kódu PIN nebo hesla, které jste nastavili při registraci obličeje. Dejte pozor, abyste nezapomněli svůj vzor, kód PIN nebo heslo.
	- Pokud změníte způsob odemknutí obrazovky na **Přejetí** nebo **Žádný**, což není bezpečné, dojde k vymazání všech vašich biometrických údajů.

#### **Bezpečnostní opatření pro použití funkce rozpoznání obličeje**

Než použijete k odemknutí zařízení rozpoznání obličeje, mějte na paměti následující opatření.

- Vaše zařízení může odemknout osoba nebo věc, která vypadá jako váš obrázek.
- Rozpoznávání obličeje je hůře zabezpečené než vzor, PIN nebo heslo.

#### **Pro lepší rozpoznávání obličeje**

Chcete-li používat rozpoznávání obličeje, zvažte následující:

- Zvažte podmínky během registrace (např. zda máte nasazené brýle, klobouk, masku, zda máte vousy nebo výrazné líčení).
- Ujistěte se, že se nacházíte v dobře osvětlené oblasti a že je objektiv fotoaparátu během registrace čistý.
- Ujistěte se, že snímek není rozmazaný, čímž zlepšíte výsledky porovnávání.

#### **Zaregistrování obličeje**

Pro lepší rozpoznání obličeje obličej registrujte v místnosti a ne na přímém slunečním světle.

- 1 Na obrazovce Nastavení klepněte na položku **Zabezpečení a soukromí** → **Biometrika** → **Rozpoznávání obličeje**.
- 2 Přečtěte si pokyny na obrazovce a klepněte na položku **Pokračovat**.
- 3 Nastavte metodu zámku obrazovky.
- 4 Umístěte obličej do rámečku na obrazovce. Fotoaparát provede skenování vašeho obličeje.
- Pokud odemykání obrazovky pomocí obličeje nefunguje správně, klepněte na položku **Odebrat**  M **data obličeje**, abyste odstranili zaregistrovaný obličej a mohli tak znovu obličej zaregistrovat.
	- Abyste rozšířili rozpoznání obličeje, klepněte na položku **Přidejte alternativní vzhled, abyste vylepšili rozpoznávání** a přidejte alternativní vzhled.

#### **Odemknutí obrazovky pomocí obličeje**

Obrazovku můžete odemknout pomocí obličeje namísto používání vzoru, kódu PIN nebo hesla.

- 1 Na obrazovce Nastavení klepněte na položku **Zabezpečení a soukromí** → **Biometrika** → **Rozpoznávání obličeje**.
- 2 Odemkněte obrazovku pomocí předem nastaveného způsobu zamykání obrazovky.
- 3 Klepnutím na přepínač **Odemknutí obličejem** tuto funkci aktivujte.
- 4 Na zamčené obrazovce se podívejte na obrazovku.

Pokud bude váš obličej rozpoznán, budete moci odemknout obrazovku bez nutnosti použít další způsob zámku obrazovky. Pokud se váš obličej rozpoznat nepodaří, použijte přednastavený způsob zámku obrazovky.

#### **Odstranění registrovaných údajů o obličeji**

Zaregistrované údaje o obličeji můžete odstranit.

- 1 Na obrazovce Nastavení klepněte na položku **Zabezpečení a soukromí** → **Biometrika** → **Rozpoznávání obličeje**.
- 2 Odemkněte obrazovku pomocí předem nastaveného způsobu zamykání obrazovky.
- 3 Klepněte na položku **Odebrat data obličeje** → **Odebrat**. Jakmile je zaregistrovaný obličej odstraněn, deaktivují se zároveň všechny související funkce.

ſØ

## <span id="page-116-0"></span>**Rozpoznání otisků prstu**

Aby funkce rozpoznávání otisků prstů fungovala, je nutné údaje o otiscích prstů zaregistrovat a uložit do zařízení.

- Dostupnost této funkce závisí na poskytovateli služeb nebo na modelu.
	- Rozpoznání otisků prstů využívá jedinečných vlastností každého otisku prstu k posílení bezpečnosti vašeho zařízení. Pravděpodobnost, že snímač otisků prstů zamění dva různé otisky prstů, je velice malá. Ve vzácných případech, kdy jsou jednotlivé otisky prstů velice podobné, je může snímač rozpoznat jako totožné.
	- Silná nebo barevná ochranná fólie může ovlivnit výkon. Používáte-li ochrannou fólii obrazovky, zkontrolujte, zda je označena jako kompatibilní se snímačem otisků prstů na obrazovce. (jako jsou například ochranné fólie obrazovky prodávané společností Samsung)
	- Pokud jako způsob zamykání obrazovky použijete otisk prstu, nebude možné použít otisk prstu k prvnímu odemknutí obrazovky po zapnutí zařízení. Abyste mohli zařízení používat, musíte obrazovku odemknout pomocí vzoru, kódu PIN nebo hesla, které jste nastavili při registraci otisku prstu. Dejte pozor, abyste nezapomněli svůj vzor, kód PIN nebo heslo.
	- Pokud váš otisk prstu nebude rozpoznán, odemkněte zařízení pomocí vzoru, kódu PIN nebo hesla, které jste nastavili při registraci otisku prstu a proveďte opakovanou registraci otisků prstu. Pokud vzor, kód PIN nebo heslo zapomenete, nebude možné zařízení používat, pokud jej neresetujete. Společnost Samsung nenese odpovědnost za jakoukoli ztrátu dat ani za nepříjemnosti způsobené zapomenutím kódu pro odemčení.
	- Pokud změníte způsob odemknutí obrazovky na **Přejetí** nebo **Žádný**, což není bezpečné, dojde k vymazání všech vašich biometrických údajů.

#### **Pro lepší rozpoznávání otisků prstů**

Pokud skenujete otisky prstů v zařízení, vezměte na vědomí následující podmínky, které mohou ovlivňovat výkon funkce:

- Zařízení nemusí rozpoznat otisky prstů, které obsahují vrásky nebo jizvy.
- Zařízení nemusí správně rozpoznat otisky prstů z malých nebo tenkých prstů.
- Abyste zlepšili rozpoznávání, zaregistrujte otisky prstů, které při ovládání zařízení používáte nejčastěji.
- Zařízení má ve spodní části obrazovky uprostřed vestavěný snímač otisků prstů. Dbejte na to, aby nedošlo k poškrábání nebo poškození ochrany displeje nebo dotykového displeje v oblasti snímače otisků prstů nebo k jeho poškození předměty, jako jsou mince, klíče, pera a náhrdelníky.
- Ověřte, že oblast snímače otisků prstů uprostřed dolní části obrazovky a vaše prsty jsou čisté a suché.
- Pokud prst ohnete nebo použijete koneček prstu, zařízení nemusí váš otisk rozpoznat. Stiskněte obrazovku, aby špička vašeho prstu pokryla širokou plochu oblasti rozpoznávání otisku prstu.

#### **Registrace otisků prstů**

- 1 Na obrazovce Nastavení klepněte na položku **Zabezpečení a soukromí** → **Biometrika** → **Otisky prstů**.
- 2 Přečtěte si pokyny na obrazovce a klepněte na položku **Pokračovat**.
- 3 Nastavte metodu zámku obrazovky.
- 4 Klepněte na položku **Registrovat** a položte prst na snímač rozpoznávaní otisků prstu. Jakmile zařízení rozpozná váš prst, zdvihněte jej a znovu jej položte na snímač otisků prstů. Tuto akci opakujte, dokud nebude otisk prstu zaregistrován.

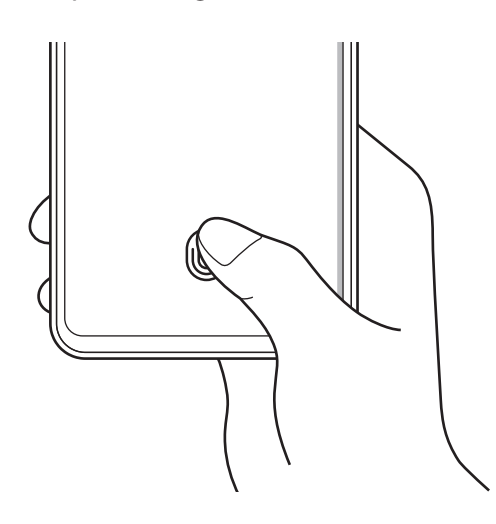

5 Po dokončení registrace otisků prstů klepněte na položku **Hotovo**. Klepnutím na volbu **Zkontrol. přidané otisky prstů** můžete zkontrolovat, zda je váš otisk prstu zaregistrován.

#### **Odemknutí obrazovky pomocí otisku prstu**

Obrazovku můžete odemknout pomocí otisku prstu namísto používání vzoru, kódu PIN nebo hesla.

- 1 Na obrazovce Nastavení klepněte na položku **Zabezpečení a soukromí** → **Biometrika** → **Otisky prstů**.
- 2 Odemkněte obrazovku pomocí předem nastaveného způsobu zamykání obrazovky.
- 3 Klepnutím na přepínač **Odemknutí otiskem prstu** tuto funkci aktivujete.
- 4 Na zamčené obrazovce položte prst na snímač otisků prstů a načtěte otisk prstu.

#### **Změna nastavení ikony rozpoznávaní otisků prstů**

Nastavte zařízení, aby zobrazovalo nebo skrývalo ikonu rozpoznávání otisků prstů, když klepnete na vypnutou obrazovku.

- 1 Na obrazovce Nastavení klepněte na položku **Zabezpečení a soukromí** → **Biometrika** → **Otisky prstů**.
- 2 Odemkněte obrazovku pomocí předem nastaveného způsobu zamykání obrazovky.
- 3 ► **Galaxy A33 5G**: Klepnutím aktivujte nebo deaktivujte přepínač **Klepnutím zobrazit ikonu při vypnuté obrazovce**.

► **Galaxy A53 5G**: Klepněte na položku **Zobrazit ikonu při vypnuté obr.** a vyberte požadovanou možnost.

#### **Mazání registrovaných otisků prstů**

Zaregistrované otisky prstů můžete vymazat.

- 1 Na obrazovce Nastavení klepněte na položku **Zabezpečení a soukromí** → **Biometrika** → **Otisky prstů**.
- 2 Odemkněte obrazovku pomocí předem nastaveného způsobu zamykání obrazovky.
- 3 Vyberte otisk prstu, který chcete odstranit, a klepněte na položku **Odebrat**.

## <span id="page-118-0"></span>**Samsung Pass**

Zaregistrujte své biometrické údaje ve službě Samsung Pass a snadno ověřujte svou identitu při používání služeb, které vyžadují přihlášení nebo uvedení osobních údajů.

- Funkce přihlašování na webové stránky je k dispozici pouze pro webové stránky, které otevřete ΙK v aplikaci **Internet**. Některé webové stránky nemusí tuto funkci podporovat.
	- Registrované biometrické údaje jsou uloženy pouze ve vašem zařízení a nesynchronizují se s ostatními zařízeními ani servery.

#### **Registrace služby Samsung Pass**

Než budete službu Samsung Pass používat, musí ve službě Samsung Pass zaregistrovat své biometrické údaje.

Na obrazovce Nastavení klepněte na položku **Zabezpečení a soukromí** → **Samsung Pass**. Nastavení dokončete podle pokynů na obrazovce.

#### **Ověření hesla do účtu Samsung**

Namísto zadávání hesla k účtu Samsung můžete k ověření své identity použít uložené biometrické údaje, například když kupujete obsah z webu **Galaxy Store**.

Na hlavní obrazovce služby Samsung Pass klepněte na položku → **Nastavení** → **Účet a synchronizace** a klepnutím na přepínač **Ověřit pomocí Samsung Pass** funkci aktivujte.

#### **Používání služby Samsung Pass k přihlašování k webovým stránkám**

Službu Samsung Pass můžete používat k přihlašování na webové stránky, které podporují automatické vyplňování ID a hesel.

- 1 Na přihlašovací stránce webových stránek zadejte svoje ID a heslo, poté klepněte na tlačítko pro přihlášení k webu.
- 2 Když se objeví vyskakovací okno s dotazem, zda chcete uložit přihlašovací údaje, zaškrtněte možnost **Přihlásit se pomocí Samsung Pass** a klepněte na možnost **Zapamat.**

#### **Používání služby Samsung Pass k přihlašování k aplikacím**

Službu Samsung Pass můžete používat k přihlašování k aplikacím, které podporují automatické vyplňování ID a hesel.

- 1 Na přihlašovací stránce aplikace zadejte svoje ID a heslo, poté klepněte na tlačítko pro přihlášení k aplikaci.
- 2 Když se objeví vyskakovací okno s dotazem, zda chcete uložit přihlašovací informace, klepněte na tlačítko **Uložit**.

#### **Správa přihlašovacích informací**

Zde můžete zobrazit seznam webových stránek a aplikací, které jste nastavili pro používání se službou Samsung Pass, a spravovat své přihlašovací údaje.

- 1 Na hlavní obrazovce služby Samsung Pass klepněte na položku **Aplikace/weby** a vyberte webové stránky nebo aplikaci ze seznamu.
- 2 Klepněte na položku **Upravit** a upravte své ID, heslo a název webových stránek nebo aplikace. Budete-li chtít přihlašovací údaje vymazat, klepněte na položku **Odstranit**.

#### **Používání služby Samsung Pass s webovými stránkami a aplikacemi**

Když používáte webové stránky nebo aplikace, které službu Samsung Pass podporují, můžete se snadno přihlašovat pomocí služby Samsung Pass.

Chcete-li zobrazit seznam webových stránek a aplikací, které podporují službu Samsung Pass, klepněte na hlavní obrazovce Samsung Pass na položku → **Nastavení** → **Partneři**. Pokud nejsou k dispozici žádné webové stránky ani aplikace, které podporují službu Samsung Pass, možnost **Partneři** se nezobrazí.

- Dostupnost webových stránek a aplikací se může lišit v závislosti na poskytovateli služeb nebo na ſØ modelu.
	- Společnost Samsung nenese zodpovědnost za případné ztráty nebo problémy způsobené přihlašováním k webovým stránkám nebo aplikacím pomocí služby Samsung Pass.

#### **Automatické zadávání osobních údajů**

Pomocí služby Samsung Pass můžete snadno zadávat své osobní údaje, například e-mailovou adresu nebo údaje o platební kartě, v aplikacích, které podporují automatické vyplňování.

- 1 Na hlavní obrazovce služby Samsung Pass vyberte možnost v položce **Soukromé informace**.
- 2 Zadejte údaje a klepněte na položku **Uložit**.

Nyní můžete k automatickému zadávání osobních údajů v podporovaných aplikacích použít své biometrické údaje, které jste si zaregistrovali ve službě Samsung Pass.

#### **Odstranění dat služby Samsung Pass**

Své biometrické údaje, přihlašovací informace a data aplikací zaregistrovaná ve službě Samsung Pass můžete odstranit.

Na hlavní obrazovce služby Samsung Pass klepněte na → **Nastavení** → **Zobrazit všechna zařízení, která používají Samsung Pass** → → **Opustit Samsung Pass**.

- 
- Váš účet Samsung zůstane aktivní.
- Údaje Samsung Pass na ostatních zařízeních přihlášených k vašemu účtu Samsung budou také odstraněny.

## <span id="page-121-0"></span>**Zabezpečená složka**

Zabezpečená složka chrání váš soukromý obsah a aplikace, jako jsou fotografie a kontakty, před ostatními. Svůj soukromý obsah můžete zajistit a aplikace zabezpečit dokonce i v případě, že je zařízení odemčené.

Zabezpečená složka se nachází v oddělené a zabezpečené části úložiště. Data v bezpečné složce  $\mathbf \Omega$ nelze přenášet do jiných zařízení pomocí neschválených metod sdílení, například USB nebo funkce Wi-Fi Direct. Pokus o změnu v operačním systému nebo úpravu softwaru automaticky způsobí, že se zabezpečená složka zamkne a stane se nedostupnou. Před uložením dat do zabezpečené složky si nezapomeňte uložit záložní kopii dat do jiného bezpečného umístění.

#### **Nastavení zabezpečené složky**

- 1 Spusťte aplikaci **Nastavení** a klepněte na položku **Zabezpečení a soukromí** → **Zabezpečená složka**.
- 2 Nastavení dokončete podle pokynů na obrazovce.

Když se zobrazí vyskakovací okno s dotazem, zda si přejete resetovat typ zámku zabezpečené složky pomocí vašeho účtu Samsung, klepněte na položku **Aktivovat**. Pokud typ zámku zapomenete, můžete ho resetovat pomocí svého účtu Samsung. Jestliže tuto funkce neaktivujete a typ zámku zapomenete, nebudete ho moci resetovat.

Jakmile bude instalace hotová, objeví se obrazovka Zabezpečená složka a na obrazovku Aplikace bude přidána ikona aplikace Zabezpečená složka (**1)**.

- Když spustíte aplikaci **Zabezpečená složka**, musíte aplikaci odemknout pomocí předem  $\not\!\!{E}$ nastaveného způsobu zamykání.
	- Chcete-li změnit název nebo ikonu bezpečné složky, klepněte na položku → **Přizpůsobit**.

#### **Nastavení podmínky automatického zámku pro zabezpečenou složku**

- 1 Spusťte aplikaci **Zabezpečená složka** a klepněte na položku → **Nastavení** → **Autom. zámek Zabezpečené složky**.
- 2 Vyberte možnost zámku.

 $\not\!\!D$ Pokud chcete bezpečnou složku zamknout ručně, klepněte na položku <u>•</u> → **Zamknout a ukončit**.

#### **Přesouvání obsahu do zabezpečené složky**

Do zabezpečené složky je možné přesunout obsah, jako jsou fotografie a videa. Následující kroky ukazují příklad toho, jak přesunout snímek z výchozího úložiště do zabezpečené složky.

- 1 Spusťte aplikaci **Zabezpečená složka** a klepněte na položku → **Přidat soubory**.
- 2 Klepněte na položku **Obrázky**, zaškrtněte obrázky, které chcete přesunout, a klepněte na položku **Hotovo**.
- 3 Klepněte na položku **Přesunout**.

Zobrazené položky budou vymazány z původní složky a přesunuty do Zabezpečené složky. Chcete-li položky kopírovat, klepněte na položku **Kopírovat**.

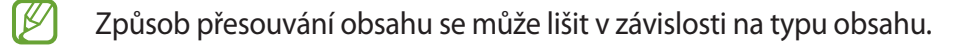

#### **Přesouvání obsahu zabezpečené složky**

Můžete přesunout obsah ze zabezpečené složky do odpovídající aplikace ve výchozím úložišti. Následující kroky znázorňují, jak přesunout snímek ze zabezpečené složky do výchozího úložiště.

- 1 Spusťte aplikaci **Zabezpečená složka** a klepněte na položku **Galerie**.
- 2 Vyberte snímek a klepněte na položku → **Přesunout z Zabezpečená složka**. Vybraná položka bude přesunuta do **Galerie** ve výchozím úložišti.

#### **Přidávání aplikací**

Můžete přidat aplikaci, kterou chcete používat v zabezpečené složce.

- 1 Spusťte aplikaci **Zabezpečená složka** a klepněte na položku .
- 2 Zaškrtněte jednu nebo více aplikací nainstalovaných v zařízení a klepněte na položku **Přidat**.

**Odebrání aplikací ze zabezpečené složky**

Klepněte na aplikaci, kterou chcete odstranit, podržte ji a klepněte na položku **Odinstalovat**.

#### **Přidávání účtů**

Umožňuje přidat účty Samsung a Google nebo jiné účty k synchronizaci s aplikacemi v zabezpečené složce.

- 1 Spusťte aplikaci **Zabezpečená složka** a klepněte na položku → **Nastavení** → **Správa účtů** → **Přidat účet**.
- 2 Vyberte službu účtu.
- 3 Nastavení účtu dokončete podle pokynů na obrazovce.

#### **Skrytí zabezpečené složky**

Zástupce zabezpečené složky můžete z obrazovky Aplikace skrýt.

Spusťte aplikaci **Zabezpečená složka**, klepněte na položku • → **Nastavení** a deaktivujte funkci klepnutím na přepínač **Přidat Zabezpečená složka na obrazovku Aplikace**.

Případně otevřete panel s oznámeními, táhněte směrem dolů a klepnutím na položku (**Zabezpeč. složka**) funkci deaktivujte. Pokud nemůžete položku (**Zabezpeč. složka**) na panelu rychlého spuštění najít, klepněte na položku  $(+)$  a přetáhněte tlačítko, abyste položku přidali.

Pokud chcete znovu zobrazit bezpečnou složku, klepněte na aplikaci **Nastavení**, klepněte na položku **Zabezpečení a soukromí** → **Zabezpečená složka** a poté aktivujte přepínač klepnutím na položku **Přidat Zabezpečená složka na obrazovku Aplikace**.

#### **Odinstalování zabezpečené složky**

Bezpečnou složku a obsah a aplikace, které obsahuje, můžete odinstalovat.

Spusťte aplikaci **Zabezpečená složka** a klepněte na položku • → **Nastavení → Další nastavení → Odinstalovat**.

Chcete-li před odinstalací Zabezpečené složky zazálohovat její obsah, zaškrtněte možnost **Přesunout multimediální soubory ze Zabezpečené složky** a klepněte na položku **Odinstalovat**. Abyste získali přístup k datům zálohovaným v zabezpečené složce, otevřete aplikaci **Moje soubory** a klepněte na položku **Interní paměť** → **Download** → **Secure Folder**.

Poznámky uložené v aplikaci **Samsung Notes** nebudou zálohovány.

# <span id="page-124-0"></span>**Zabezpečené Wi-Fi**

Zabezpečená Wi-Fi je služba, která zabezpečí vaše síťové připojení Wi-Fi. Šifruje data pomocí Wi-Fi sítí a zakazuje sledování aplikací a webových stránek tak, abyste mohli Wi-Fi sítě používat bezpečně. Například při použití nezabezpečené sítě Wi-Fi na veřejných místech, jako jsou kavárny nebo letiště, se Zabezpečená Wi-Fi automaticky aktivuje, aby nikdo nemohl zcizit vaše přihlašovací údaje ani monitorovat vaši aktivitu v aplikacích a na webových stránkách.

Na obrazovce Nastavení klepněte na položku **Zabezpečení a soukromí** → **Zabezpečené Wi-Fi** a dokončete nastavení podle pokynů na obrazovce.

Když je funkce Zabezpečená Wi-Fi aktivní, na stavové liště se zobrazí ikona

- Používání této funkce může mít za následek snížení rychlosti sítě Wi-Fi.
	- Dostupnost této funkce závisí na síti Wi-Fi, poskytovateli služeb nebo na modelu.

#### **Výběr aplikací, které budou chráněny pomocí funkce Zabezpečená Wi-Fi**

Vyberte aplikace, které chcete chránit pomocí funkce Zabezpečená Wi-Fi, abyste mohli spolehlivě chránit data, jako je vaše heslo nebo vaše aktivita v aplikacích, před přístupem ostatních osob.

Na obrazovce Nastavení klepněte na položku Zabezpečení a soukromí → Zabezpečené Wi-Fi →  $\stackrel{\bullet}{\bullet}$  → **Nastavení** → **Chráněné aplikace** a klepněte na přepínače vedle aplikací, které chcete chránit pomocí služby Zabezpečená Wi-Fi.

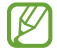

Některé aplikace nemusí tuto funkci podporovat.

#### **Zakoupení plánu ochrany**

Každý měsíc obdržíte bezplatný plán ochrany pro sítě Wi-Fi. Můžete si také zakoupit placené plány ochrany a získat na omezenou dobu neomezenou ochranu šířky pásma.

- 1 Na obrazovce Nastavení klepněte na položku **Zabezpečení a soukromí** → **Zabezpečené Wi-Fi**.
- 2 Klepněte na položku **Plán ochrany** → **Upgrade** a vyberte požadovaný plán.
- $\not\!\!\!D$ Určité plány ochrany můžete přenést na jiné zařízení přihlášené ke stejnému účtu Samsung.
- 3 Nákup dokončete podle pokynů na obrazovce.

# **Umístění**

Změna nastavení oprávnění informací o poloze.

Na obrazovce Nastavení klepněte na položku **Umístění**.

- **Oprávnění aplikace**: Zobrazí seznam aplikací, která mají oprávnění přístupu k poloze zařízení, a umožní upravovat nastavení oprávnění.
- **Služby pro zjišť. polohy**: Nastavte zařízení tak, aby používalo funkci Wi-Fi nebo Bluetooth. Zvýšíte tak přesnost údajů o poloze, a to i tehdy, když jsou funkce deaktivované. Můžete také zobrazit, které služby určování polohy vaše zařízení používá.
- **Poslední přístup**: Zobrazí aplikace, které požadují informace o aktuální poloze.

# **Bezpečnost a nouzové situace**

Máte možnost spravovat svoje lékařské údaje a nouzové kontakty. Také můžete změnit nastavení nouzových funkcí, jako jsou bezdrátové nouzové výstrahy.

Na obrazovce Nastavení klepněte na položku **Bezpečnost a nouzové situace**.

- **Zdravotní informace**: Zadání vašich lékařských informací.
- **Nouzové kontakty**: Zadání vašich nouzových kontaktů.
- **Tísňové SOS**: Nastavte zařízení, aby uskutečnilo nouzové volání na přednastavené číslo, když pětkrát stisknete boční tlačítko.
- **Sdílení informací v tísni**: Nastavte zařízení, aby po určitou dobu na vaše nouzové kontakty odesílalo údaje, například vaši polohu nebo oznámení o nízkém stavu nabití baterie.
- **Ztlumte oznámení při řízení**: Během řízení se automaticky aktivuje funkce Nerušit.
- **Služba určení polohy v nouzi**: Aktivace služby nouzového určování polohy (ELS).
- **Bezdrátová nouzová upozornění**: Změna nastavení pro bezdrátové nouzové výstrahy.
- ſℒ Dostupnost některých funkcí závisí na modelu.

# **Účty a zálohování**

## **Možnosti**

K synchronizaci, zálohování nebo obnovení dat vašeho zařízení používejte Samsung Cloud. Přihlašovat se k účtům, jako je účet Samsung nebo účet Google, nebo přenášet data mezi různými zařízeními můžete pomocí funkce Smart Switch.

Na obrazovce Nastavení klepněte na položku **Účty a zálohování**.

- **Správa účtů**: Přidá účty Samsung a Google nebo jiné účty, se kterými chcete provést synchronizaci.
- **Uživatelé**: Nastavte další uživatelské účty pro ostatní uživatele, aby mohl každý používat zařízení s vlastním přizpůsobeným nastavením například e-mailových účtů, tapet a dalších předvoleb.
- **Samsung Cloud**: Zálohujte data a nastavení a obnovte data a nastavení předchozího zařízení, i když je nemáte. Další informace naleznete v části [Samsung Cloud](#page-127-0).
- **Google Drive**: Uchovávejte své osobní údaje, data aplikací a nastavení ve vašem zařízení v bezpečí. Můžete zálohovat své citlivé údaje. Chcete-li zálohovat data, musíte se přihlásit ke svému účtu Google.
- **Smart Switch**: Spusťte aplikaci Smart Switch a přeneste data ze svého předchozího zařízení. Další informace naleznete v části [Přenesení dat z předchozího zařízení \(Smart Switch\).](#page-92-0)
- Pravidelně zálohujte data na zabezpečené úložiště, jako je například Samsung Cloud nebo počítač, IИ abyste je mohli obnovit v případě jejich poškození nebo ztráty během nechtěného obnovení dat do výrobního nastavení.

## <span id="page-127-0"></span>**Samsung Cloud**

Zálohujte data vašeho zařízení ve službě Samsung Cloud a obnovte je později.

#### **Zálohování dat**

Data ze svého zařízení můžete zálohovat ve službě Samsung Cloud.

- 1 Na obrazovce Nastavení klepněte na položku **Účty a zálohování** a klepněte na položku **Záloha dat** v části **Samsung Cloud**.
- 2 Klepněte na přepínače vedle položek, které chcete zálohovat, a potom klepněte na položku **Zálohovat**.
- 3 Klepněte na položku **Hot.**
- Některá data nebudou zálohována. Pokud chcete zjistit, která data se budou zálohovat, na  $\varnothing$ obrazovce Nastavení klepněte na položku **Účty a zálohování** a klepněte na možnost **Záloha dat** v části **Samsung Cloud**.
	- Chcete-li zobrazit zálohovaná data dalších zařízení ve službě Samsung Cloud, přejděte na obrazovku Nastavení, klepněte na položku **Účty a zálohování** → **Obnovit data** a vyberte požadované zařízení.

#### **Obnovení dat**

Zálohovaná data můžete ze služby Samsung Cloud obnovit do svého zařízení.

- 1 Na obrazovce Nastavení klepněte na položku **Účty a zálohování**.
- 2 Klepněte na položku **Obnovit data** a vyberte požadované zařízení.
- 3 Zaškrtněte položky, které chcete obnovit, a klepněte na položku **Obnovit**.

# **Google**

Nakonfigurujte nastavení pro určité funkce poskytované Googlem. Na obrazovce Nastavení klepněte na položku **Google**.

# **Rozšířené funkce**

## **Možnosti**

Aktivujte pokročilé funkce a změňte nastavení, která je ovládají.

Na obrazovce Nastavení klepněte na položku **Rozšířené funkce**.

- **Labs**: Používejte nové funkce zařízení.
- **Boční tlačítko**: Vyberte aplikaci nebo funkci, která se má spouštět pomocí bočního tlačítka. Další informace naleznete v části [Nastavení bočního tlačítka.](#page-7-0)
- **Pohyby a gesta**: Aktivujte funkci pohybu a nakonfigurujte nastavení. Další informace naleznete v části [Pohyby a gesta.](#page-129-0)
- **Režim Jednou rukou**: Aktivace režimu ovládání jednou rukou pro pohodlné ovládání při manipulaci se zařízením jednou rukou.
- **Kopie obrazovek a záznam obrazovky**: Změna nastavení snímků obrazovky a záznamu obrazovky.
- **Zobrazit kontakty při sdílení obsahu**: Umožňuje nastavit zařízení tak, aby na panelu možností sdílení zobrazovalo osoby, které jste kontaktovali, a tak můžete obsah sdílet přímo.
- **Efekty videohovoru**: Nastavte použití různých efektů, jako je změna pozadí během videohovorů. Další informace naleznete v části [Efekty videohovoru](#page-130-0).

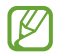

• Tato funkce je dostupná pouze v některých aplikacích.

- Dostupnost některých funkcí závisí na modelu.
- **Game Launcher**: Aktivuje Game Launcher. Další informace naleznete v části [Game Launcher.](#page-55-0)
- **Dual Messenger**: Nainstalujte druhou aplikaci a používejte dva samostatné účty pro jednu aplikaci zpráv. Další informace naleznete v části [Dual Messenger](#page-131-0).
- IŁ Dostupnost některých funkcí závisí na poskytovateli služeb nebo na modelu.

## <span id="page-129-0"></span>**Pohyby a gesta**

Aktivujte funkci pohybu a nakonfigurujte nastavení.

Na obrazovce Nastavení klepněte na položku **Rozšířené funkce** → **Pohyby a gesta**.

- **Probudit zvednutím**: Nastaví zařízení, aby se jeho zvednutím zapnula obrazovka.
- **Poklepáním zapnout obrazovku**: Nastaví zařízení, aby se vypnutá obrazovka zapnula poklepáním na libovolné místo na její ploše.
- **Poklepáním vypnout obrazovku**: Nastaví zařízení, aby se obrazovka poklepáním na prázdnou plochu na domovské nebo uzamčené obrazovce vypnula.
- **Během prohl. nechat zap. obr.**: Nastavte zařízení tak, aby se displej nevypínal, když jej sledujete.
- **Upoz. při zvednutí telefonu**: Nastaví zařízení, aby vás upozornilo na případné zmeškané hovory nebo nové zprávy, když ho zvednete.

- **Ztlumit gesty**: Nastavte zařízení tak, abyste pomocí pohybů nebo gest mohli ztlumit určité zvuky.
- **Dlaní uložit obrazovku**: Nastavení zařízení na zachycení snímku obrazovky přejetím ruky doleva nebo doprava přes obrazovku. Pořízené snímky můžete zobrazit v **Galerie**. Snímky obrazovky nelze vytvářet při používání některých aplikací a funkcí.

Nadměrné otřesy nebo nárazy zařízení mohou u některých funkcí využívajících snímače způsobit IM nezamýšlený vstup.

Tato funkce nemusí fungovat, pokud je zapnutá obrazovka nebo pokud zařízení neleží na rovném  $\mathbb{Z}$ povrchu.

## <span id="page-130-0"></span>**Efekty videohovoru**

Můžete používat různé funkce, jako je změna pozadí během videohovorů.

Na obrazovce Nastavení klepněte na položku **Rozšířené funkce** → **Efekty videohovoru** a funkci aktivujte klepnutím na přepínač. Na obrazovku Aplikace pro videohovory se přidá ikona ...

#### **Používání efektů při videohovorech**

Na obrazovce s aplikacemi pro videohovory klepněte na položku ...

- **Obnovit vše**: Obnoví nastavení.
- **Pozadí**: Změní nebo rozostří pozadí během videohovorů.
- **Automatická synch.**: Aktivuje nebo deaktivuje funkci automatického rámování. Když tuto funkci aktivujete, zařízení bude během videohovorů automaticky měnit úhel snímání a přiblížení či oddálení při rozpoznání a sledování osob.
- **Nastavení**: Vyberte nebo přidejte barvy pozadí nebo snímky, které budou použity během videohovorů.
- Dostupnost některých funkcí závisí na modelu. M
	- Některé funkce jsou k dispozici pouze při předního fotoaparátu.

 $\boldsymbol{\mathbb{W}}$ 

## <span id="page-131-0"></span>**Dual Messenger**

Nainstalujte druhou aplikaci a používejte dva samostatné účty pro jednu aplikaci zpráv.

- 1 Na obrazovce Nastavení klepněte na položku **Rozšířené funkce** → **Dual Messenger**. Objeví se pokročilé aplikace.
- 2 Klepněte na přepínač aplikace, abyste nainstalovali druhou aplikaci. Druhá aplikace se nainstaluje. Ikona druhé aplikace se zobrazí se symbolem  $\bigcirc$ .

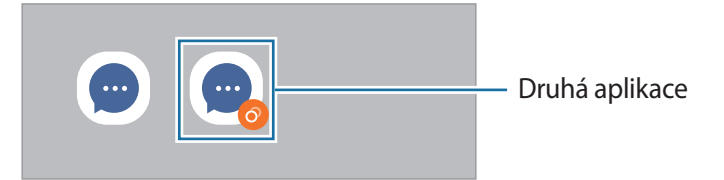

- V závislosti na aplikaci nemusí být funkce dvou aplikací zpráv dostupná.
	- Některé funkce aplikace mohou být pro druhou aplikaci omezeny.

#### **Odinstalování druhé aplikace**

- 1 Na obrazovce Nastavení klepněte na položku **Rozšířené funkce** → **Dual Messenger**.
- 2 Klepněte na přepínač aplikace, kterou chcete odinstalovat, a pak klepněte na položku **Odinstalovat**. Všechna data související s druhou aplikací budou odstraněna.
- ΙK Pokud odinstalujete první aplikaci, bude odstraněna i druhá aplikace.

# **Digitální pohoda a rodičovská kontrola**

Můžete zobrazit historii využití zařízení a používat funkce, které zajistí, aby vám zařízení nezasahovalo do života. Můžete také nastavit rodičovskou kontrolu pro děti a řídit jejich používání digitálního zařízení.

Na obrazovce Nastavení klepněte na položku **Digitální pohoda a rodičovská kontrola**.

- **Cíl času u obrazovky**: Nastavte si cíle, jak dlouho chcete denně zařízení používat.
- **Časovače aplikací**: Denní využití času v jednotlivých aplikacích můžete omezit nastavením časovače. Při dosažení limitu se aplikace deaktivuje a nemůžete ji používat.
- **Monitor při řízení vozidla**: Aktivace monitoru jízdy pro sledování množství času, kdy zařízení používáte za jízdy.
- **Monitor hlasitosti**: V rámci ochrany sluchu můžete aktivovat monitorování hlasitosti.
- **Rodičovská kontrola**: Řídí používání digitálního zařízení dětmi.

# **Péče o baterii a zařízení**

# **Úvod**

Funkce péče o zařízení poskytuje přehled o stavu baterie, úložiště, paměti a zabezpečení systému vašeho zařízení. Můžete také zařízení automaticky optimalizovat klepnutím prstu.

## **Optimalizace zařízení**

Na obrazovce Nastavení klepněte na položku **Péče o baterii a zařízení** → **Optimalizovat**.

Funkce rychlé optimalizace zvyšuje výkon zařízení prostřednictvím následujících akcí.

- Zavírání aplikací spuštěných na pozadí.
- Správa abnormálně vysokého využívání baterie.
- Vyhledávání zhroucených aplikací a škodlivého softwaru.

## **Baterie**

Zkontrolujte zbývající úroveň nabití baterie a dobu, po kterou lze zařízení používat. U zařízení s téměř vybitou baterií můžete pomoci zbývající energii baterie zachovat aktivací funkcí úspory energie.

Na obrazovce Nastavení klepněte na položku **Péče o baterii a zařízení** → **Baterie**.

- **Úsporný režim**: Aktivací úsporného režimu prodloužíte dobu využívání baterie.
- **Limity využití na pozadí**: Omezte využívání baterie pro aplikace, které nepoužíváte příliš často.
- **Bezdrátové sdílení napájení**: Nabíjení jiného zařízení pomocí baterie ve vašem zařízení.
- **Další nastavení baterie**: Slouží ke konfiguraci pokročilých nastavení baterie.
- Zbývající doba používání zobrazuje dobu zbývající do vybití baterie. Zbývající doba používání se  $\llbracket \varnothing \rrbracket$ může lišit v závislosti na nastaveních zařízení a na provozních podmínkách.
	- Je možné, že nebudete moci přijímat upozornění z některých aplikací, které používají úsporný režim.

# **Úložiště**

Zkontrolujte stav použitého a dostupného úložiště.

Na obrazovce Nastavení klepněte na položku **Péče o baterii a zařízení** → **Úložiště**. Pokud chcete odstranit soubory nebo odinstalovat aplikace, které už nepoužíváte, vyberte kategorii. Potom klepněte a podržte položku nebo ji vyberte a klepněte na položku **Odstranit** nebo **Odinstalovat**.

- Skutečná dostupná kapacita vnitřního úložiště je menší, než je uváděno, protože operační systém M a výchozí aplikace zabírají část tohoto úložiště. Dostupná kapacita se může změnit po aktualizaci zařízení.
	- Dostupnou kapacitu vnitřního úložiště svého zařízení můžete zjistit v části Specifikace na webu Samsung.

## **Paměť**

Na obrazovce Nastavení klepněte na položku **Péče o baterii a zařízení** → **Paměť**.

Chcete-li zvýšit rychlost zařízení ukončením aplikací spuštěných na pozadí, zaškrtněte aplikace v seznamu aplikací a klepněte na položku **Smazat**.

## **Ochrana zařízení**

Zkontrolujte stav zabezpečení zařízení. Tato funkce vyhledá ve vašem zařízení škodlivý software.

Na obrazovce Nastavení klepněte na položku **Péče o baterii a zařízení** → **Ochrana zařízení** → **Zkontrolovat telefon**.

## **Automatická optimalizace**

Zařízení můžete nastavit tak, aby provedlo automatickou optimalizaci, když se nepoužívá.

Na obrazovce Nastavení klepněte na **Péče o baterii a zařízení** → **Automatická optimalizace** a aktivujte ji klepnutím na přepínač **Restartovat v případě potřeby**.

## **Aktualizace softwaru**

Software zařízení můžete aktualizovat pomocí služby firmware vzduchem (FOTA). Aktualizace softwaru si také můžete naplánovat.

Na obrazovce Nastavení klepněte na položku **Péče o baterii a zařízení** → **Aktualizace softwaru**.

## **Diagnostika**

Vyzkoušejte své zařízení pomocí služby Samsung Members.

Na obrazovce Nastavení klepněte na položku **Péče o baterii a zařízení** → **Diagnostika**. Vyberte položku, kterou chcete vyzkoušet, nebo klepnutím na položku **Testovat vše** vyzkoušejte všechny položky.

# **Aplikace**

Spravujte aplikace zařízení a měňte jejich nastavení. Můžete si prohlédnout informace o využívání aplikací, změnit nastavení ohledně oznámení nebo povolení aplikací a odinstalovat nebo zakázat aplikace, které nejsou potřeba.

Na obrazovce Nastavení klepněte na položku **Aplikace**.

# **Obecná správa**

Upravte si nastavení systému zařízení nebo zařízení resetujte.

Na obrazovce Nastavení klepněte na položku **Obecná správa**.

- **Jazyk**: Umožňuje výběr jazyků zařízení. Další informace naleznete v části [Přidání jazyků zařízení](#page-135-0).
- **Jazyky aplikací**: Vyberte jazyky, které chcete pro jednotlivé aplikace používat.
- **Převod textu na řeč**: Změní nastavení funkcí převodu textu na řeč, když je aktivní funkce TalkBack, například jazyky, rychlost a další možnosti.
- **Datum a čas**: Otevření a změna nastavení pro řízení zobrazení data a času v zařízení.

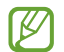

Pokud se baterie zcela vybije, datum a čas se resetuje.

- **Nastavení Klávesnice Samsung**: Změní nastavení pro klávesnici Samsung.
- **Seznam klávesnic a vých. kláv.**: Vybírá klávesnici, která se bude používat jako výchozí, a mění nastavení klávesnice.
- **Fyzická klávesnice**: Změní nastavení pro externí klávesnici.
- **Myš a trackpad**: Změní nastavení pro externí myš nebo trackpad.
- **Hesla a automatické vyplnění**: Umožňuje výběr služby automatického vyplňování, která se bude používat.
- **Obnovit**: Resetujte nastavení svého zařízení nebo proveďte reset na výrobní data.
- **Přizpůsobená služba**: Nastavte si přizpůsobenou službu na základě vašich zájmů a způsobu používání zařízení.
- **Kontaktujte nás**: Můžete nám poslat dotaz nebo se podívat na často kladené dotazy.

#### <span id="page-135-0"></span>**Přidání jazyků zařízení**

Můžete přidávat jazyky, které budete na zařízení používat.

- 1 Na obrazovce Nastavení klepněte na položku **Obecná správa** → **Jazyk** → **Přidat jazyk**. Chcete-li zobrazit všechny jazyky, které je možné přidat, klepněte na položku → **Všechny jazyky**.
- 2 Vyberte jazyk, který chcete přidat.

3 Chcete-li nastavit jazyk jako výchozí jazyk, klepněte na položku **Nas. jako vých.** Chcete-li zachovat stávající nastavení jazyka, klepněte na položku **Zachovat**. Vybraný jazyk bude přidán do seznamu jazyků. Pokud změníte výchozí jazyk, bude vybraný jazyk přesunut do horní části seznamu.

Chcete-li změnit výchozí jazyk v seznamu jazyků, vyberte požadovaný jazyk a klepněte na položku **Použít**. Pokud některá aplikace výchozí jazyk nepodporuje, bude použit další podporovaný jazyk ze seznamu.

# **Usnadnění**

Nakonfigurujte různá nastavení pro usnadnění přístupu k zařízení.

Na obrazovce Nastavení klepněte na položku **Usnadnění**.

- **Doporučeno pro vás**: Zkontrolujte funkce usnadnění, které v současné době používáte, a prohlédněte si další doporučené funkce.
- **TalkBack**: Aktivuje funkci TalkBack, která poskytuje hlasovou zpětnou vazbu. Chcete-li zobrazit informace nápovědy a zjistit, jak používat tuto funkci, klepněte na položku **Nastavení** → **Výuka a nápověda**.
- **Mluvená pomoc**: Použití funkcí hlasového asistenta.
- **Zlepšení viditelnosti**: Umožňuje úpravu nastavení pro zrakově postižené uživatele.
- **Zvýraznění pro neslyšící**: Úprava nastavení pro usnadnění používání sluchově postiženým uživatelům.
- **Interakce a obratnost**: Úprava nastavení pro usnadnění ovládání uživatelům se sníženou obratností.
- **Rozšířené nastavení**: Konfigurace nastavení přímého přístupu a funkcí upozornění.
- **Instalované aplikace**: Zobrazí služby usnadnění nainstalované v zařízení.
- **O aplikaci Usnadnění**: Zobrazí informace o usnadnění.
- **Kontaktujte nás**: Můžete nám poslat dotaz nebo se podívat na často kladené dotazy.

# **Aktualizace softwaru**

Software zařízení můžete aktualizovat pomocí služby firmware vzduchem (FOTA). Aktualizace softwaru si také můžete naplánovat.

Na obrazovce Nastavení klepněte na položku **Aktualizace softwaru**.

- **Stáhnout a instalovat**: Ruční vyhledání a stažení aktualizací.
- **Automaticky stahovat přes Wi-Fi**: Umožňuje nastavit zařízení tak, aby stahovalo aktualizace automaticky, když je připojeno k síti Wi-Fi.
- **Poslední aktualizace**: Zobrazí informace o poslední aktualizaci softwaru.
- Pokud jsou pro zabezpečení vašeho zařízení a blokování nových typů bezpečnostních hrozeb vydány ſИ naléhavé softwarové aktualizace, budou nainstalovány automaticky bez vašeho souhlasu.

#### **Informace o aktualizacích zabezpečení**

Aktualizace zabezpečení jsou poskytovány s cílem posílit zabezpečení vašeho zařízení a chránit vaše osobní informace. Aktualizace zabezpečení určené pro váš model naleznete na adrese [security.samsungmobile.com](http://security.samsungmobile.com).

- 
- Web podporuje pouze některé jazyky.

# **O telefonu**

Zpřístupněte si informace o zařízení.

Na obrazovce Nastavení klepněte na položku **O telefonu**.

Chcete-li změnit název zařízení, klepněte na položku **Upravit**.

- **Stavové informace**: Zobrazí nejrůznější informace o zařízení, jako je stav karty SIM, MAC adresa Wi-Fi a sériové číslo.
- **Právní informace**: Zobrazí právní informace týkající se zařízení, jako jsou například bezpečnostní informace a licence open source.
- **Informace o softwaru**: Zobrazí informace o softwaru zařízení, jako je verze operačního systému a verze firmwaru.
- **Informace o baterii**: Zobrazí stav baterie zařízení a informace o ní.

# **Upozornění ohledně používání**

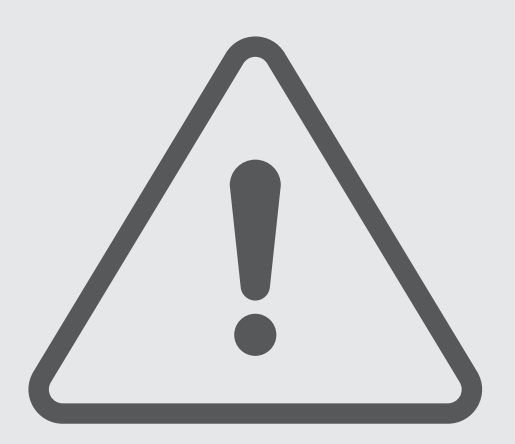

# **Opatření pro používání zařízení**

Při používání zařízení si přečtěte tuto příručku, ve které se dozvíte informace o bezpečném a správném používání zařízení.

- Popis je založen na výchozím nastavení zařízení.
- Některý obsah se může od vašeho zařízení lišit v závislosti na oblasti, poskytovateli služeb, specifikacích modelu nebo softwaru zařízení.
- Při používání některých aplikací nebo funkcí může zařízení vyžadovat připojení k Wi-Fi nebo mobilní síti.
- Obsah (obsah s vysokou kvalitou), který vyžaduje vysoký výkon procesoru a paměti, ovlivní celkový výkon zařízení. Aplikace související s obsahem nemusí v závislosti na technických údajích zařízení a prostředí, ve kterém se používají, správně pracovat.
- Společnost Samsung neodpovídá za problémy s výkonem způsobené aplikacemi od jiných dodavatelů než společnosti Samsung.
- Společnost Samsung neodpovídá za problémy spojené s výkonem nebo za nekompatibilitu způsobenou úpravou nastavení registru či změnou softwaru operačního systému. Pokus o přizpůsobení operačního systému může vést k chybné funkčnosti zařízení nebo aplikací.
- Software, zvukové zdroje, tapety, obrázky a další média dodávaná k tomuto zařízení mohou být na základě licence používána pouze v omezené míře. Stažení a používání těchto materiálů pro komerční či jiné účely představuje porušení zákonů o autorských právech. Za nezákonné používání médií jsou odpovědní výhradně uživatelé.
- Datové služby, jako je zasílání zpráv, nahrávání a stahování, automatická synchronizace nebo využívání služeb určování polohy, mohou být v závislosti na datovém tarifu dále zpoplatněny. U přenosů velkého množství dat je doporučeno používat funkci Wi-Fi.
- Původní aplikace dodané spolu se zařízením mohou být aktualizovány a jejich podpora může být ukončena bez předchozího upozornění.
- Úpravy operačního systému zařízení nebo instalace softwaru z neoficiálních zdrojů mohou způsobit poruchy zařízení a poškození nebo ztrátu dat. Tyto činnosti představují porušení licenční smlouvy společnosti Samsung a mají za následek ztrátu záruky.
- Dotykový displej můžete zobrazit jasně i v silném venkovním světle automatickým nastavováním rozsahu kontrastu na základě okolního prostředí. S ohledem na povahu produktu může mít zobrazení nehybné grafiky po delší dobu za následek vypálení obrazu na obrazovce nebo objevování "duchů".
	- Doporučujeme na dotykovém displeji nebo na jeho částech nezobrazovat nehybnou grafiku po delší dobu a vypínat dotykový displej, když zařízení nepoužíváte.
	- Můžete nastavit, aby se dotykový displej vypínal automaticky, pokud jej nebudete používat. Spusťte aplikaci **Nastavení**, klepněte na položku **Displej** → **Časový limit displeje**, a potom vyberte, jak dlouho bude zařízení čekat, než se dotykový displej vypne.
	- Chcete-li nastavit, aby dotykový displej automaticky přizpůsoboval svůj jas podle okolního prostředí, spusťte aplikaci **Nastavení**, klepněte na položku **Displej**, a potom funkci aktivujte klepnutím na přepínač **Adaptivní jas**.
- V závislosti na oblasti a modelu musí některá zařízení získat osvědčení Federální komise pro telekomunikace (FCC).

Má-li vaše zařízení osvědčení FCC, můžete zobrazit ID FCC zařízení. Abyste zobrazili ID FCC, spusťte aplikaci **Nastavení** a klepněte na položku **O telefonu** → **Stavové informace**. Pokud vaše zařízení nemá FCC ID, znamená to, že nebylo schváleno pro prodej v USA a jejich teritoriích a že může být do USA převezeno pouze pro osobní používání majitelem.

- Šířky pásma podporované zařízením se mohou lišit podle oblasti nebo poskytovatele služeb.
- Dostupnost sítě 5G se může lišit podle země, poskytovatele sítě a uživatelského prostředí.
- Zařízení obsahuje magnety. Uchovávejte je mimo dosah kreditních karet, implantovaných zdravotnických prostředků a dalších zařízení, která mohou být ovlivněna magnety. V případě zdravotnických prostředků udržujte zařízení ve vzdálenosti větší než 15 cm. Pokud máte podezření na rušení zdravotnického prostředku, přestaňte zařízení používat a poraďte se s lékařem nebo výrobcem zdravotnického prostředku.

#### **Ikony v pokynech**

- Æ **Výstraha**: situace, které by mohly způsobit zranění vás nebo jiných osob
- $(\mathbf{I})$ **Upozornění**: situace, které by mohly způsobit poškození zařízení nebo jiného přístroje
- M **Upozornění**: poznámky, rady nebo dodatečné informace

# **Poznámky k obsahu balení a příslušenství**

Informace o obsahu balení naleznete v průvodci rychlým spuštěním.

- Položky dodané se zařízením a dostupné příslušenství se mohou lišit podle oblasti a poskytovatele služeb.
- Dodané položky jsou určeny pouze pro toto zařízení a s jinými zařízeními nemusí být kompatibilní.
- Vzhled a specifikace se mohou bez předchozího upozornění změnit.
- Dodatečné příslušenství můžete zakoupit u místního prodejce výrobků Samsung. Před zakoupením se ujistěte, že jsou se zařízením kompatibilní.
- Používejte pouze příslušenství schválené společností Samsung. Použití neschváleného příslušenství může způsobit problémy s výkonem a poruchy, na které se nevztahuje záruka.
- Dostupnost veškerého příslušenství se může změnit a je závislá výhradně na společnostech, které je vyrábějí. Další informace o dostupném příslušenství naleznete na webu společnosti Samsung.
- S tímto zařízením lze použít sluchátka (USB typu C), která podporují digitální výstup. Zařízení však nemusí být kompatibilní se sluchátky, která používají jiný způsob výstupu zvuku nebo která byla vyrobena jiným výrobcem.

# **Údržba odolnosti proti vodě a prachu**

Toto zařízení bylo testováno v řízených podmínkách a akreditovaná zkušební laboratoř mu udělila stupeň IP67 podle normy IEC 60529. (Podmínky při testu: sladká voda, 1 m, 30 minut, 15–35 °C, 86–106 kPa)

Aby si zařízení odolnost proti vodě a prachu uchovalo, musíte dodržovat níže uvedené pokyny.

- Neponořujte zařízení do vody do hloubky větší než 1 m na dobu delší než 30 minut.
- Zařízení nevystavujte působení nečisté vody nebo jiných kapalin, například slané vody, vody v bazénu, mýdlové vody, oleje, parfému, krému na opalování, čisticího prostředku na ruce a chemických produktů, například kosmetiky, nebo kapalin, které obsahují alkohol.
- Nevystavujte zařízení rychle tekoucí vodě.
- Nepoužívejte zařízení v místech s teplotou vyšší, než je obvyklá, nebo s vysokou vlhkostí, například v sauně.
- Zařízení nenechte upadnout a nevystavujte je silným nárazům.

Bude-li zařízení vystaveno působení vody nebo znečišťujících látek, postupujte podle těchto pokynů:

- Zařízení otřete měkkou a čistou utěrkou a důkladně je osušte.
- Nebude-li mikrofon nebo reproduktor zcela suchý, může to vést k tomu, že zvuk nebude během hovoru čistý.
- Dotykový displej a další funkce nemusí správně fungovat, pokud zařízení používáte ve vodě.
- Nepřipojujte nabíječku ani jiné příslušenství, dokud zařízení nebude zcela suché. Budou-li příslušenství nebo nabíječka připojeny, když univerzální konektor ještě není suchý, zařízení se může poškodit.

# **Situace, ve kterých se zařízení přehřívá, a jejich řešení**

## **Když se zařízení zahřívá při nabíjení baterie**

Během nabíjení může dojít k zahřívání zařízení a nabíječky. Během bezdrátového nabíjení nebo rychlého nabíjení může být zařízení na dotek teplejší. To nemá žádný vliv na životnost zařízení ani na jeho výkon, je to při provozu zařízení normální. Pokud se baterie zahřeje na příliš vysokou teplotu, může dojít ke snížení rychlosti nabíjení nebo může nabíječka zastavit nabíjení.

#### **Když se zařízení zahřeje, postupujte takto:**

- Odpojte nabíječku od zařízení a zavřete všechny spuštěné aplikace. Počkejte, až zařízení vychladne, a potom znovu spusťte jeho nabíjení.
- Pokud se přehřívá spodní část zařízení, může to být způsobeno poškozením připojeného kabelu USB. Vyměňte poškozený kabel USB za nový kabel schválený společností Samsung.
- Při používání bezdrátové nabíječky nevkládejte mezi zařízení a bezdrátovou nabíječku cizí předměty, například kovové předměty, magnety a karty s magnetickým proužkem.

M Funkce bezdrátového nebo rychlého nabíjení je dostupná pouze u podporovaných modelů.

## **Když se zařízení zahřívá během používání**

Když používáte funkce nebo aplikace, které vyžadují větší výkon, nebo když je používáte po delší dobu, může se zařízení dočasně zahřát z důvodu zvýšeného odběru energie z baterie. Zavřete všechny spuštěné aplikace a nějakou dobu zařízení nepoužívejte.

Přečtěte si následující příklady situací, kdy se může zařízení přehřívat.

- Během počátečního nastavování po zakoupení nebo při obnově dat
- Při stahování velkých souborů
- Při používání aplikací, které vyžadují větší výkon, nebo při dlouhodobém používání aplikací
	- Při dlouhodobém hraní her vysoké kvality
	- Při dlouhodobém nahrávání videa
	- Při streamování videa s maximálním nastavením jasu
	- Při připojování k televizoru
- Při používání více úloh najednou (nebo s mnoha aplikacemi spuštěnými na pozadí)
	- Při používání funkce Více oken
	- Při aktualizování nebo instalování aplikací při současném nahrávání videa
	- Při stahování velkých souborů během videohovoru
	- Při nahrávání videa při používání aplikace navigace
- Při používání velkého objemu dat pro synchronizaci s cloudem, e-mailem nebo jinými účty
- Při používání aplikace navigace v autě, když je zařízení umístěno na přímém slunečním světle
- Při používání funkce mobilní hotspot a sdílení připojení k síti (tethering)
- Při používání zařízení v oblastech se slabým signálem nebo bez příjmu
- Při nabíjení baterie poškozeným kabelem USB
- Když je univerzální konektor zařízení poškozený nebo vystavený působení cizích těles, jako jsou kapaliny, prach, kovové piliny a tuha
- Když používáte roaming

#### **Když se zařízení zahřeje, postupujte takto:**

- Mějte software v zařízení aktualizovaný na nejnovější verzi.
- Konflikty mezi spuštěnými aplikacemi mohou působit zahřívání zařízení. Restartujte zařízení.
- Deaktivujte funkce Wi-Fi, GPS a Bluetooth, když je nepoužíváte.
- Zavřete aplikace, které zvyšují spotřebu energie z baterie nebo které jsou spuštěné na pozadí, když je nepoužíváte.
- Odstraňte nepotřebné soubory či nepoužívané aplikace.
- Snižte jas obrazovky.
- Pokud se zařízení přehřívá nebo pokud bude po delší dobu na dotyk horké, chvilku jej nepoužívejte. Pokud se bude zařízení i nadále přehřívat, kontaktujte servisní středisko Samsung.

### **Opatření při přehřívání zařízení**

Pokud začínáte mít v důsledku přehřívání zařízení nepříjemný pocit, přestaňte zařízení používat.

Pokud se zařízení zahřeje, může dojít k omezení jeho funkcí a výkonu nebo se může v zájmu snížení teploty vypnout. Funkce je dostupná pouze u podporovaných modelů.

- Pokud se zařízení přehřeje a dosáhne určité teploty, zobrazí se varovná zpráva, aby se předešlo selhání zařízení, podráždění a poškození kůže nebo vytékání baterie. V zájmu snížení teploty zařízení se omezí jas obrazovky a rychlost operací a přeruší se nabíjení baterie. Spuštěné aplikace budou ukončeny a všechny hovory a další funkce kromě tísňových volání budou omezeny, dokud zařízení nevychladne.
- Pokud se v důsledku dalšího zvyšování teploty zařízení zobrazí druhá zpráva, zařízení se vypne. Nepoužívejte zařízení, dokud jeho teplota neklesne pod stanovenou úroveň. Pokud se druhá zpráva zobrazí během tísňového volání, volání bude přerušeno vynuceným vypnutím.

## **Opatření pro provozní prostředí**

Zařízení se může zahřívat kvůli okolnímu prostředí za následujících podmínek. Dbejte opatrnosti, aby nedošlo ke zkrácení životnosti baterie, poškození zařízení nebo vzniku požáru.

- Zařízení neuchovávejte na místech s příliš nízkou nebo vysokou teplotou.
- Nevystavujte zařízení dlouhodobě přímému slunečnímu světlu.
- Neskladujte zařízení dlouhodobě na velmi horkých místech, například uvnitř vozidla v létě, ani je na takových místech nepoužívejte.
- Nepokládejte zařízení na místa, která se mohou přehřívat, například na elektrickou topnou rohož.
- Zařízení neuchovávejte v blízkosti vařičů, mikrovlnných trub, horkých kuchyňských spotřebičů nebo vysokotlakých nádob.
- Nepoužívejte kabel se sloupnutou či poškozenou izolací a nepoužívejte nabíječku či baterii, které jsou poškozené nebo které vykazují poruchu.

# **Dodatek**

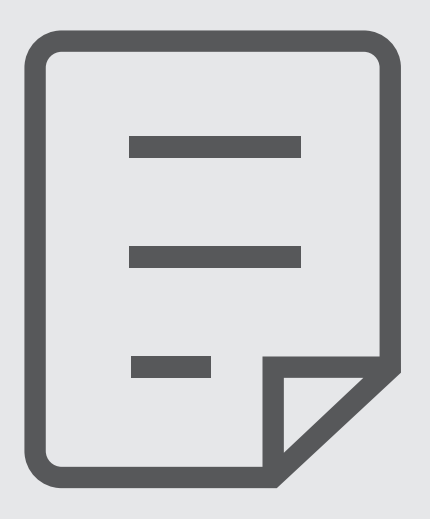

# **Řešení problémů**

Před kontaktováním servisního střediska společnosti Samsung zkuste použít následující řešení. Některé situace se nemusí týkat vašeho zařízení.

Všechny problémy, na které narazíte během požívání zařízení, můžete vyřešit pomocí služby Samsung Members.

#### **Když zapnete zařízení nebo pokud zařízení používáte, vyzve vás k zadání jednoho z následujících kódů:**

- Heslo: Když je aktivní funkce zámek zařízení, musíte zadat heslo, které jste pro zařízení nastavili.
- PIN: Při prvním použití zařízení nebo když je nutné zadat kód PIN, musíte zadat kód PIN dodaný s kartou SIM nebo USIM. Tuto funkci můžete vypnout pomocí nabídky Zámek SIM karty.
- PUK: Karta SIM nebo USIM je zablokována obvykle kvůli opakovanému zadání nesprávného kódu PIN. Musíte zadat kód PUK, který jste obdrželi od poskytovatele služeb.
- Kód PIN2: Při otevření menu vyžadujícího PIN2 musíte zadat kód PIN2 dodaný s kartou SIM nebo USIM. Další informace získáte od svého poskytovatele služeb.

#### **Toto zařízení zobrazuje chybová hlášení sítě nebo služeb**

- Pokud se nacházíte v oblasti se slabým signálem nebo nedostatečným příjmem, můžete signál ztratit. Přesuňte se do jiné oblasti a zkuste to znovu. Během přesunu se mohou zobrazovat opakovaně chybové zprávy.
- Bez předplatného nelze získat přístup k některým možnostem. Další informace získáte od svého poskytovatele služeb.

#### **Zařízení se nezapne**

Pokud je baterie zcela vybitá, zařízení se nezapne. Před zapnutím zařízení baterii úplně nabijte.

#### **Dotykový displej reaguje pomalu nebo nesprávně**

- Pokud na dotykový displej nasadíte ochranu obrazovky nebo volitelné příslušenství, nemusí dotykový displej fungovat správně.
- Pokud máte rukavice, pokud se dotykového displeje dotýkáte špinavýma rukama nebo pokud klepnete na displej ostrým předmětem nebo nehtem, nemusí dotykový displej fungovat správně.
- Vlhké prostředí nebo styk s vodou může způsobit poruchu dotykového displeje.
- Restartujte zařízení a vymažte jakékoliv dočasné softwarové chyby.
- Ujistěte se, že je software zařízení aktualizován na nejnovější verzi.
- Pokud je dotykový displej poškrábaný nebo poškozený, navštivte servisní centrum Samsung.

#### **Zařízení zamrzá nebo se u něj objeví kritická chyba**

Zkuste následující řešení. Pokud není problém stále vyřešen, kontaktujte servisní středisko Samsung.

#### **Restart zařízení**

Pokud zařízení zamrzá nebo se zasekává, může být nezbytné zavřít všechny aplikace nebo zařízení vypnout a znovu zapnout.

#### **Nucený restart**

Pokud zařízení zamrzlo a neodpovídá, stiskněte zároveň boční tlačítko a tlačítko snížení hlasitosti a podržte je déle než 7 sekund, abyste zařízení restartovali.

#### **Resetování zařízení**

Pokud se pomocí způsobů uvedených výše nepodaří problém vyřešit, proveďte obnovení do továrního nastavení.

Spusťte aplikaci **Nastavení** a klepněte na položku **Obecná správa** → **Obnovit** → **Obnovit tovární data** → **Obnovit** → **Odstranit vše**. Před provedením obnovení do továrního nastavení si nezapomeňte zálohovat všechna důležitá data uložená v zařízení.

#### **Hovory nejsou spojovány**

- Zkontrolujte, zda jste se připojili ke správné mobilní síti.
- Ujistěte se, že jste nenastavili blokování telefonního čísla, které vytáčíte.
- Ujistěte se, že jste nenastavili blokování příchozího telefonního čísla.

#### **Ostatní vás během hovoru neslyší**

- Ujistěte se, že nezakrýváte vestavěný mikrofon.
- Ujistěte se, že se mikrofon nachází v blízkosti vašich úst.
- Pokud používáte sluchátko, ujistěte se, že je správně připojeno.

#### **Během hovoru je slyšet ozvěna**

Upravte hlasitost stisknutím tlačítka hlasitosti nebo se přesuňte na jiné místo.

#### **Mobilní síť nebo síť Internet se často odpojuje nebo je nedostatečná kvalita zvuku**

- Ujistěte se, že neblokujete interní anténu zařízení.
- Pokud se nacházíte v oblasti se slabým signálem nebo nedostatečným příjmem, můžete signál ztratit. Může docházet k problémům s konektivitou vlivem problémů se základní stanicí poskytovatele služeb. Přesuňte se do jiné oblasti a zkuste to znovu.
- Pokud používáte zařízení za jízdy, můžou se bezdrátové sítě odpojit vlivem problémů se sítí poskytovatele služeb.

#### **Baterie se nenabíjí správně (pro nabíječky schválené společností Samsung)**

- Ověřte, zda je nabíječka správně připojena.
- Navštivte servisní středisko Samsung a nechejte vyměnit baterii.

#### **Baterie se vybíjí rychleji než po zakoupení**

- Pokud vystavíte zařízení nebo baterii velmi vysokým nebo nízkým teplotám, může dojít k omezení využitelné kapacity.
- Spotřeba baterie se zvyšuje, pokud používáte určité funkce nebo aplikace (například GPS, hry nebo internet).
- Baterie je spotřební zboží a její užitečná kapacita s postupem času klesá.

#### **Při spouštění fotoaparátu se zobrazí chybové zprávy**

K provozu fotoaparátu musí mít zařízení dostatek místa v úložišti a kapacity baterie. Pokud se při spouštění fotoaparátu zobrazí chybové zprávy, zkuste následující:

- Nabijte baterii.
- Uvolněte část místa v úložišti přesunutím souborů do počítače nebo odstraněním souborů ze zařízení.
- Restartujte zařízení. Pokud máte po vyzkoušení těchto rad stále problémy s použitím fotoaparátu, kontaktujte servisní centrum Samsung.

#### **Kvalita fotografií je nižší než na náhledu**

- Kvalita fotografií se může lišit v závislosti na okolí a používané metodě fotografování.
- Pokud pořizujete fotografie v tmavých místech, v noci nebo uvnitř, může se na snímcích objevit šum nebo mohou být snímky neostré.

#### **Při otevírání multimediálních souborů se zobrazují chybové zprávy**

Pokud se zobrazí chybové zprávy nebo nedojde ke spuštění přehrávání multimediálních souborů po jejich otevření v zařízení, vyzkoušejte následující možnosti:

- Uvolněte část místa v úložišti přesunutím souborů do počítače nebo odstraněním souborů ze zařízení.
- Ujistěte se, že hudební soubor není chráněn službou DRM (Digital Rights Management). Pokud je soubor chráněn službou DRM, ujistěte se, že máte příslušnou licenci nebo klíč k přehrávání souboru.
- Ověřte, zda jsou formáty souborů podporovány zařízením. Pokud není formát souboru zařízením podporován, například DivX nebo AC3, nainstalujte aplikaci, která ho podporuje. Pro ověření formátu souborů, které vaše zařízení podporuje, navštivte webové stránky Samsung.
- Vaše zařízení podporuje fotografie a videa zachycená pomocí zařízení. Fotografie a videa zachycená jinými zařízeními nemusí správně pracovat.
- Vaše zařízení podporuje multimediální soubory, jejichž použití bylo autorizováno poskytovatelem síťových služeb nebo poskytovateli dodatečných služeb. Některý obsah dostupný na síti Internet, například vyzváněcí tóny, videa nebo tapety se nemusí správně zobrazit.

#### **Bluetooth nefunguje správně**

Pokud se nedaří vyhledat další zařízení Bluetooth nebo pokud dochází k problémům s přípojením nebo s výkonem, zkuste následující:

- Ujistěte se, že je zařízení, ke kterému se chcete připojit, připraveno na načtení nebo připojení.
- Ujistěte se, že vaše zařízení a další zařízení Bluetooth se nachází v maximálním dosahu funkce Bluetooth (10 m).
- Na svém zařízení spusťte aplikaci **Nastavení**, klepněte na položku **Připojení**, potom klepněte na přepínač **Bluetooth**, abyste jej znovu aktivovali.
- Na svém zařízení spusťte aplikaci **Nastavení**, klepněte na položku **Obecná správa** → **Obnovit** → **Obnovit nastavení sítě** → **Vynulovat nastavení** → **Obnovit**, abyste resetovali síťová nastavení. Při provedení resetu můžete přijít o informace o registraci.

Pokud výše uvedené rady problém nevyřešily, kontaktujte servisní centrum Samsung.

#### **Na panelu s oznámeními se nezobrazuje panel přizpůsobení jasu obrazovky**

Otevřete panel s oznámeními přetažením stavového řádku dolů a poté přetáhněte panel s oznámeními směrem dolů. Klepněte na položku → **Roz. Pan. rych. spuštění** → **Ovládání jasu** → **Zobrazit vždy**.

#### **Připojení není při připojení zařízení k počítači navázáno**

- Dbejte na to, aby byl používaný kabel USB kompatibilní se zařízením.
- Zkontrolujte, zda jsou v počítači nainstalovány správné ovladače a že jsou aktuální.

#### **Zařízení nemůže najít vaši aktuální polohu**

Signály GPS mohou být blokovány překážkami, například stěnami domu. Nastavte zařízení, aby k vyhledávání aktuální polohy v těchto situacích používalo sítě Wi-Fi nebo mobilní sítě.

#### **Došlo ke ztrátě dat uložených v zařízení**

Vždy vytvářejte záložní kopie všech důležitých dat uložených v zařízení. V opačném případě nebude možné v případě poškození nebo ztráty data obnovit. Společnost Samsung neponese odpovědnost za ztrátu dat uložených v zařízení.

#### **Po celém obvodu pouzdra zařízení se objevila úzká mezera**

- Tato mezera je nezbytný konstrukční prvek protože může docházet k lehkým otřesům nebo vibracím součástí.
- Časem může tření mezi součástmi způsobit, že se tato mezera mírně rozšíří.

#### **V úložišti zařízení není dostatek místa**

Uvolněte místo v úložišti odstraněním nepotřebných dat, například z mezipaměti, pomocí funkce péče o zařízení nebo ručním odstraněním nepoužívaných aplikací nebo souborů.

#### **Tlačítko Domů se nezobrazuje**

Při používání určitých aplikací nebo funkcí může zmizet navigační panel s tlačítkem Domů. Chcete-li zobrazit navigační panel, potáhněte nahoru z dolního okraje displeje.

## **Vyjmutí baterie**

- **Za účelem vyjmutí baterie se obraťte na autorizované servisní centrum. Pokyny pro vyjmutí baterie naleznete na adrese [www.samsung.com/global/ecodesign\\_energy](http://www.samsung.com/global/ecodesign_energy).**
- Pro svou bezpečnost se **nepokoušejte vyjmout** baterii sami. Pokud by nebyla baterie správně vyjmuta, mohlo by dojít k poškození baterie a zařízení, k poranění osob a/nebo by zařízení mohlo přestat být bezpečné.
- Společnost Samsung nenese zodpovědnost za případné škody nebo ztráty (na základě smlouvy nebo občanskoprávního deliktu včetně nedbalosti), které by mohly pramenit z nedodržování přesného znění těchto varování a pokynů, kromě úmrtí nebo poranění osob způsobených nedbalostí společnosti Samsung.

#### **Copyright**

Copyright © 2022 Samsung Electronics Co., Ltd.

Tato příručka je chráněna mezinárodními zákony o autorských právech.

Žádná část této příručky nesmí být reprodukována, šířena, překládána nebo předávána žádnou formou nebo způsobem, elektronicky ani mechanicky, včetně fotokopií, natáčení nebo ukládání v žádném úložišti informací a systému pro načítání informací.

#### **Ochranné známky**

- SAMSUNG a logo SAMSUNG jsou registrované ochranné známky společnosti Samsung Electronics Co., Ltd.
- Bluetooth<sup>®</sup> je registrovaná ochranná známka společnosti Bluetooth SIG, Inc. na celém světě.
- Wi-Fi®, Wi-Fi Direct™, Wi-Fi CERTIFIED™ a logo Wi-Fi jsou registrované obchodní známky společnosti Wi-Fi Alliance.
- Vyrobeno na základě licence poskytnuté společností Dolby Laboratories. Dolby, Dolby Atmos, a symbol dvojitého D jsou ochranné známky společnosti Dolby Laboratories.
- Všechny ostatní ochranné známky a autorská práva jsou majetkem příslušných vlastníků.

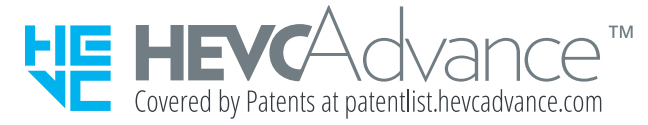